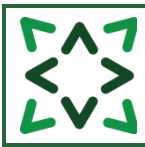

# Staff Skills Workflow

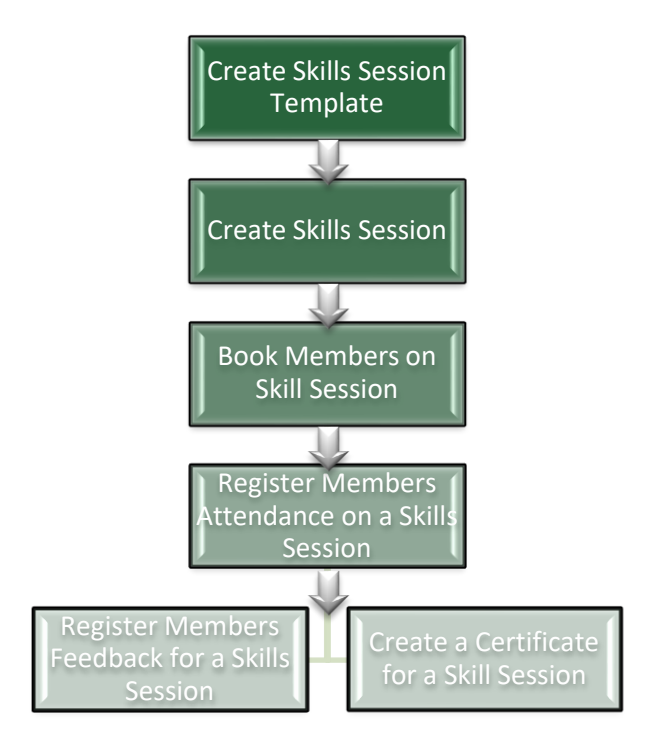

## **Contents**

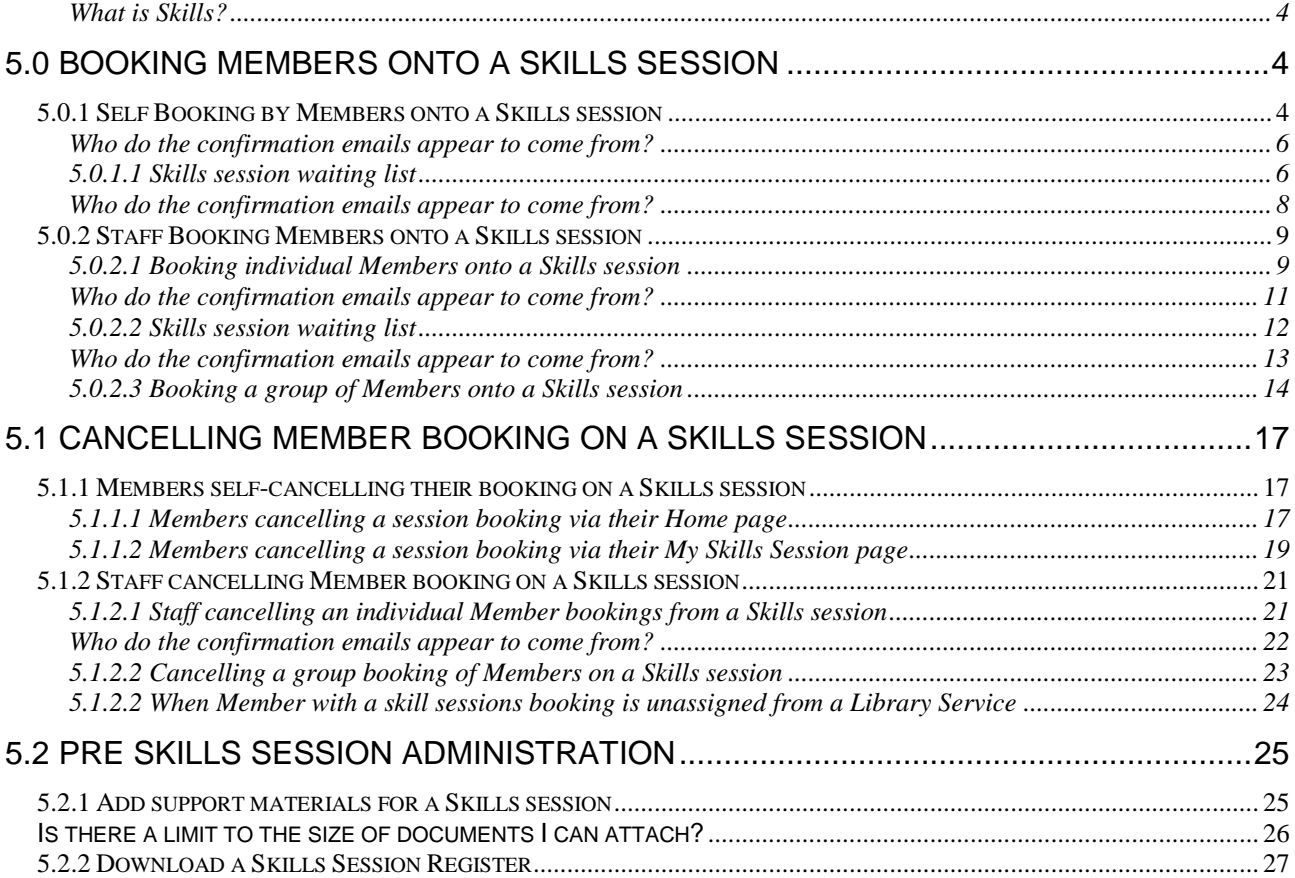

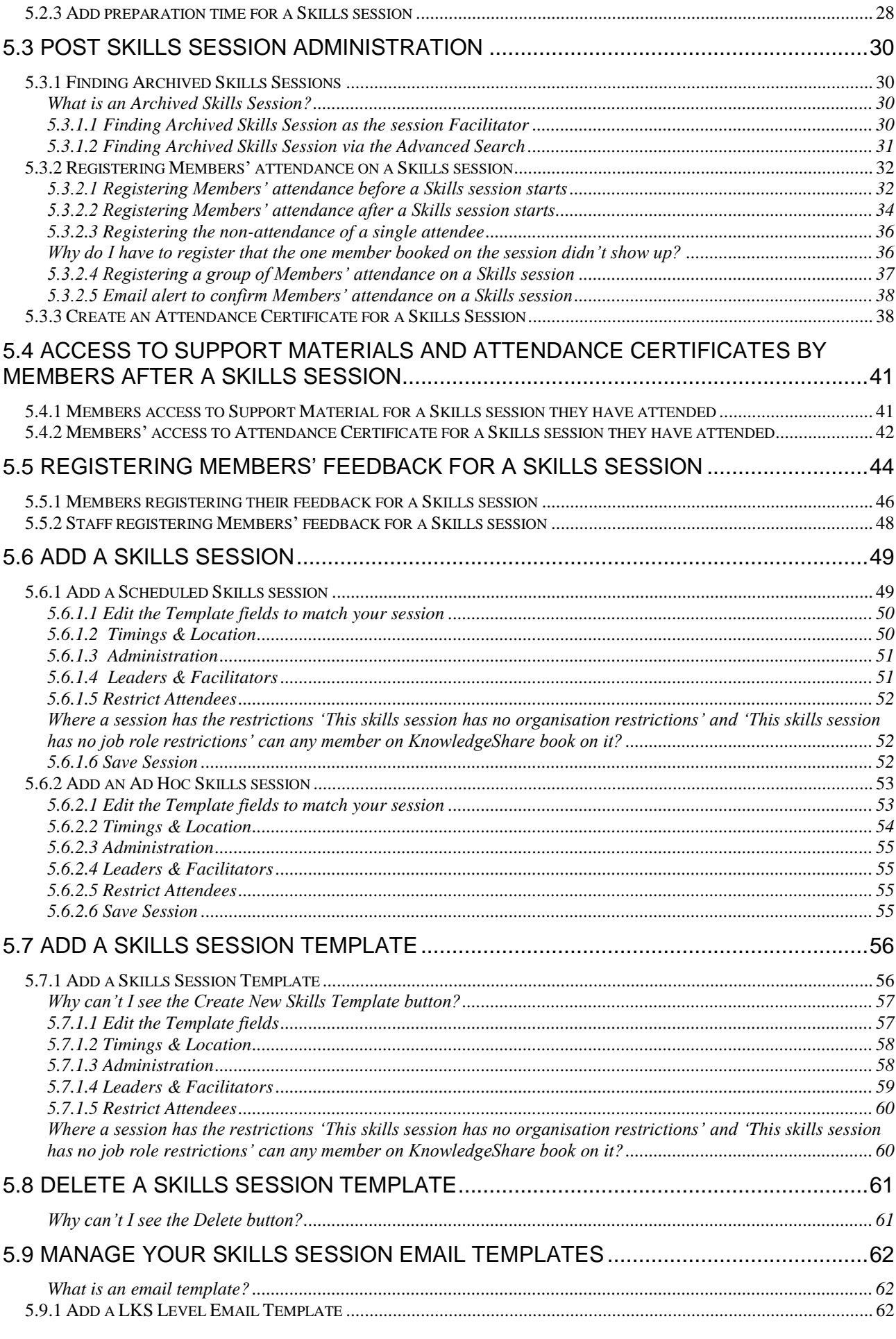

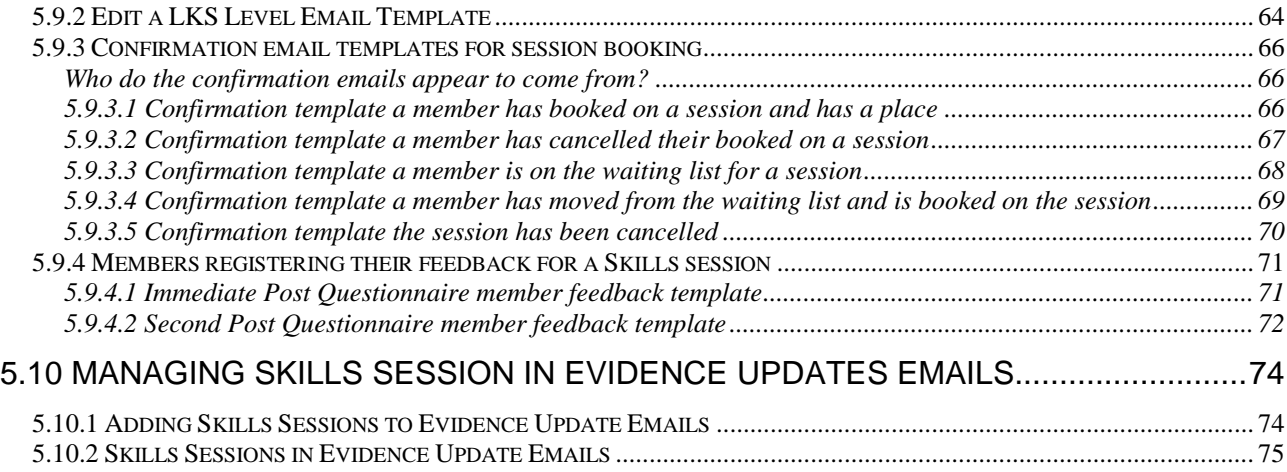

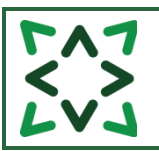

## <span id="page-3-0"></span>**What is Skills?**

Skills is the KnowledgeShare term for teaching and training sessions delivered by the library service.

# <span id="page-3-1"></span>**5.0 Booking Members onto a Skills session**

<span id="page-3-2"></span>*5.0.1 Self Booking by Members onto a Skills session*

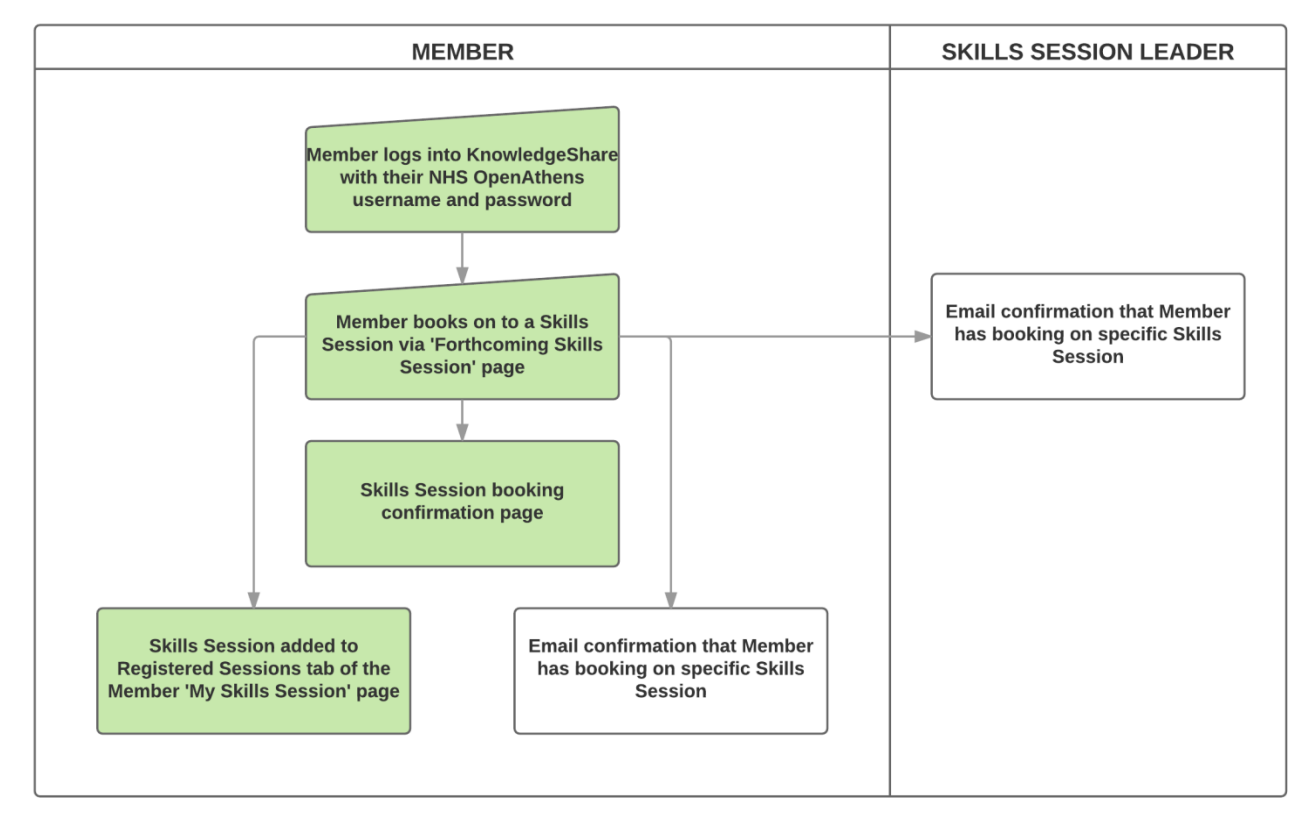

- The member needs to log into **KnowledgeShare**
- The member needs to hold the cursor over **Skills** and then click **Forthcoming Skills Sessions**

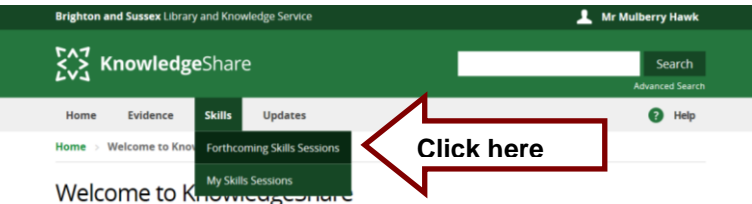

• The Member selects the session of their choice from the list by clicking on the session name

Home > Forthcoming Skills Sessions

## **Forthcoming Skills Sessions**

This page shows you forthcoming skills sessions. Click on the session name for more information about the session and to sign up.<br>Contact us to enquire about information skills sessions. Enr caccions that you are already signed up to please see My Skills Sessions

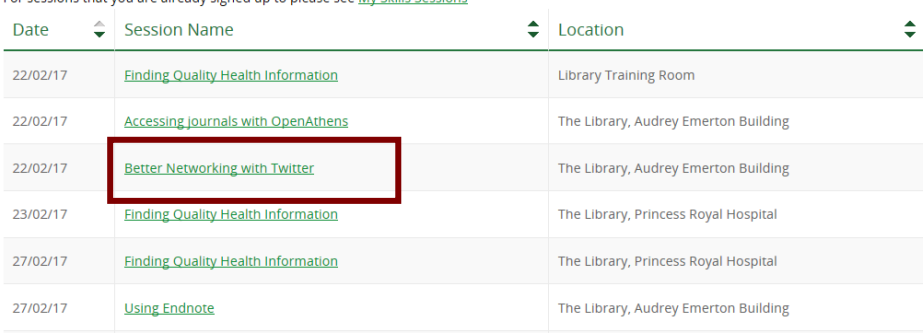

The Member can then see the session details and can book by clicking **Book Place**

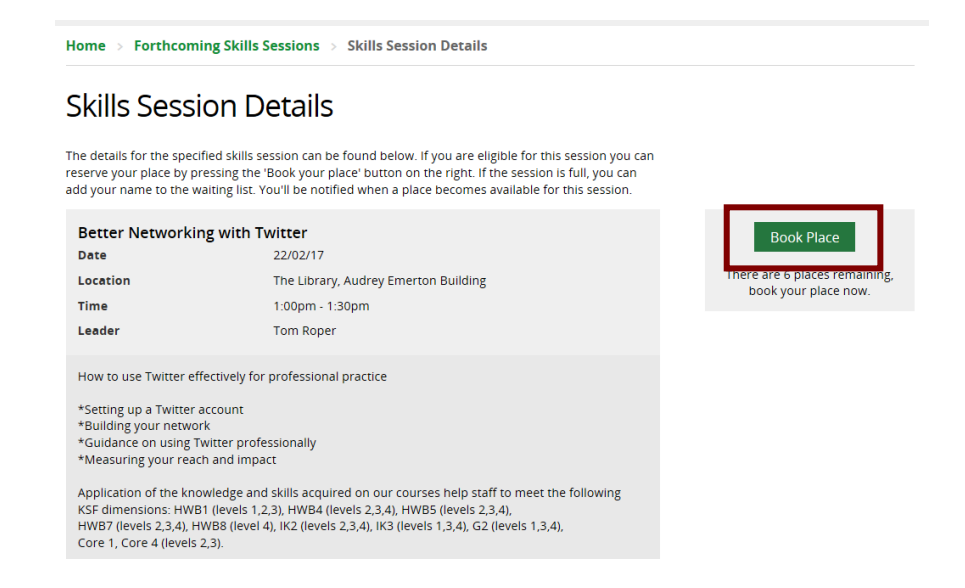

 After clicking **Book Place** the Member then sees a confirmation screen for the session booking

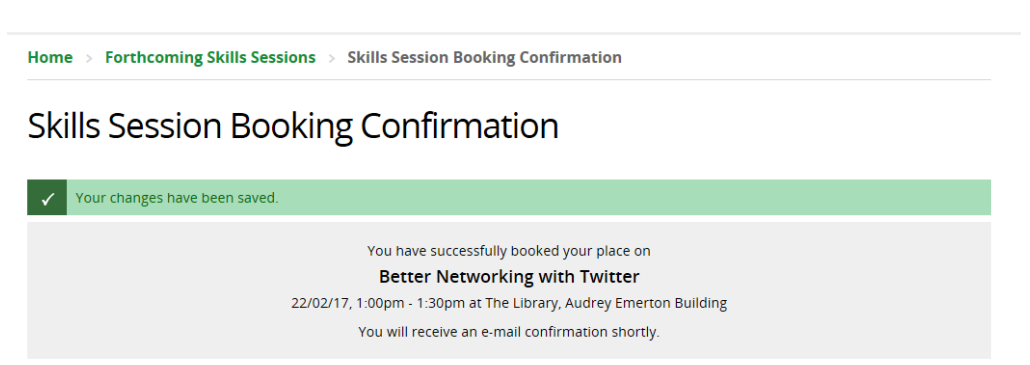

View session details | View my sessions

The Member also receives a confirmation email for the session booking

## <span id="page-5-0"></span>**Who do the confirmation emails appear to come from?**

The confirmation emails to the Member appear to come from the session leader of the session the Member has booked on. Any replies to confirmation emails will go to the session leader.

> LKS Level Email Template Name: TrainingSessionBookedUser Subject Line: Skills Session Booking Confirmation

Dear Mr Hawk,

You have been booked on the following skills session:

**Better Networking with Twitter** How to use Twitter effectively for professional practice 22 February 2019, 1:00pm - 1:30am. Library Training Room

You can see other skills sessions which the library offers and book a place through KnowledgeShare at www.knowledgeshare.nhs.uk using your NHS OpenAthens username and password.

Best regards,

Nicola

Nicola Salliss, Assistant Librarian Brighton and Sussex NHS Library and Knowledge Service |<https://www.bsuh.nhs.uk/library/>

---------------------- Sent out by KnowledgeShare------------------------

 The session is also listed on the Members **My Skills Sessions** page on the **Registered Sessions** tab

# **My Skills Sessions**

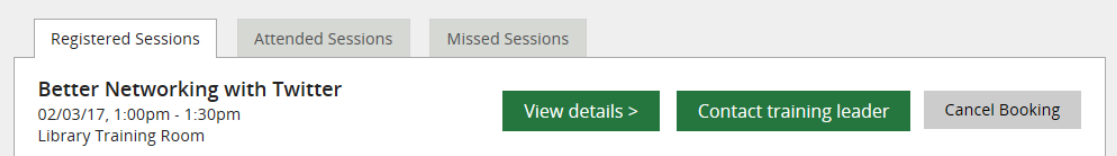

## <span id="page-5-1"></span>**5.0.1.1 Skills session waiting list**

When a session has reached the set maximum number of attendees, any further Members will be asked if they want to join the waiting list for the session

- The member needs to log into **KnowledgeShare**
- The member needs to hold the cursor over **Skills** and then click **Forthcoming Skills Sessions**

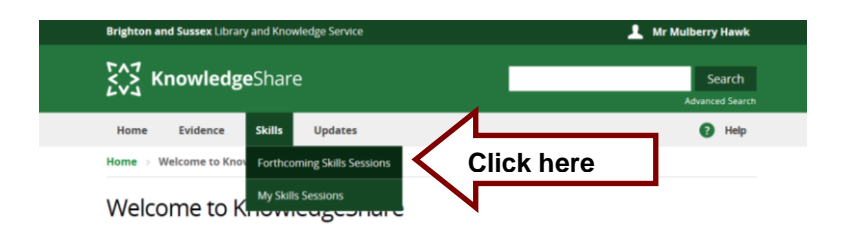

• The Member selects the session of their choice from the list by clicking on the session name

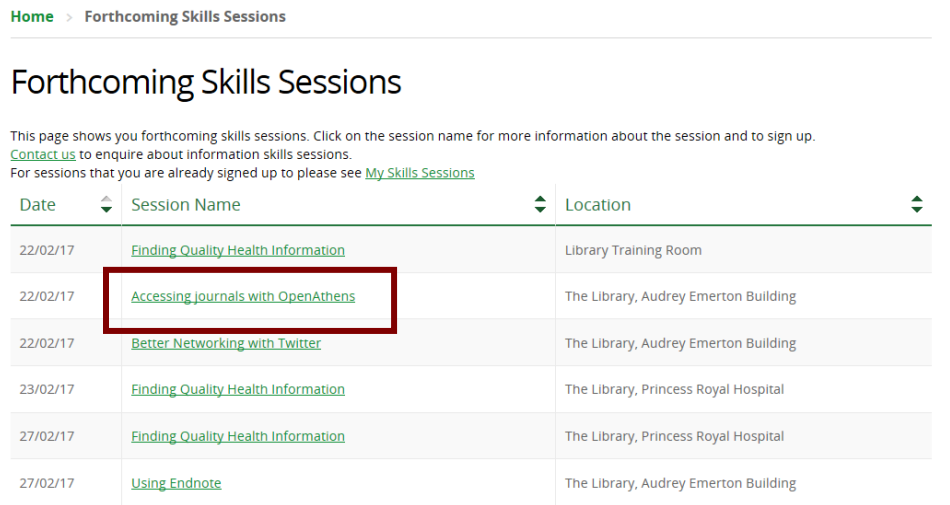

• The Member can then see the session details and can join the waiting list by clicking **Join Waiting List**

## **Skills Session Details**

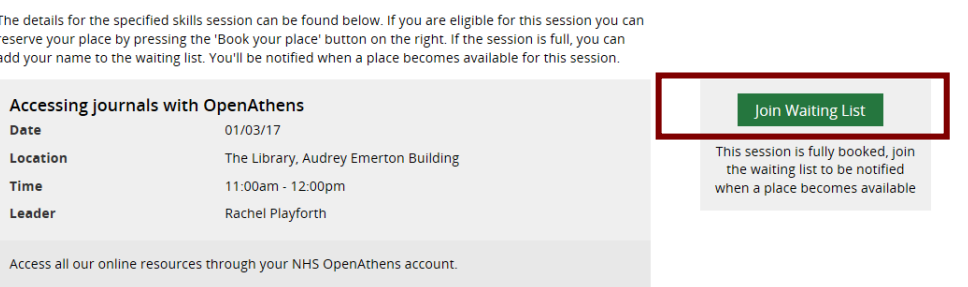

 After clicking the button the Member then sees a confirmation screen that they are on the waiting list for the session.

## **Skills Session Waiting List Confirmation**

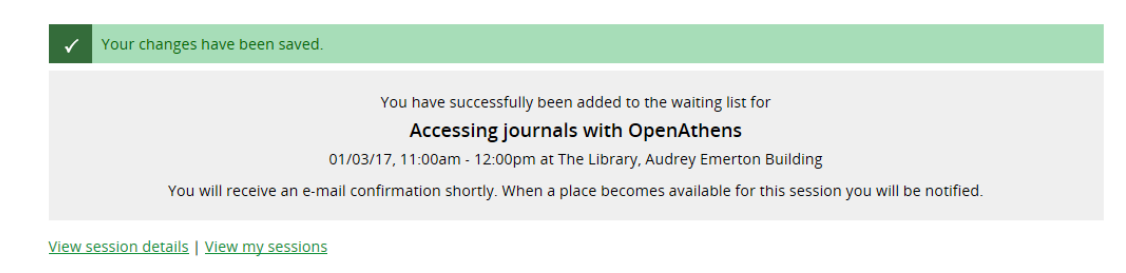

 The Member also receives a confirmation email that they are on the waiting list for the session

Who do the confirmation emails appear to come from?

The confirmation emails to the Member appear to come from the session leader of the session the Member has booked on. Any replies to confirmation emails will go to the session leader.

> LKS Level Email Template Name: TrainingSessionBookedUserWaiting Subject Line: Booked on skills sessions waiting list

Dear Mr Oak,

**Unfortunately the session below is full so you have been added to the waiting list:**

#### **Accessing journals with OpenAthens**

Access all our online resources through your NHS OpenAthens account. 01 March 2019, 11:00am - 12:00pm. The Library, Audrey Emerton Building

You will be notified if a place becomes available.

If you would like to see other dates available for this skills session and book a place, you can login into KnowledgeShare at [www.knowledgeshare.nhs.uk](https://www.knowledgeshare.nhs.uk/) using your NHS OpenAthens username and password

. Best regards, Nicola

Nicola Salliss, Assistant Librarian Brighton and Sussex NHS Library and Knowledge Service |<https://www.bsuh.nhs.uk/library/> ------------------------------- Sent out by KnowledgeShare------------------------

- If a Member booked on a session cancels their booking and a place becomes available, Members on the waiting list will be automatically booked on the session.
- Members are moved from the waiting list to being booked on a session is the order they were added to the waiting list. First on the waiting list will be first to be booked.
- The Member receives a confirmation email they have moved from the waiting list to being booked on the session

## <span id="page-7-0"></span>**Who do the confirmation emails appear to come from?**

The confirmation emails to the Member appear to come from the session leader of the session the Member has booked on. Any replies to confirmation emails will go to the session leader.

> LKS Level Email Template Name: TrainingSessionBookedFromWaitingListUser Subject Line: Skills Session Booking Confirmation

Dear Mr Oak

**You have been moved from the waiting list and booked on the following skills session:**

**Accessing journals with OpenAthens**

Access all our online resources through your NHS OpenAthens account. 01 March 2019, 11:00am - 12:00pm. The Library, Audrey Emerton Building

You can see other skills sessions the library offers and book through KnowledgeShare at [www.knowledgeshare.nhs.uk](https://www.knowledgeshare.nhs.uk/) using your NHS OpenAthens username and password.

Best regards,

Nicola

Nicola Salliss, Assistant Librarian Brighton and Sussex NHS Library and Knowledge Service |<https://www.bsuh.nhs.uk/library/>

--------------------------- Sent out by KnowledgeShare--------------------------

## <span id="page-8-0"></span>*5.0.2 Staff Booking Members onto a Skills session*

Staff can book Members onto a session individually. For inductions staff can book a group of staff without creating individual members records on KnowlegeShare. Do not mix individual booking and group booking on one session.

#### <span id="page-8-1"></span>**5.0.2.1 Booking individual Members onto a Skills session**

Hold the cursor over **Skills** and then click **Forthcoming Skills Sessions**

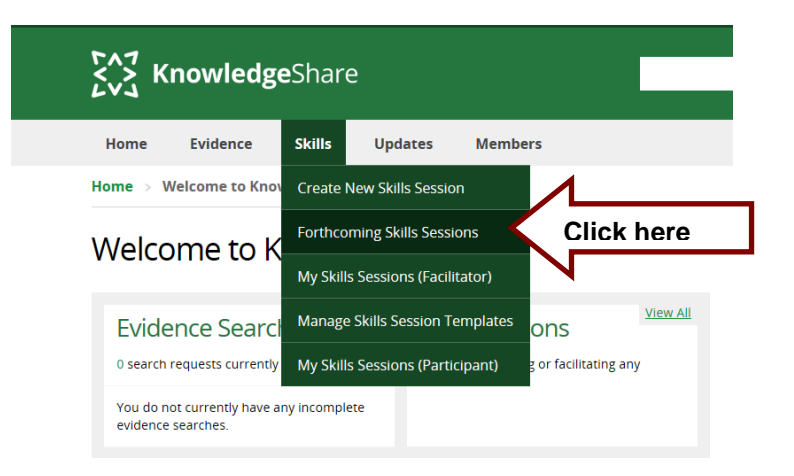

• Select requested session from the list by clicking on session name

Home  $\rightarrow$  Forthcoming Skills Sessions

## Forthcoming Skills Sessions

This page shows you forthcoming skills sessions. Click on the session name for more information about the session and to sign up.<br><u>Contact us</u> to enquire about information skills sessions.<br>For sessions that you are already

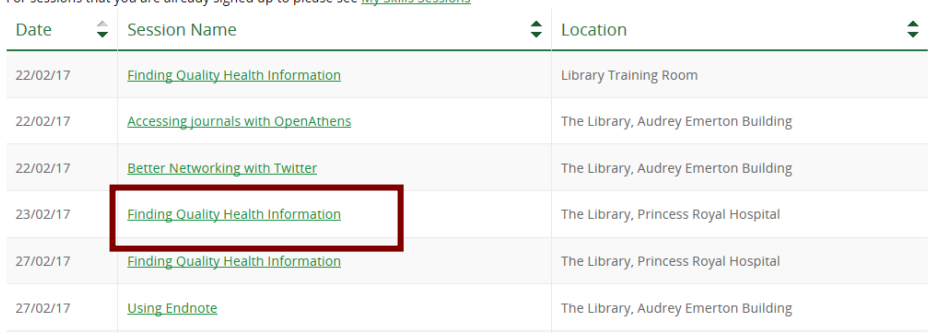

Select the **Attendee Register** tab

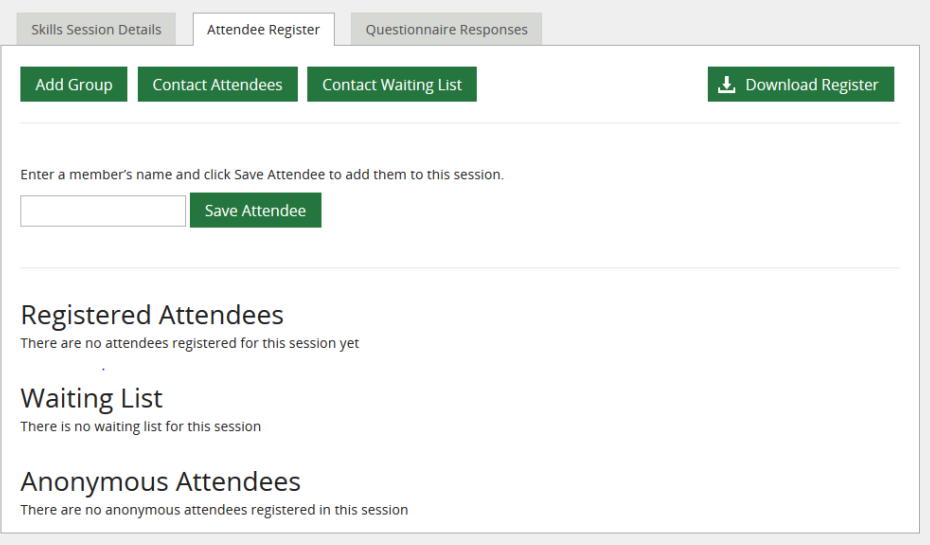

- Enter Member name in the field
	- o Select the Member's name from the list in **green** that appears below.

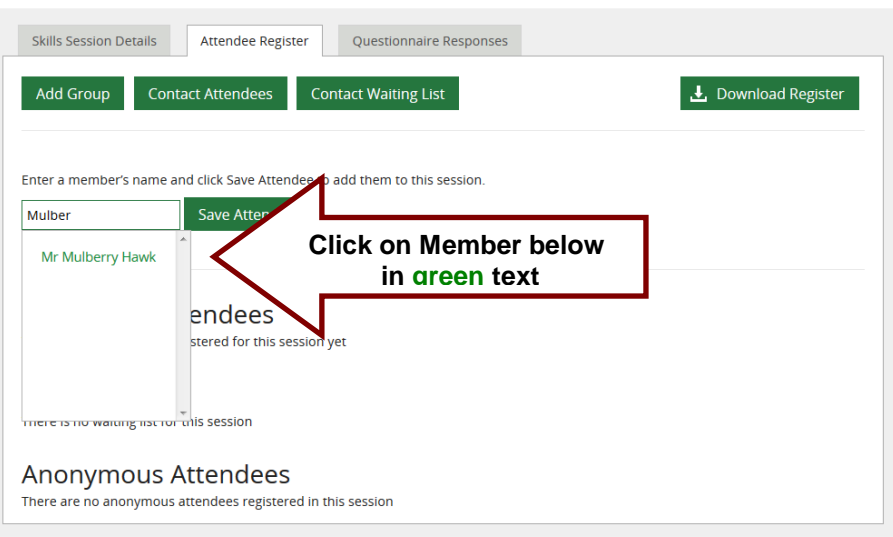

- o Click **Save Attendee**
- o If the Member is not on KnowledgeShare, you are requested to add them after clicking **Save Attendee**

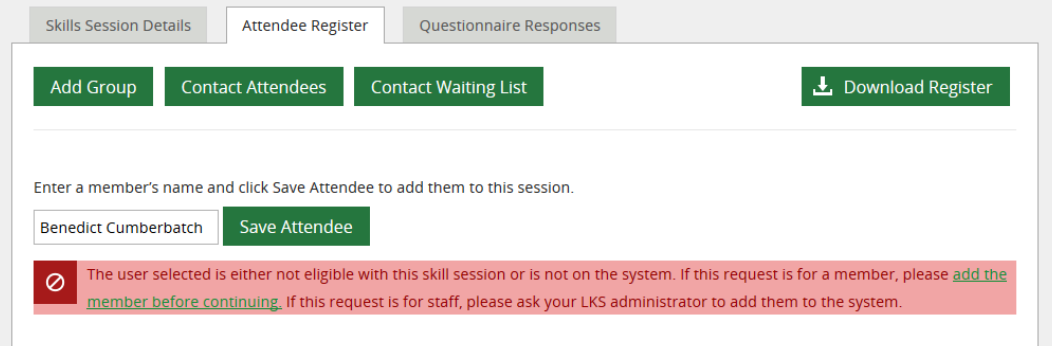

 When a Member is booked on a session they are listed under the heading **Registered Attendees** at the bottom of the screen

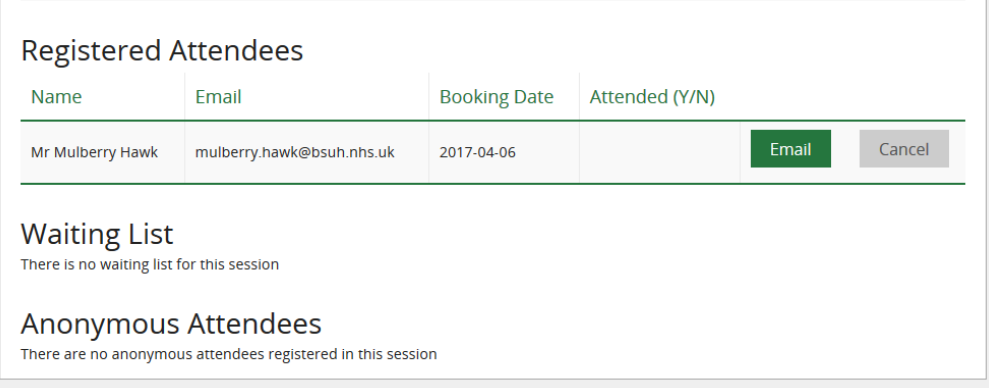

Email confirmations are sent to the Member and to the Session Leader

<span id="page-10-0"></span>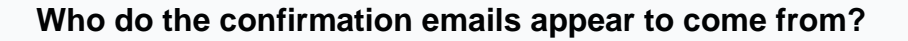

The confirmation emails to the Member appear to come from the session leader of the session the Member has booked on. Any replies to confirmation emails will go to the session leader.

o Booking Confirmation email to the Member:

LKS Level Email Template Name: TrainingSessionBookedUser Subject Line: Skills Session Booking Confirmation

Dear Mr Hawk,

You have been booked on the following skills session:

#### **Finding Quality Health Information**

Find authoritative healthcare research effectively and efficiently to support patient care, service improvement, research, professional development and coursework.

22 February 2019, 9:00am - 11:00am. Library Training Room

You can see other skills sessions which the library offers and book a place through KnowledgeShare at www.knowledgeshare.nhs.uk using your NHS OpenAthens username and password.

Best regards, Nicola

Nicola Salliss, Assistant Librarian Brighton and Sussex NHS Library and Knowledge Service |<https://www.bsuh.nhs.uk/library/>

----------------------------- Sent out by KnowledgeShare------------------------

o User Booked Confirmation email to Session Leader:

System Level Email Template Name: Skills Session Booking Confirmation Subject Line: User Booked on Skills Session Confirmation

Dear Nicola

KnowledgeShare member Mr Mulberry Hawk has booked on the following skills session:,

Finding Quality Health Information 22 February 2019, 9:00am - 11:00am. Library Training Room

Best regards, KnowledgeShare Administration -------------------------------- Sent out by KnowledgeShare----------------------

#### <span id="page-11-0"></span>**5.0.2.2 Skills session waiting list**

 $\sim$ 

When a session has reached the set maximum number of attendees, any further Members will automatically be added to the session Waiting List

 These Members are displayed under the heading **Waiting List** at the bottom of the page

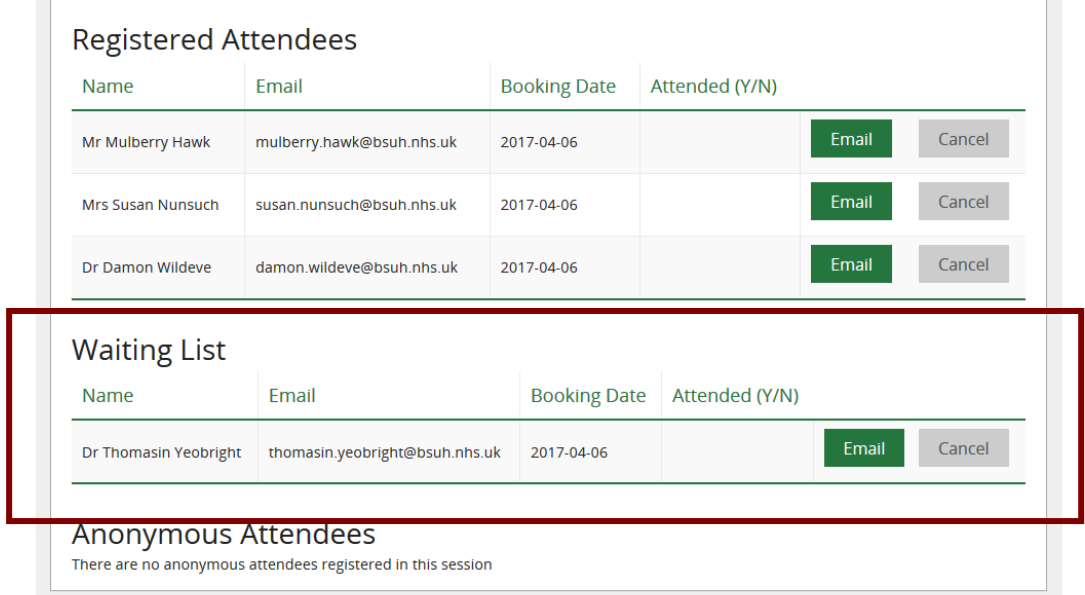

 $\mathcal{C}^{\mathcal{A}}$ 

Email confirmations are sent to the Member and to the Session Leader

### <span id="page-12-0"></span>**Who do the confirmation emails appear to come from?**

The confirmation emails to the Member appear to come from the session leader of the session the Member has booked on. Any replies to confirmation emails will go to the session leader.

o Booked on the waiting list confirmation email to the Member:

LKS Level Email Template Name: TrainingSessionBookedUserWaiting Subject Line: Booked on skills sessions waiting list

Dear Mr Oak,

#### **Unfortunately the session below is full so you have been added to the waiting list:**

#### **Accessing journals with OpenAthens**

Access all our online resources through your NHS OpenAthens account. 01 March 2019, 11:00am - 12:00pm. The Library, Audrey Emerton Building

You will be notified if a place becomes available.

If you would like to see other dates available for this skills session and book a place, you can login into KnowledgeShare at [www.knowledgeshare.nhs.uk](https://www.knowledgeshare.nhs.uk/) using your NHS OpenAthens username and password

. Best regards, Nicola

Nicola Salliss, Assistant Librarian Brighton and Sussex NHS Library and Knowledge Service |<https://www.bsuh.nhs.uk/library/> ------------------------------- Sent out by KnowledgeShare------------------------

#### o User Booked on the waiting list confirmation email to Session Leader:

System Level Email Template Name: TrainingSessionBookedFromWaitingListLeader Subject Line: User Booked on skills sessions waiting list

Dear Nicola,

KnowledgeShare member Mr Gabriel Oak has been added to the waiting list for the following skills session:

Accessing journals with OpenAthens 01 March 2019, 11:00am - 12:00pm. The Library, Audrey Emerton Building

Best regards, KnowledgeShare Administration ------------------------------- Sent out by KnowledgeShare------------------------

• If a Member booked on a session cancels their booking and a place becomes available, Members on the waiting list will be automatically booked on the session.

- Members are moved from the waiting list to being booked on a session is the order they were added to the waiting list. First on the waiting list will be first to be booked.
- Email confirmations are sent to the Member and to the Session Leader
	- o Booking Confirmation email to the Member:

LKS Level Email Template Name: TrainingSessionBookedFromWaitingListUser Subject Line: Skills Session Booking Confirmation

Dear Mr Oak

**You have been moved from the waiting list and booked on the following skills session:**

#### **Accessing journals with OpenAthens**

Access all our online resources through your NHS OpenAthens account. 01 March 2019, 11:00am - 12:00pm. The Library, Audrey Emerton Building

You can see other skills sessions the library offers and book through KnowledgeShare at [www.knowledgeshare.nhs.uk](https://www.knowledgeshare.nhs.uk/) using your NHS OpenAthens username and password.

Best regards,

Nicola

Nicola Salliss, Assistant Librarian Brighton and Sussex NHS Library and Knowledge Service |<https://www.bsuh.nhs.uk/library/>

------------------------------- Sent out by KnowledgeShare-----------------------

o User Booked Confirmation email to Session Leader:

System Level Email Template Name: TrainingSessionBookedFromWaitingListLeader Subject Line: Member Moved From Waiting List and Booked on Session

Dear Nicola,

KnowledgeShare member Mr Gabriel Oak has been moved from the waiting list and booked on the following skills session:

Accessing journals with OpenAthens 01 March 2019, 11:00am - 12:00pm. The Library, Audrey Emerton Building

Best regards, KnowledgeShare Administration ------------------------ Sent out by KnowledgeShare------------------------

## <span id="page-13-0"></span>**5.0.2.3 Booking a group of Members onto a Skills session**

For inductions staff can book a group of members on the session without creating individual member records on KnowlegeShare.

As individual member details are not saved by booking a group, individual feedback is not automatically sent by KnowledgeShare, and individual Attendance Certificates are not created by KnowledgeShare.

Hold the cursor over **Skills** and then click **Forthcoming Skills Sessions**

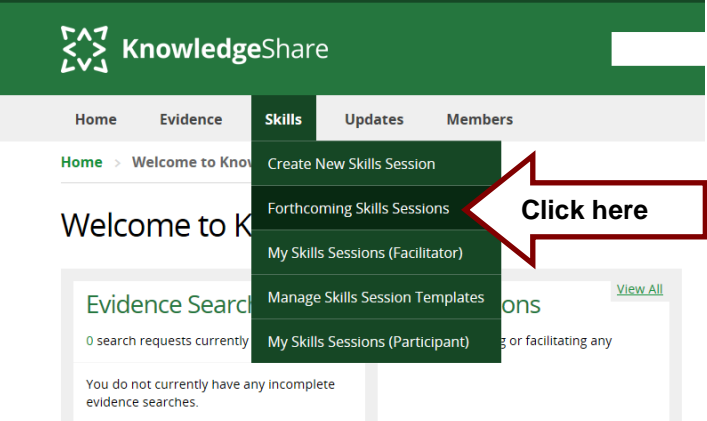

Select the induction or promotional session from the list by clicking on the session name

# Forthcoming Skills Sessions

This page shows you forthcoming skills sessions. Click on the session name for more information about the session and to sign up. Contact us to enquire about information skills sessions.<br>For sessions that you are already signed up to please see <u>My Skills Sessions</u>.

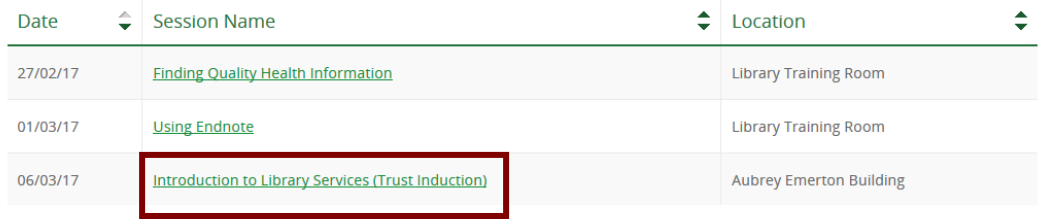

Click on **Add Group**

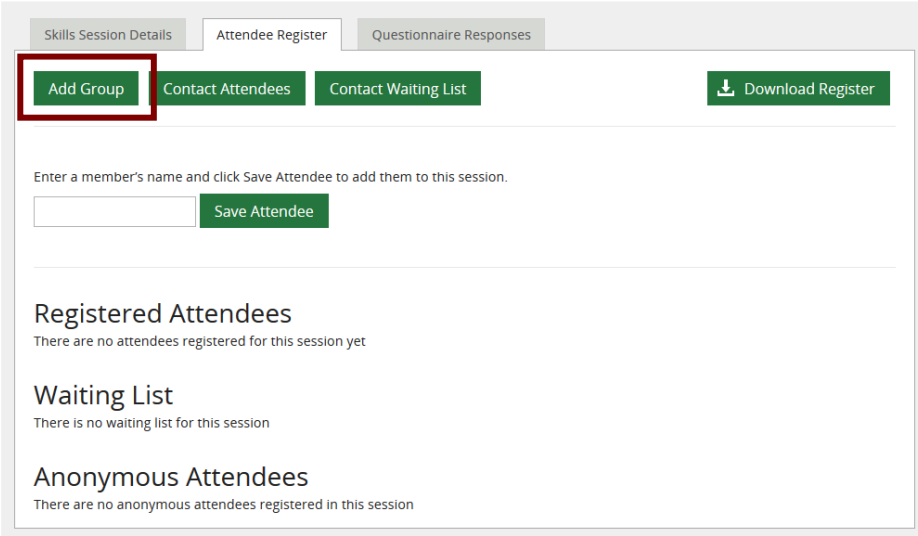

- Enter the details in the group section
	- o Number of Attendees
	- o Select Organisation
	- o Select Department
	- o Select Job Roles

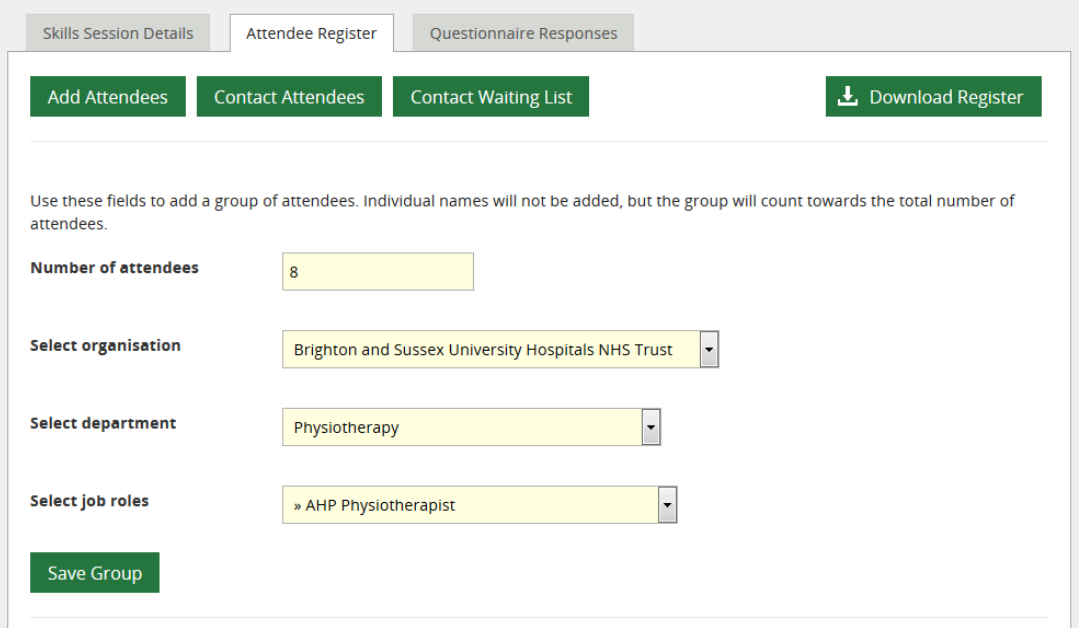

- Although all fields are mandatory they can be left with default setting of **-Mixed-** if necessary
- Click **Save Group**
- When a group has been booked on a session they will be displayed at the bottom of the screen under the heading **Anonymous Attendees**

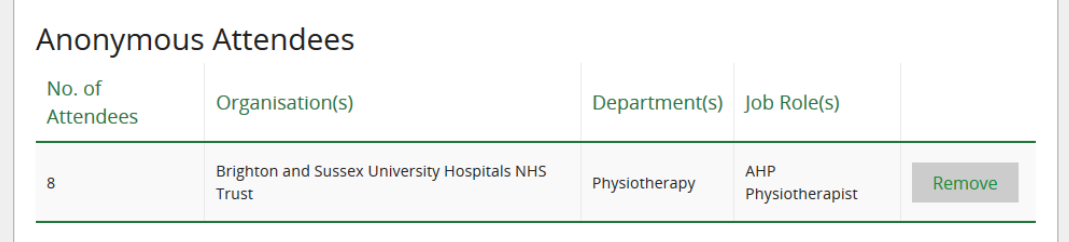

# <span id="page-16-0"></span>**5.1 Cancelling Member booking on a Skills session**

## <span id="page-16-1"></span>*5.1.1 Members self-cancelling their booking on a Skills session*

There are two ways a member can cancel their own booking on a Skills session

- o Via the homepage
- o Via the My Skills Sessions page

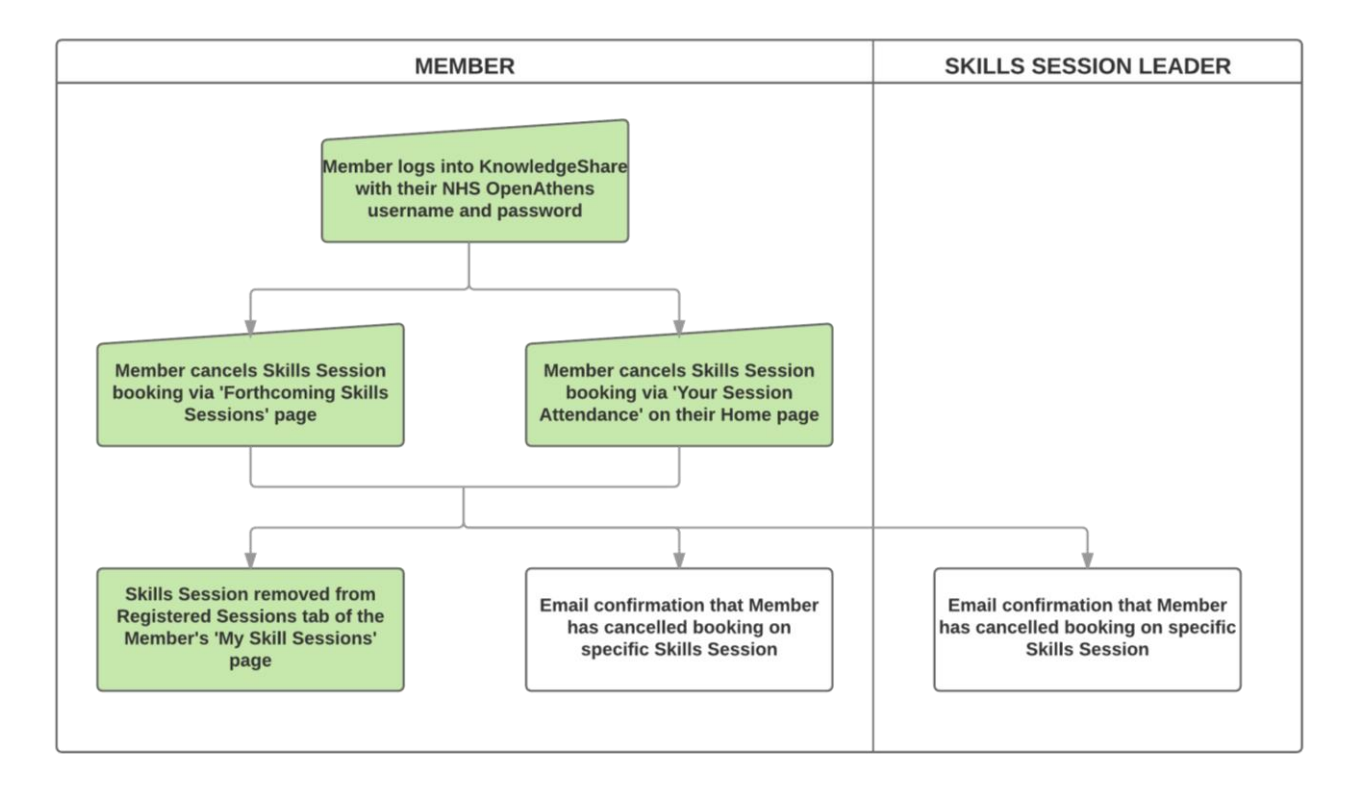

## <span id="page-16-2"></span>**5.1.1.1 Members cancelling a session booking via their Home page**

- The member needs to log into **KnowledgeShare**
- From their home page the member can select the appropriate Skills Session from the Your Session Attendance box on the right of the screen

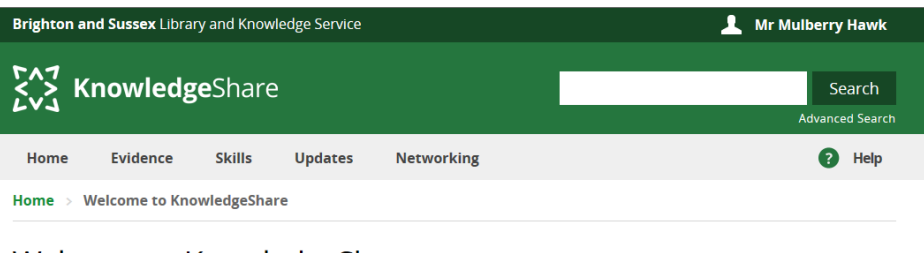

Welcome to KnowledgeShare

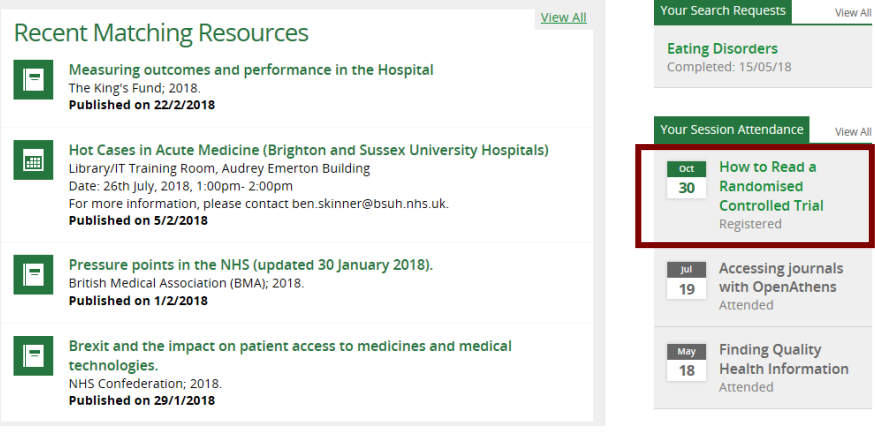

On Skills Session Details page the member can click **Cancel Booking**

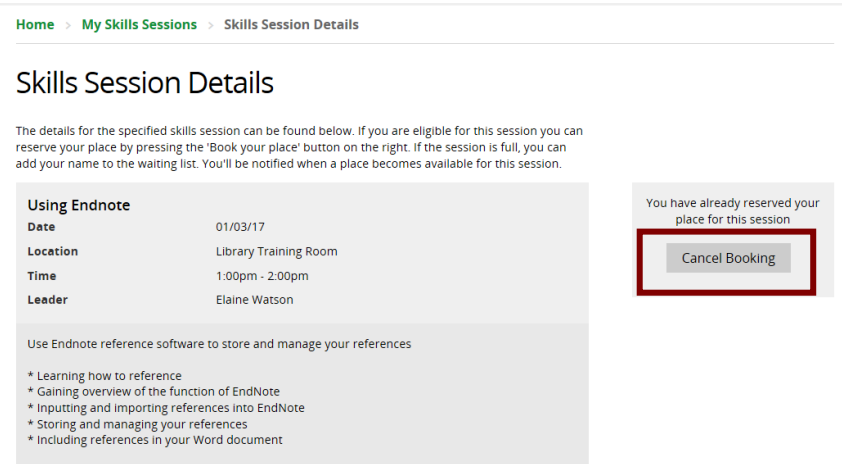

A pop-up asks the member to confirm they wish to cancel the session

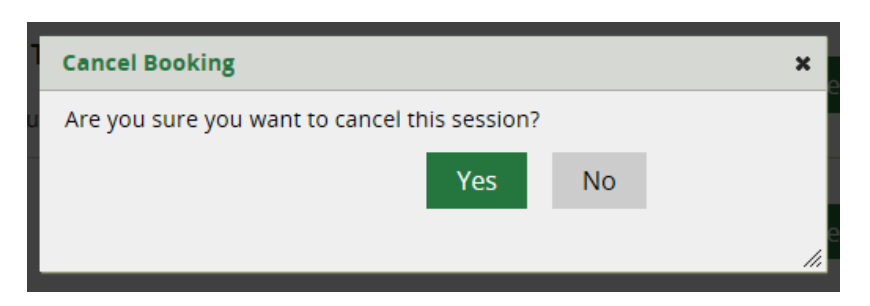

 After confirming the cancellation the member is taken back to the Skills Session Details page

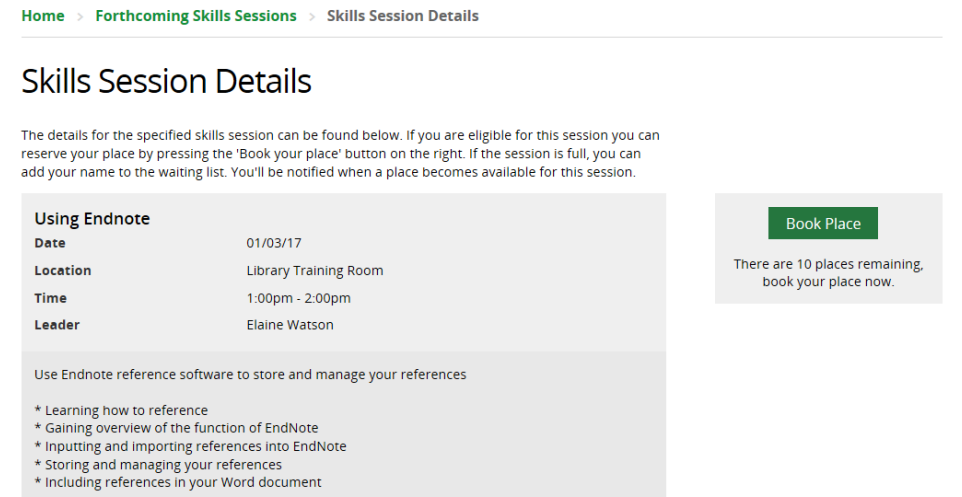

 The member also receives an email confirming they have cancelled their booking on a skills session.

> LKS Level Email Template Name: CancelledTrainingSessionBookingUser Subject line: Cancelled Skills Session Booking

Dear Mr Hawk, You have cancelled your booking for the following skills session:

#### **Using Endnote**

Use Endnote reference software to store and manage your references 01 March 2019, 1:00pm - 2:00pm. Library Training Room

If you would like to see other dates available for this skills session and book a place, you can login into KnowledgeShare at [www.knowledgeshare.nhs.uk](https://www.knowledgeshare.nhs.uk/) using your NHS OpenAthens username and password.

Best regards, Nicola

Nicola Salliss, Assistant Librarian Brighton and Sussex NHS Library and Knowledge Service |<https://www.bsuh.nhs.uk/library/>

------------------------------ Sent out by KnowledgeShare-----------------------

#### <span id="page-18-0"></span>**5.1.1.2 Members cancelling a session booking via their My Skills Session page**

- The Member needs to log into **KnowledgeShare**
- The Member needs to hold the cursor over **Skills** and then click **My Skills Sessions**

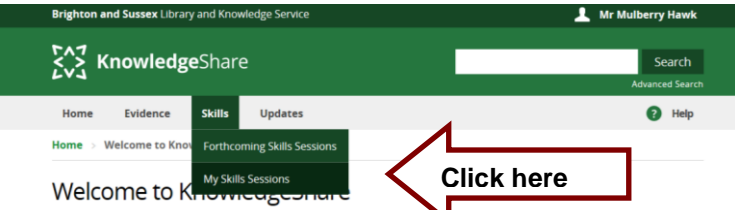

The Member clicks **Cancel Booking** next to the appropriate Skills Session

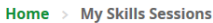

**My Skills Sessions** 

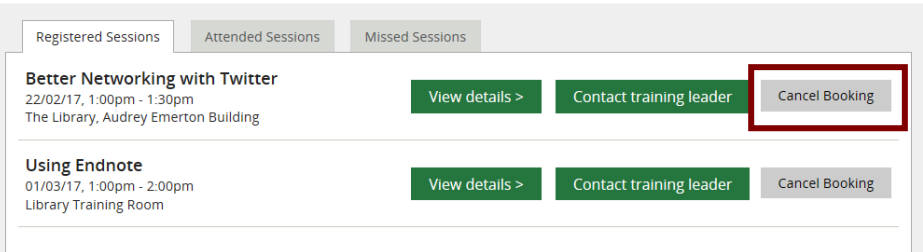

A pop-up asks the Member to confirm they wish to cancel the session

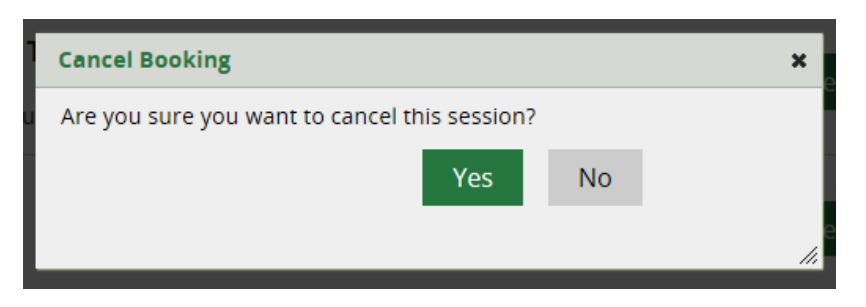

 The session is removed from the Member's **My Skill Sessions** page on the **Registered Sessions** tab

My Skills Sessions

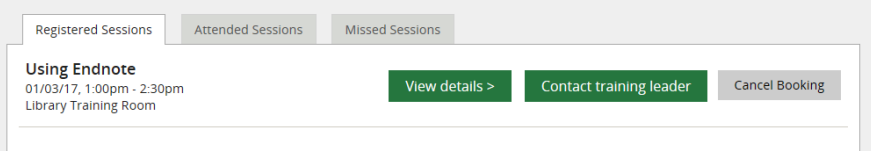

 The Member also receives an email confirming they have cancelled their booking on the skills session.

> LKS Level Email Template Name: CancelledTrainingSessionBookingUser Subject line: Cancelled Skills Session Booking

Dear Mr Hawk, You have cancelled your booking for the following skills session:

#### **Using Endnote**

Use Endnote reference software to store and manage your references 01 March 2019, 1:00pm - 2:00pm. Library Training Room

If you would like to see other dates available for this skills session and book a place, you can login into KnowledgeShare at [www.knowledgeshare.nhs.uk](https://www.knowledgeshare.nhs.uk/) using your NHS OpenAthens username and password.

Best regards, Nicola

Nicola Salliss, Assistant Librarian Brighton and Sussex NHS Library and Knowledge Service |<https://www.bsuh.nhs.uk/library/>

-------------------------------- Sent out by KnowledgeShare---------

## <span id="page-20-0"></span>*5.1.2 Staff cancelling Member booking on a Skills session*

## <span id="page-20-1"></span>**5.1.2.1 Staff cancelling an individual Member bookings from a Skills session**

Hold the cursor over **Skills** and then click **Forthcoming Skills Sessions**

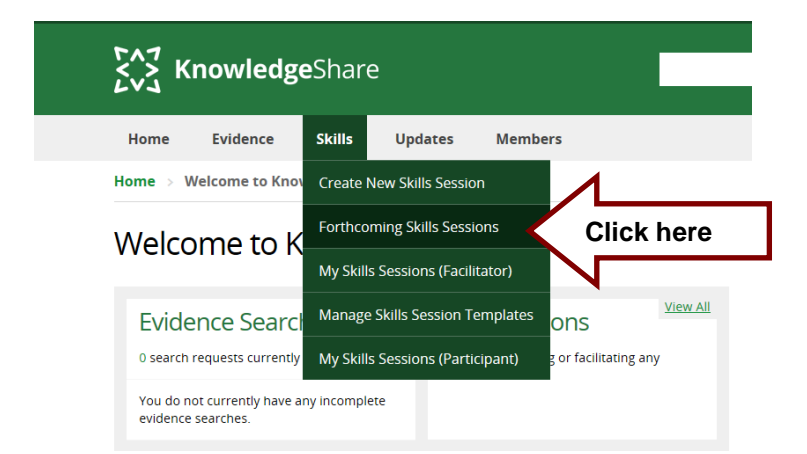

• Select the appropriate session from the list by clicking on the session name

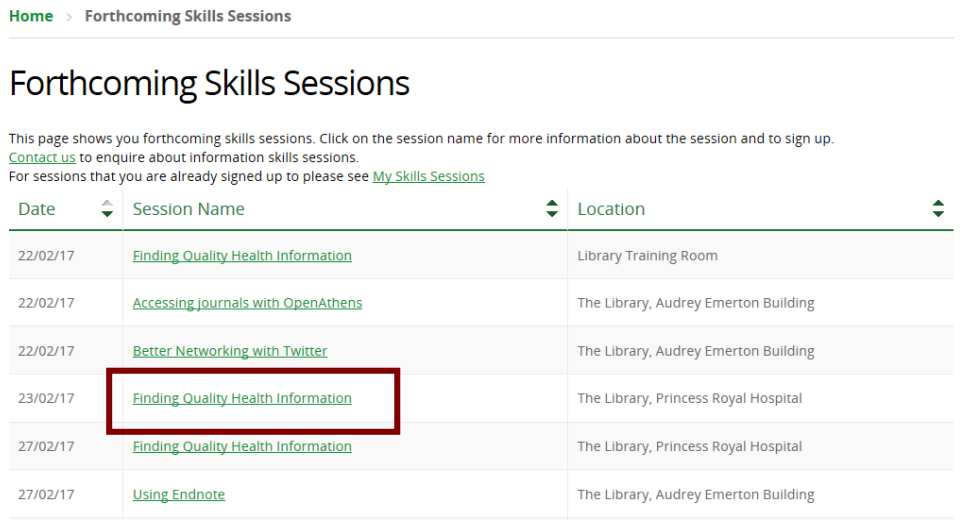

Click on **Cancel** in the same row as the Member's name

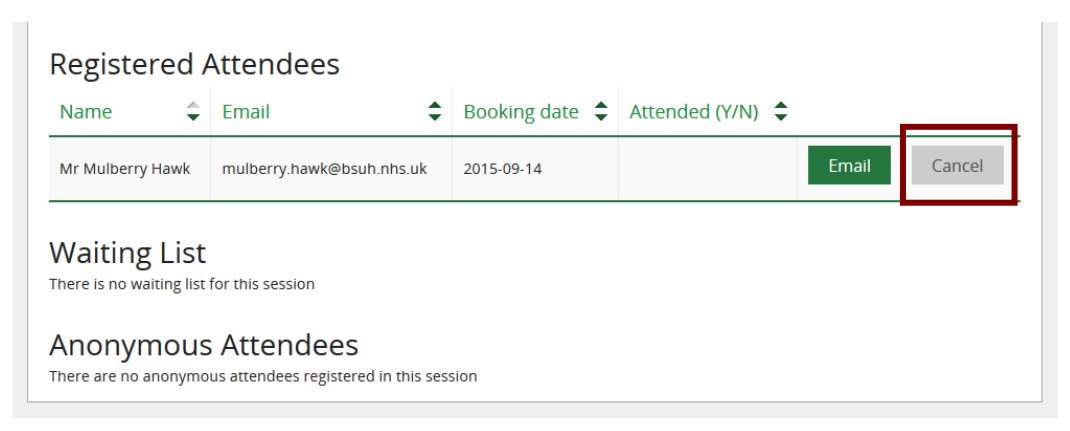

Click **Yes** on cancel confirmation pop up

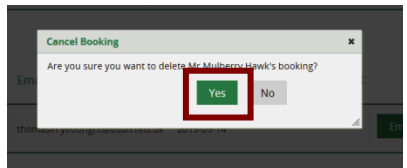

 Email confirmations are sent to the Member and to the Session Leader confirming the member has cancelled their booking on the Skills Session.

### <span id="page-21-0"></span>**Who do the confirmation emails appear to come from?**

The confirmation emails to the Member appear to come from the session leader of the session the Member has cancelled their booked on. Any replies to confirmation emails will go to the session leader.

o Cancelled Attendance Confirmation email to the Member:

LKS Level Email Template Name: CancelledTrainingSessionBookingUser Subject line: Cancelled Skills Session Booking

Dear Mr Hawk, You have cancelled your booking for the following skills session:

#### **Using Endnote**

Use Endnote reference software to store and manage your references 01 March 2019, 1:00pm - 2:00pm. Library Training Room

If you would like to see other dates available for this skills session and book a place, you can login into KnowledgeShare at [www.knowledgeshare.nhs.uk](https://www.knowledgeshare.nhs.uk/) using your NHS OpenAthens username and password.

Best regards, Nicola

Nicola Salliss, Assistant Librarian Brighton and Sussex NHS Library and Knowledge Service |<https://www.bsuh.nhs.uk/library/>

--------------------- Sent out by KnowledgeShare-------------------------

o User Cancelled Attendance Confirmation email to Session Leader:

System Level Email Template Name: CancelledTrainingSessionBookingLeader Subject line: Member Cancelled Skills Session Booking

Dear Elaine,

KnowledgeShare member Mr Mulberry Hawk has cancelled their booking for the following skills session:

Using Endnote 01 March 2019, 1:00pm - 2:00pm. Library Training Room

Best regards, KnowledgeShare Administration ------------------------------- Sent out by KnowledgeShare-----------------------

<span id="page-22-0"></span>**5.1.2.2 Cancelling a group booking of Members on a Skills session**

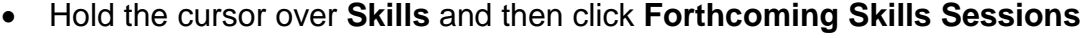

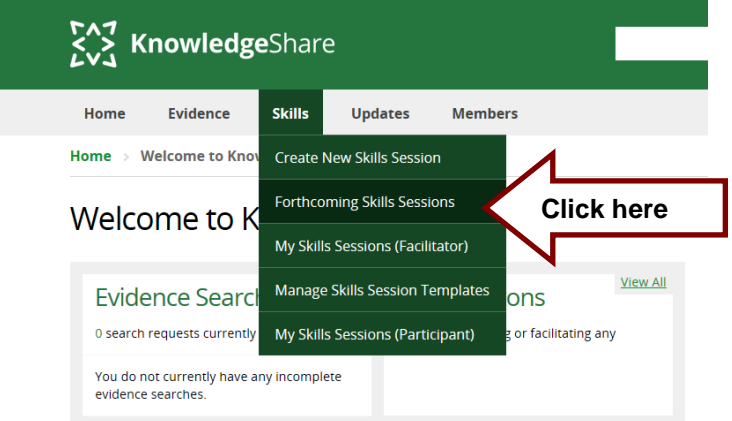

• Select session from the list by clicking on the session name

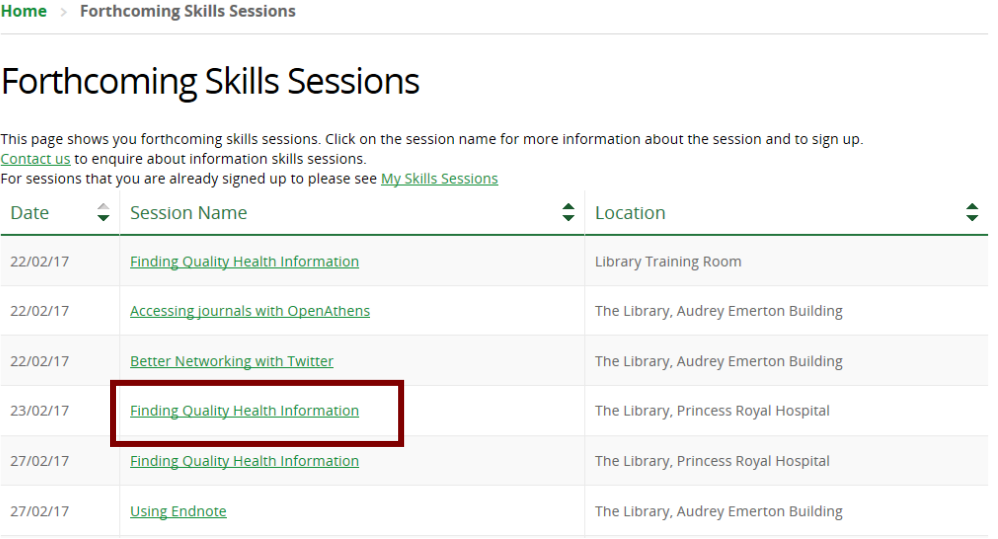

• Scroll down to group booking at the bottom of the screen under the heading **Anonymous Attendees**

 Click **Remove** and then click **OK** for the message 'Do you really want to remove this group of attendees?'

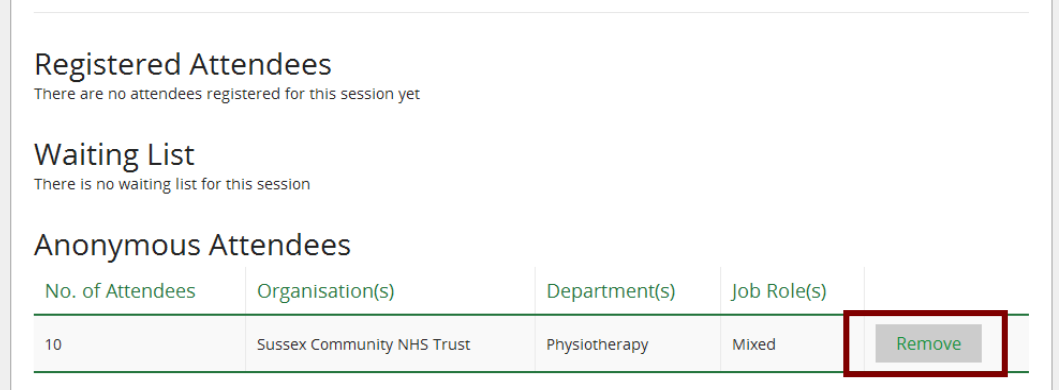

## <span id="page-23-0"></span>**5.1.2.2 When Member with a skill sessions booking is unassigned from a Library Service**

When a Member is unassigned from an LKS, and they are booked on a skills session:

• an email confirmation is sent to the Session Leader stating that the member who is booked on their session has been unassigned

> System Level Email Template Name: UserUnassignedFromLKSSessionLeader Subject line: Dr Thomasin Yeobright has been unassigned from your library service and is booked on one of your skills sessions.

Dear Nicola,

Member Dr Thomasin Yeobright has been unassigned from your library service. The Member is booked on the following skills sessions that you lead: Finding Quality Health Information.

Best wishes,

KnowledgeShare Administration ------------------------------ Sent out by KnowledgeShare-----------------------

 an icon appears on the session register members page, when the Member leaves. If the cursor is held over the icon a warning message appears. This member is no longer assigned to this LKS.

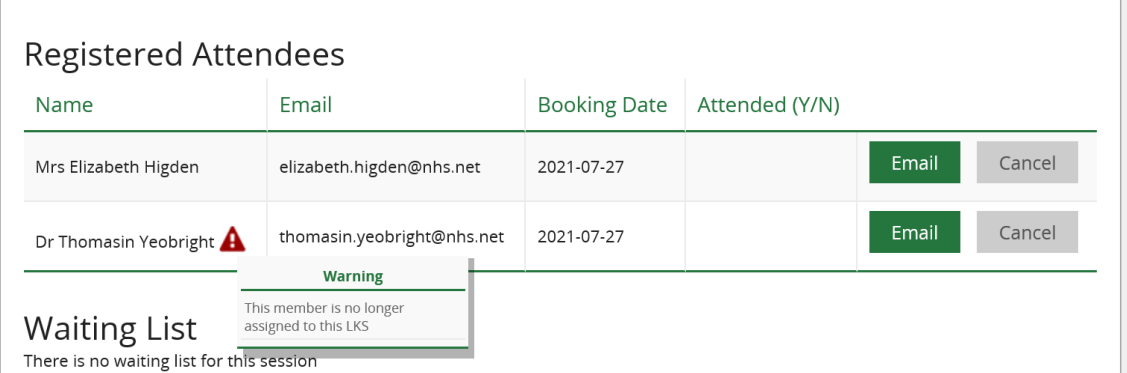

# <span id="page-24-0"></span>**5.2 Pre Skills Session Administration**

<span id="page-24-1"></span>*5.2.1 Add support materials for a Skills session*

Hold the cursor over **Skills** and then click **Forthcoming Skills Sessions**

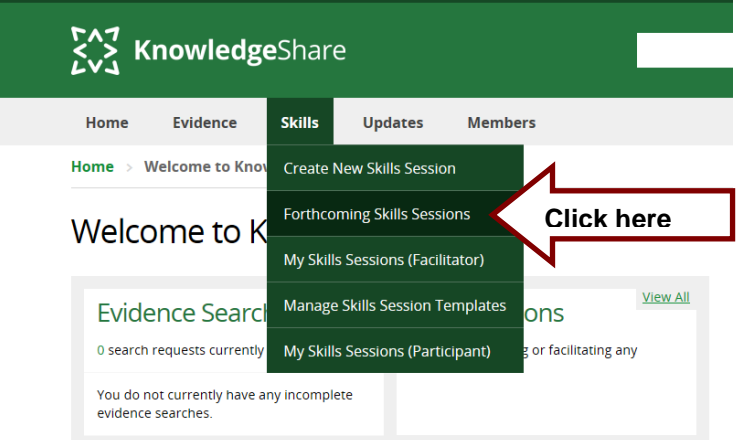

• Select requested session from the list by clicking on the session name

### **Forthcoming Skills Sessions**

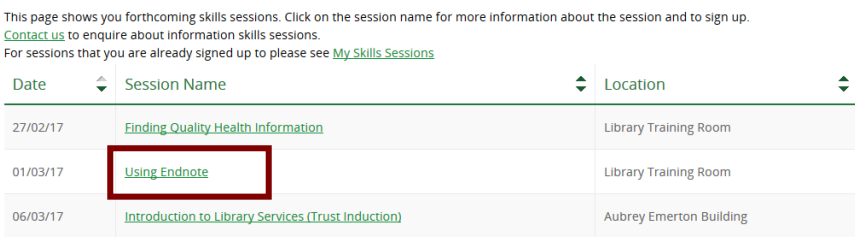

- Click on Skills Session Details tab and click on **Add Materials**
- Click **Browse** to select the support material and then click **Upload**

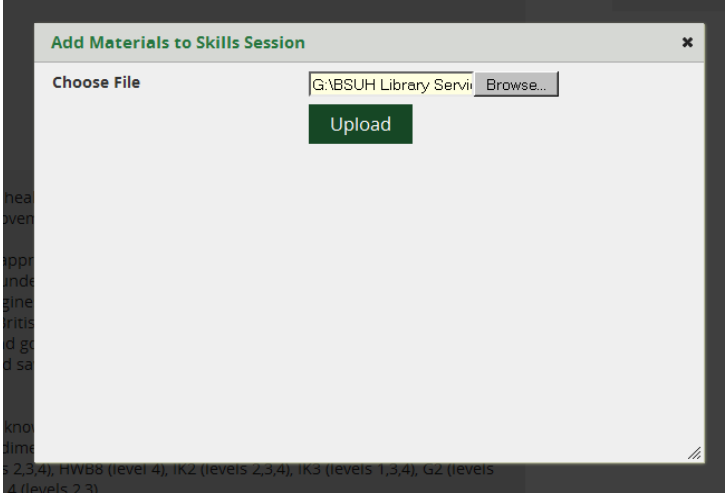

- Repeat this process for each document
- The support material for the session is listed at the bottom of the Skills Session Details page

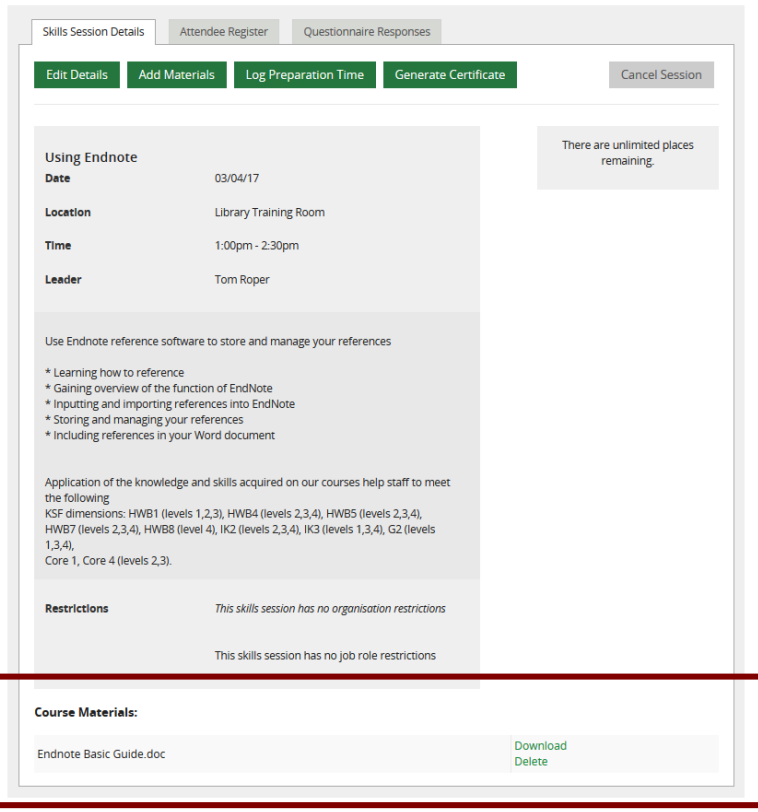

<span id="page-25-0"></span>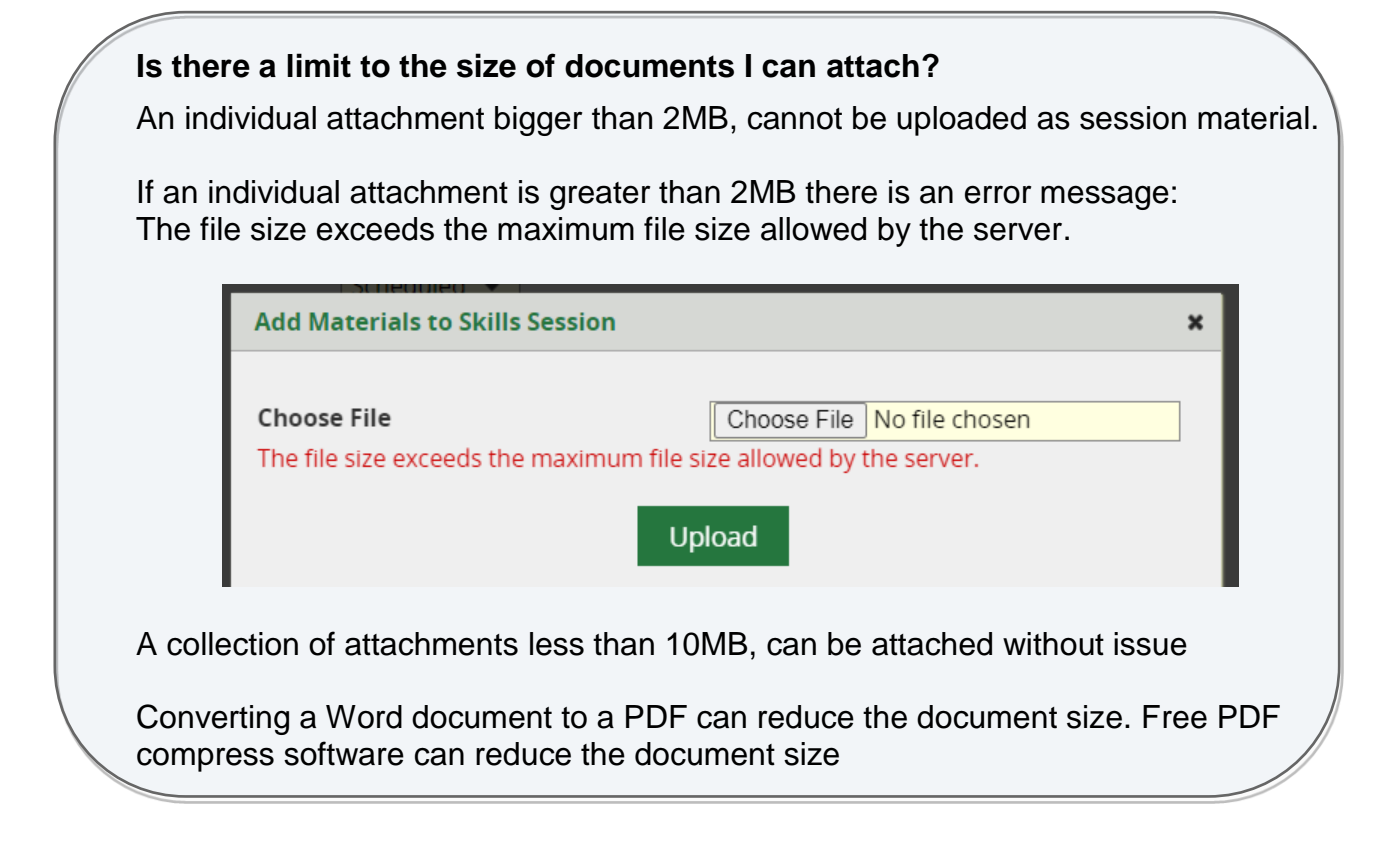

## <span id="page-26-0"></span>*5.2.2 Download a Skills Session Register*

Hold the cursor over **Skills** and then click **Forthcoming Skills Sessions**

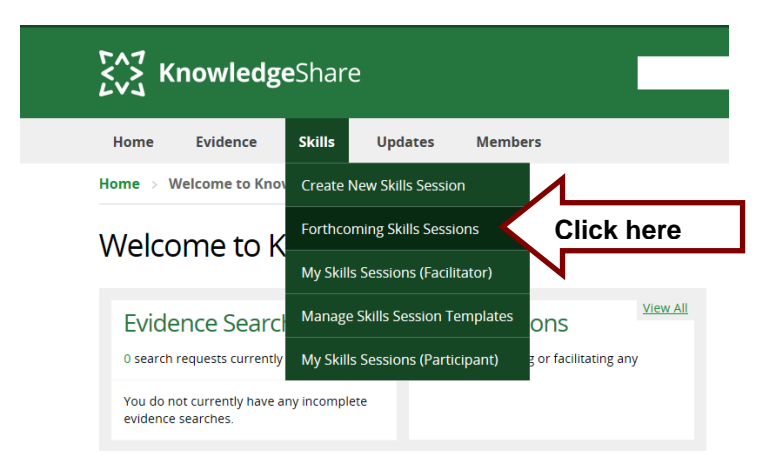

• Select requested session from the list by clicking on the session name

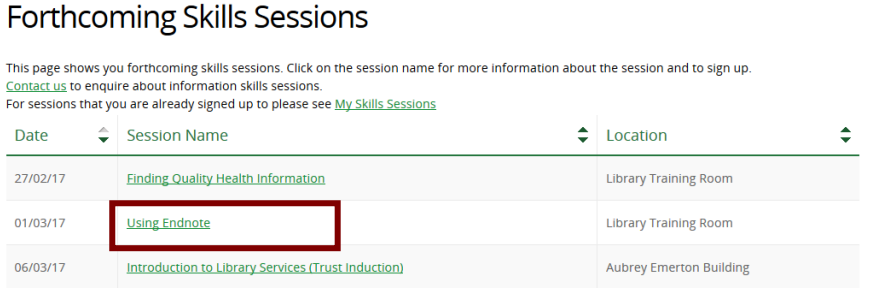

Click on the **Attendee Register** tab and click on **Download register**

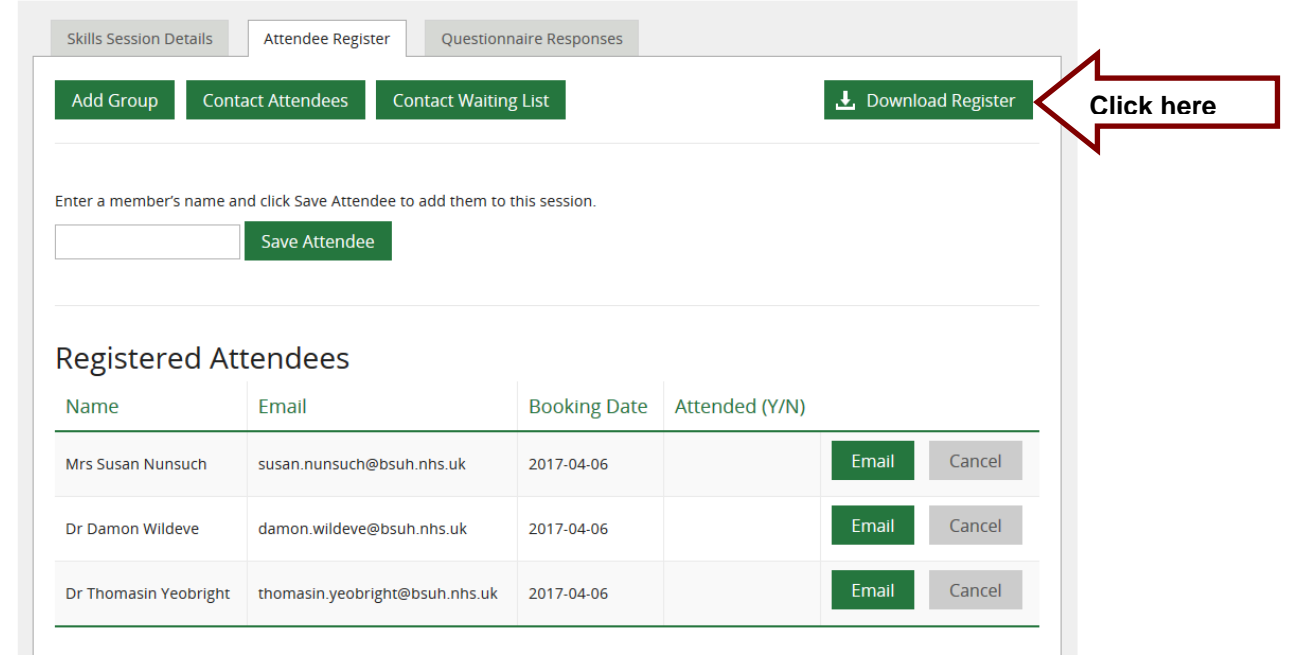

• The register is downloaded as a Word document

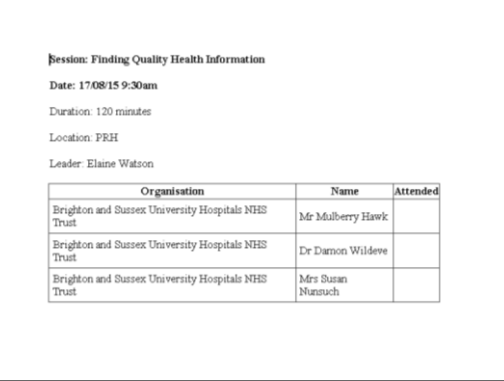

<span id="page-27-0"></span>*5.2.3 Add preparation time for a Skills session*

Hold the cursor over **Skills** and then click **Forthcoming Skills Sessions**

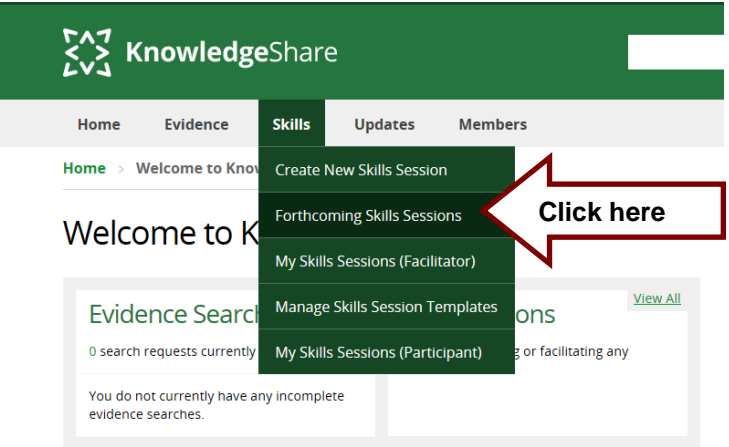

- Select requested session from the list by clicking on the session name
- Click on Skills Session Details tab and click on **Log Preparation Time**

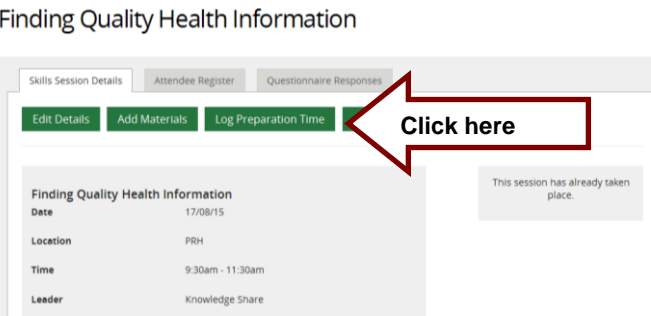

Enter the appropriate time in minutes and click **Save**

## Finding Quality Health Information

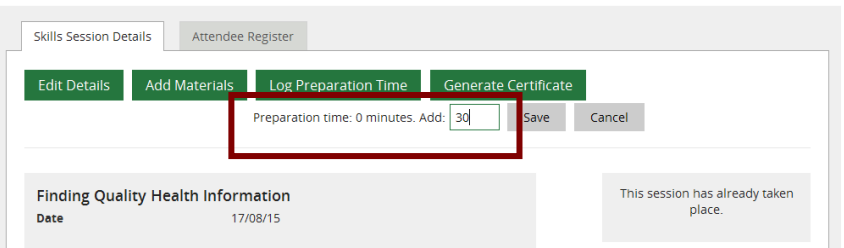

Preparation time can be displayed by clicking on **Log Preparation Time** again

Finding Quality Health Information

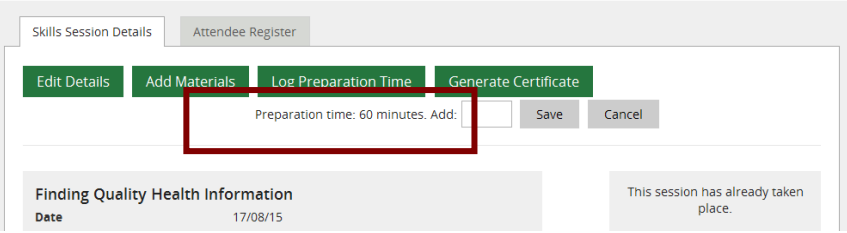

# <span id="page-29-0"></span>**5.3 Post Skills Session Administration**

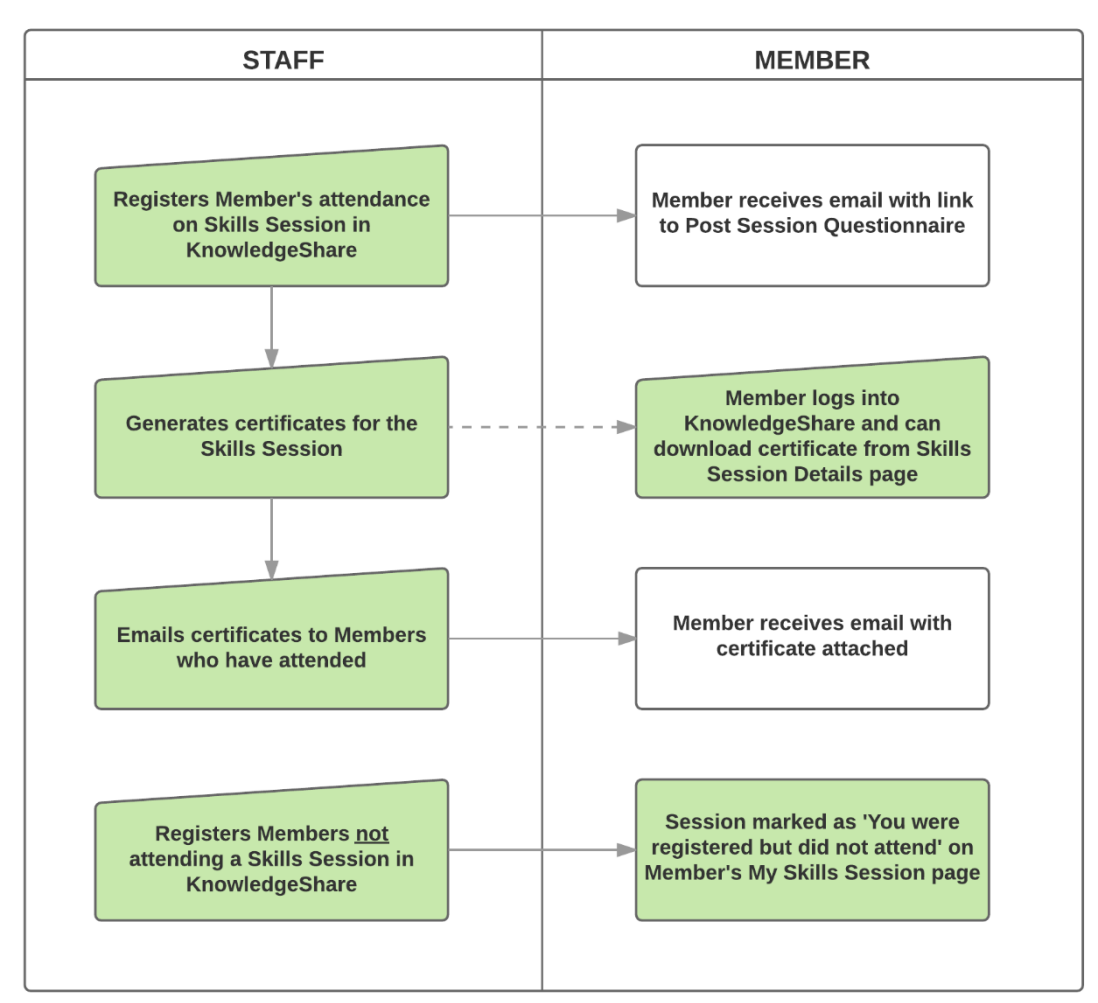

# <span id="page-29-2"></span><span id="page-29-1"></span>*5.3.1 Finding Archived Skills Sessions*

## **What is an Archived Skills Session?**

When the day and start time of a Skills Session has passed it becomes archived.

Once the day and start time of a Skills Session has passed it becomes an Archived Session. In order to complete the post Skills Session administration the Archived Session needs to be opened. There are two ways to find archived skills sessions when their day and start time has passed.

- o The session leader can find the session via their My Skills Sessions (Facilitator) page
- o Other staff in the library service can find Archived Session via the Advanced Search page

## <span id="page-29-3"></span>**5.3.1.1 Finding Archived Skills Session as the session Facilitator**

- If you are the Session leader of the Session:
	- o Hold the cursor over **Skills** and then click **My Skills Sessions (Facilitator)**

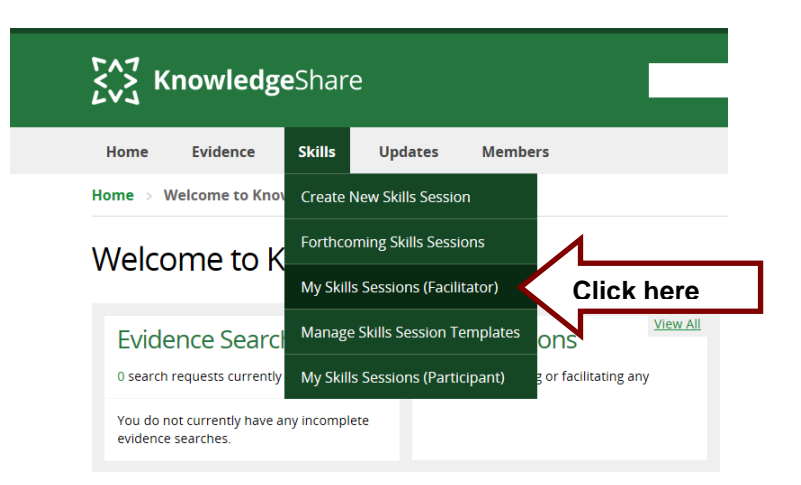

o Click on the Archive tab

## My Skills Sessions (Facilitator)

This page shows you Skills Session you are (or have) either leading or facilitating on. Press the View button to see details of a Session.

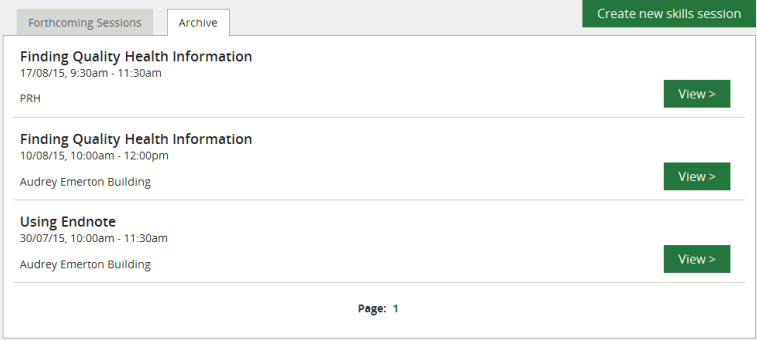

o Click on View for the appropriate session

## <span id="page-30-0"></span>**5.3.1.2 Finding Archived Skills Session via the Advanced Search**

Click Advanced Search

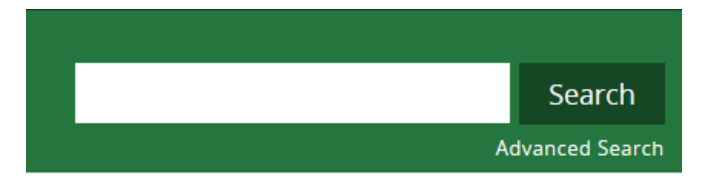

• Select the Skills Sessions tab

# **Advanced Search Facility**

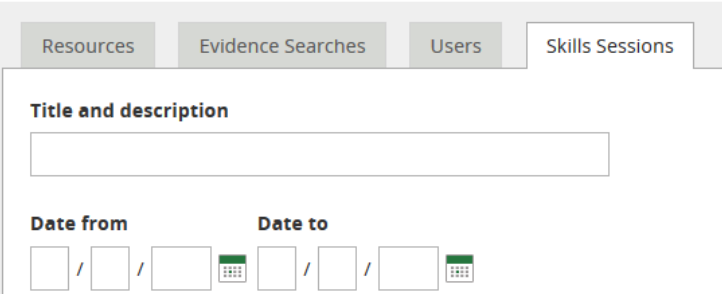

• From the search options select:

Date from Date to = date of archived session Library and Knowledge Service = *your service*

## **Search Results**

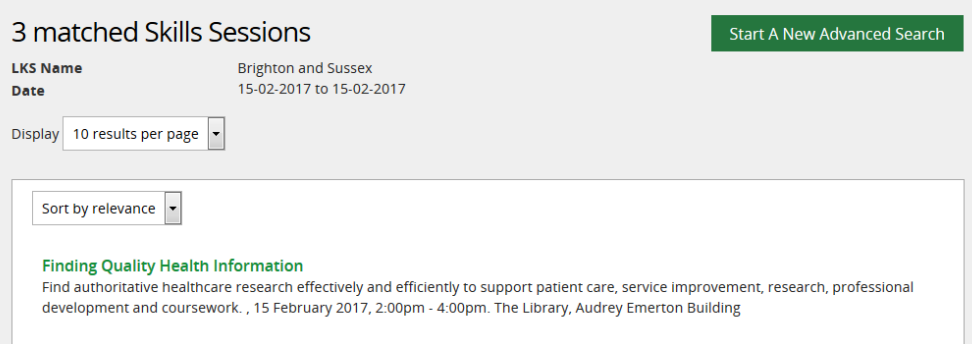

# <span id="page-31-0"></span>*5.3.2 Registering Members' attendance on a Skills session*

Confirming attendance on a Skills Session is essential as attendance, not bookings, are counted in statistical reports. It is also important as when a member logs into KnowledgeShare and views their Skills Session the message "Your attendance at this session has not been recorded:" is displayed for sessions if their attendance has not been confirmed.

## <span id="page-31-1"></span>**5.3.2.1 Registering Members' attendance before a Skills session starts**

- The option to register Members is available 15 minutes before a session begins
- Hold the cursor over **Skills** and then click **Forthcoming Skills Sessions**

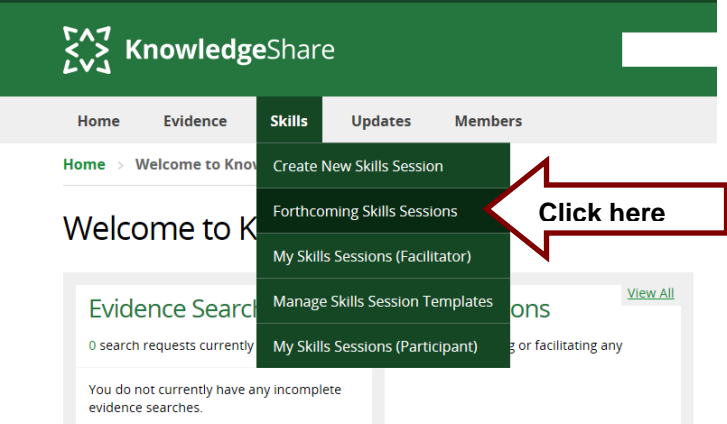

- Select session from the list by clicking on the session name
- Click on the **Attendee Register** tab and click **Register Attendance**

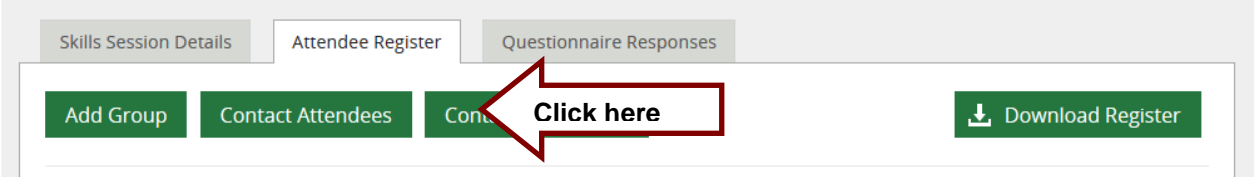

Check the boxes next to those Members who have attended and then click **Save**

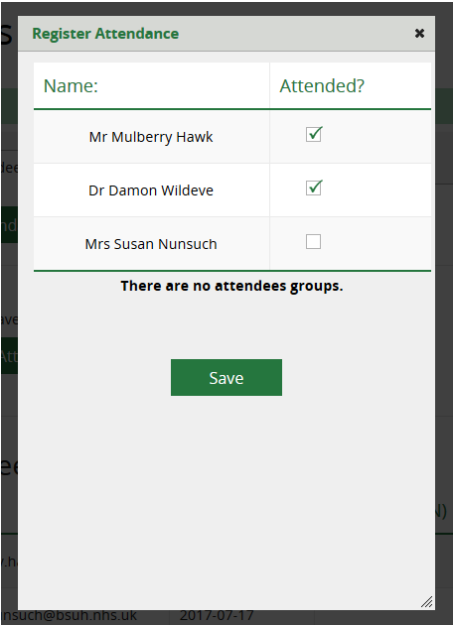

 The Members' attendance will now be displayed in the Registered Attendees table in the Attended Y/N column

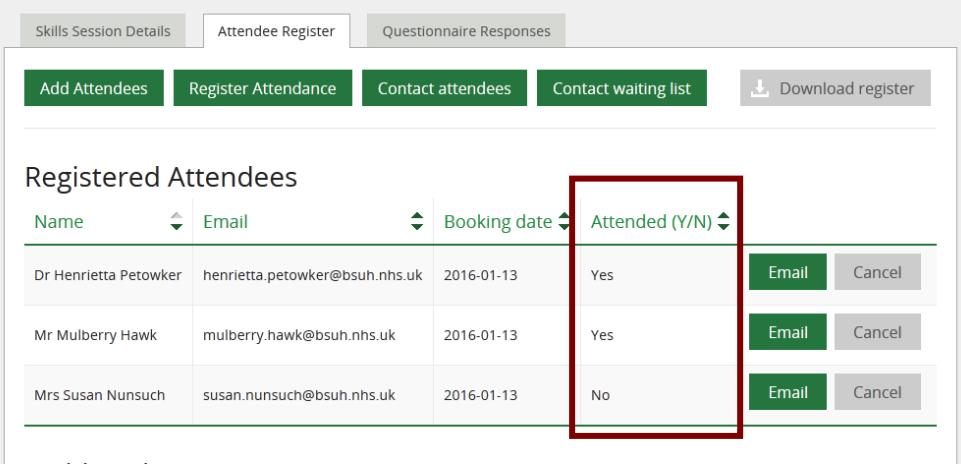

- <span id="page-33-0"></span>**5.3.2.2 Registering Members' attendance after a Skills session starts**
- Find the Archived Skills Sessions
- Click on the **Attendee Register** tab and click **Register Attendance**

**Finding Quality Health Information** 

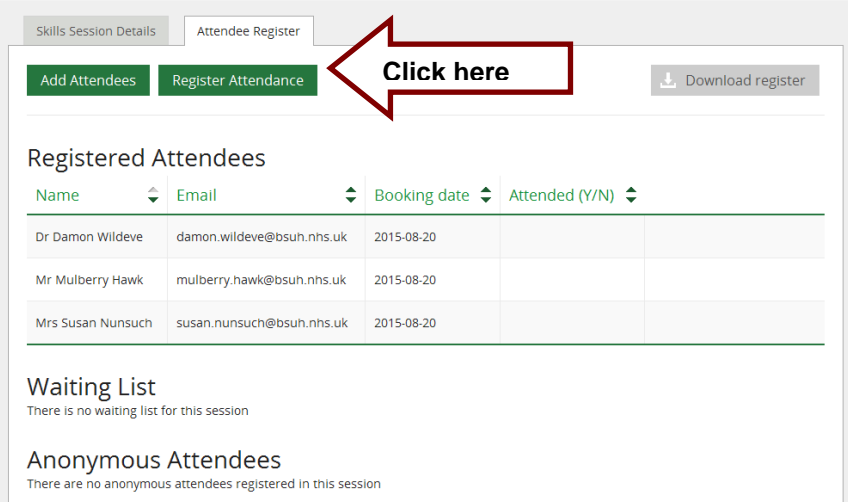

Check the boxes next to those Members who have attended and then click **Save**

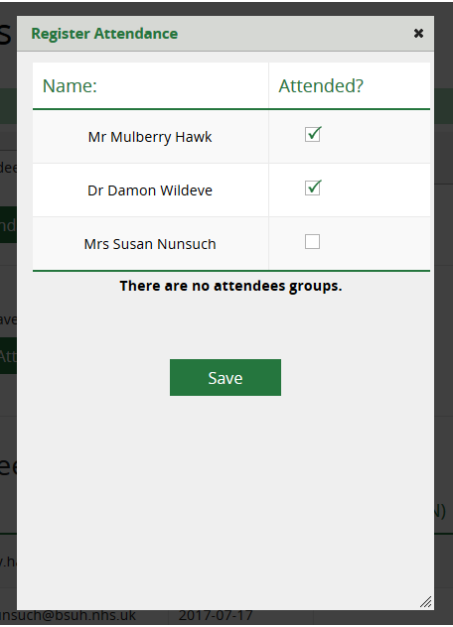

 The Members' attendance will now be displayed in the Registered Attendees table in the Attended Y/N column

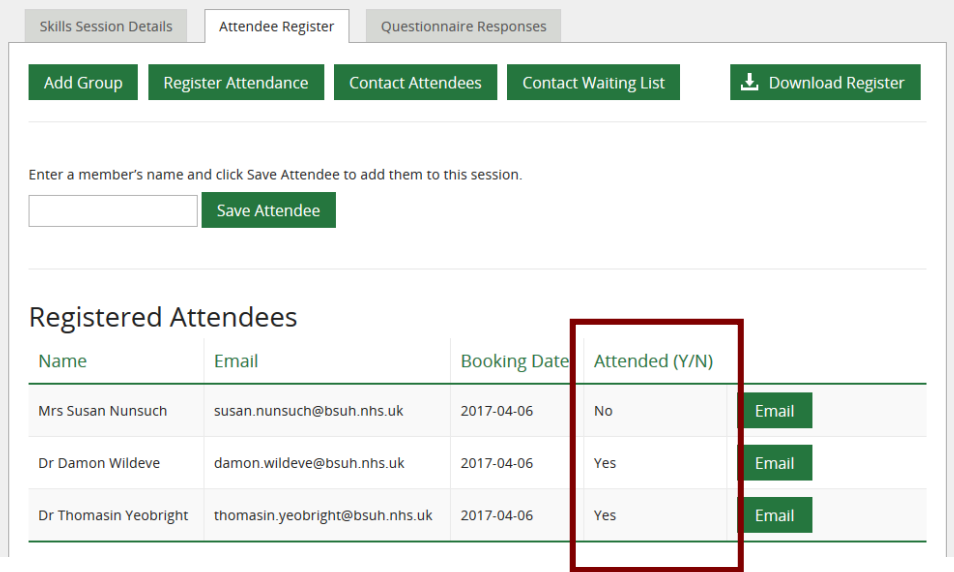

## <span id="page-35-0"></span>**5.3.2.3 Registering the non-attendance of a single attendee**

<span id="page-35-1"></span>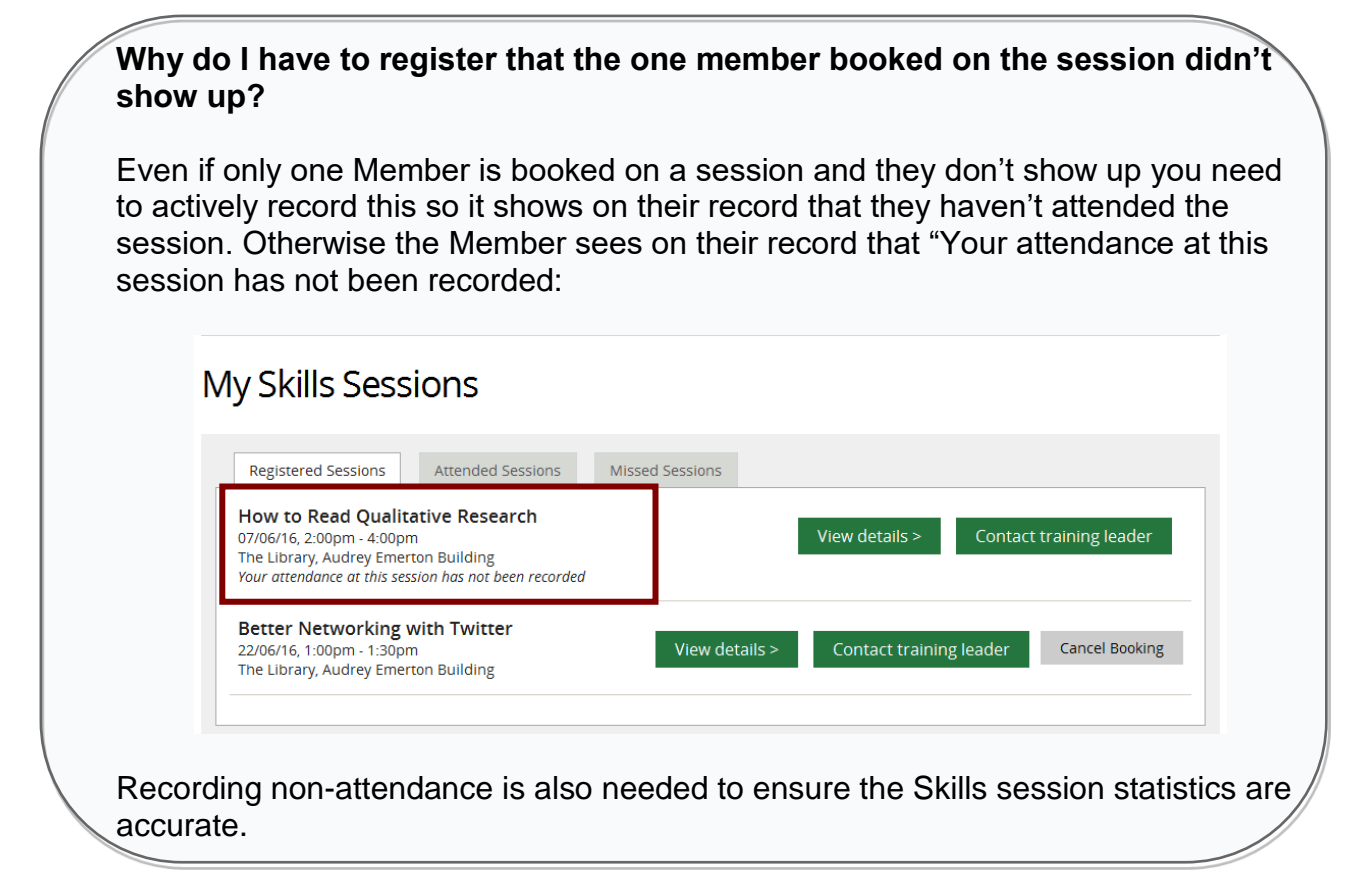

- Find the Archived Skills Session
- Click on the **Attendee Register** tab and click **Register Attendance**

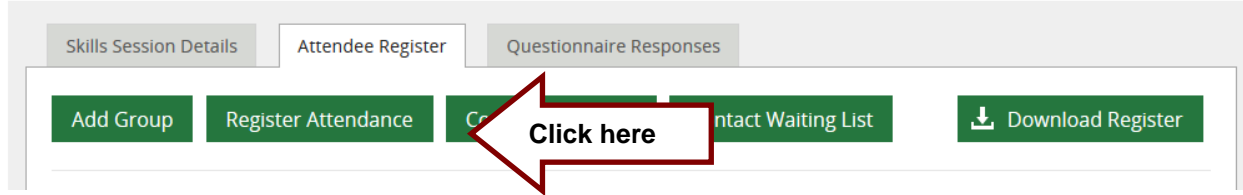

Leave the Attended? check box blank and click **Save**

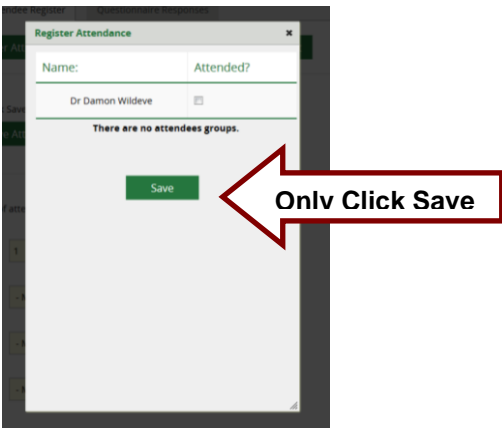

• The Member's non-attendance will now be displayed in the Registered Attendees table in the Attended Y/N column
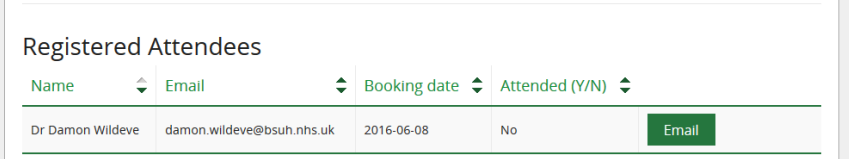

• The session will then not be shown on the Member's home page, but will be listed on their My Skills Sessions page under the Missed Sessions tab when they login

# My Skills Sessions

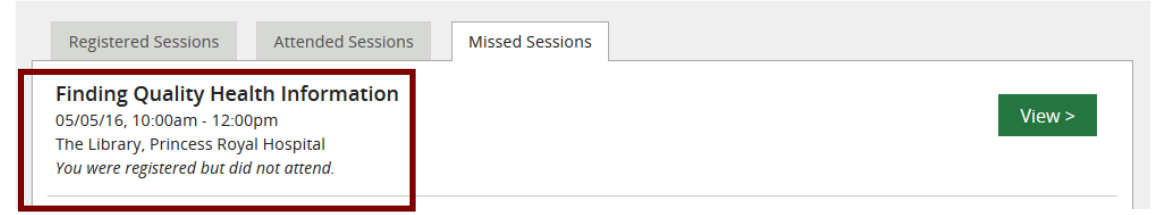

#### **5.3.2.4 Registering a group of Members' attendance on a Skills session**

- Find the Archived Skills Session
- Click on the **Attendee Register** tab and click **Register Attendance**

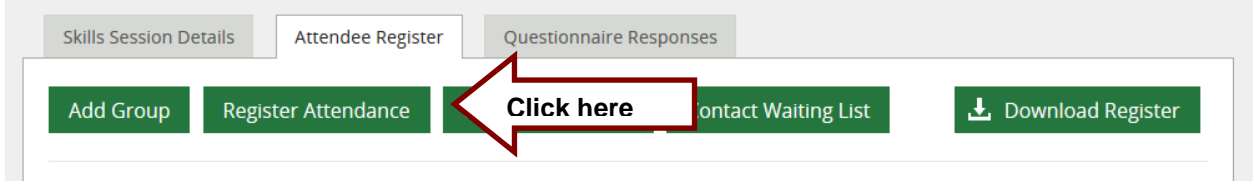

Enter the number of Members who have attended and click **Save**

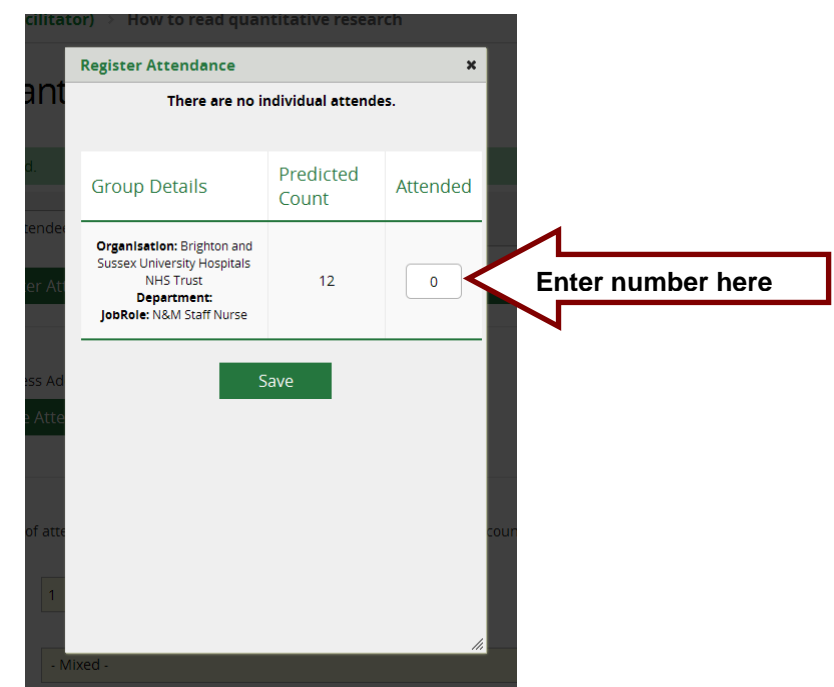

 The Members' attendance will now be displayed in the Anonymous Attendees section at the bottom of the page in the Attended column

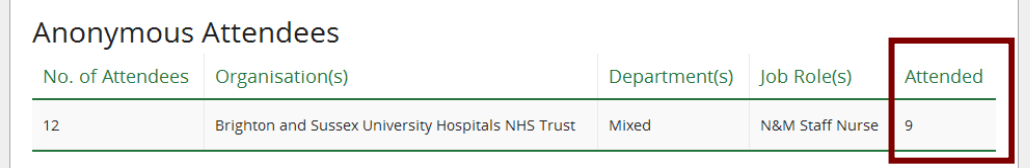

#### **5.3.2.5 Email alert to confirm Members' attendance on a Skills session**

Confirming attendance on a Skills Session is essential as attendance, not bookings, are counted in statistical reports. It is also important as when a member logs into KnowledgeShare and views their Skills Session the message "Your attendance at this session has not been recorded:" is displayed for sessions if their attendance has not been confirmed.

 To ensure attendance on a Skills Session is confirmed an email alert is sent to the session leader one week after the session where attendance is unconfirmed asking them to confirm attendance. The email continues to be sent weekly until attendance is confirmed.

> System Level Email Template Name: TrainingSessionUnconfirmedAttendance Subject line: Please confirm attendance on your KnowledgeShare skills session

Dear Alison,

Your skills session on KnowledgeShare, Finding Quality Health Information, 20/12/2019, 10:00, has unconfirmed attendance(s).

ACTION:

- Please go to the session in KnowledgeShare,
- Indicate which members attended (or leave check-boxes blank if they didn't attend)
- Click "Save".

Best regards,

KnowledgeShare Administration.

----------------------------- Sent out by KnowledgeShare------------------------

 When a session is created retrospectively but attendance is not confirmed, an email alert is sent the day after the session is created and subsequently weekly.

### *5.3.3 Create an Attendance Certificate for a Skills Session*

- Find the Archived Skills Session
- Click on the Skills Session Details tab and click **Generate Certificate**

#### Finding quality health information

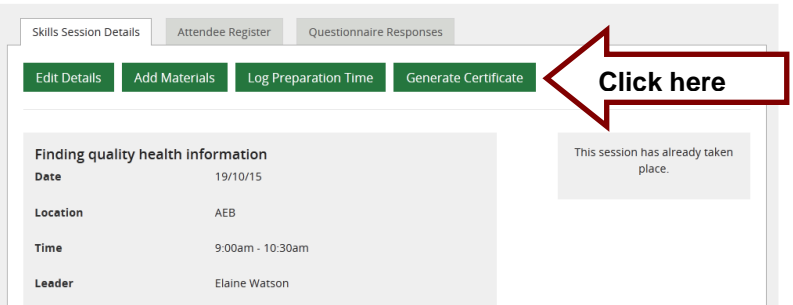

 Click **Save**. This Skills session details will no longer be editable and further Members cannot be booked on the session. Member Feedback can be added to the session.

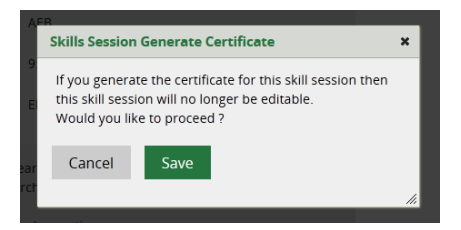

• Click on the Certificates tab.

Finding quality health information

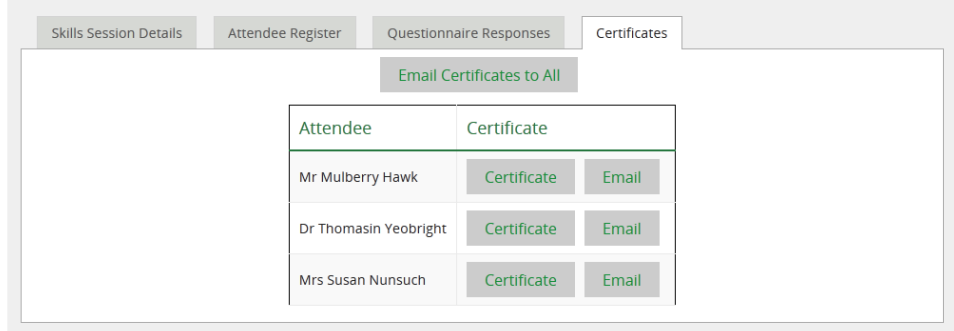

- This tab provide three ways to create and or send certificates to Members
	- o Click **Email Certificate to All** to create an email message
	- o Click **Email** to email the certificate to a specific Member
	- o Click **Certificate** to download a certificate for a specific Member

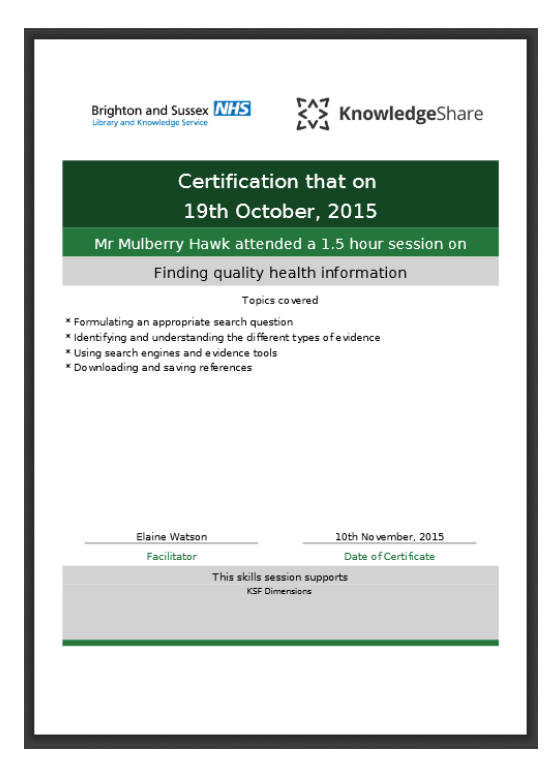

# **5.4 Access to Support Materials and Attendance Certificates by Members after a Skills session**

If the Member has been marked as attended on a Skills Session, they always have access to any Support Material or Attendance Certificate associated with the session.

*5.4.1 Members access to Support Material for a Skills session they have attended*

- The Member needs to log into **KnowledgeShare**
- The Member needs to hold the cursor over **Skills** and then click **My Skills Sessions**

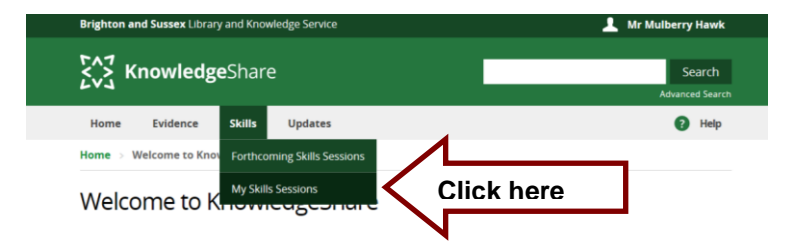

 The Member selects the **Attended Sessions** tab and then clicks **View>** next to the appropriate session

## **My Skills Sessions**

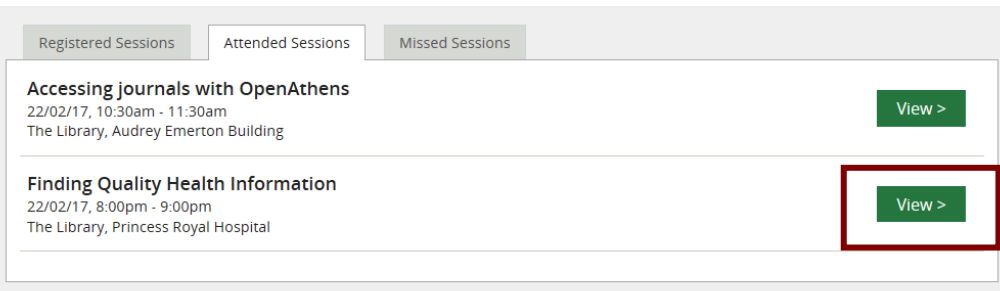

• The support material for the session is listed at the bottom of the Skills Session Details page. The Member clicks on **Download**

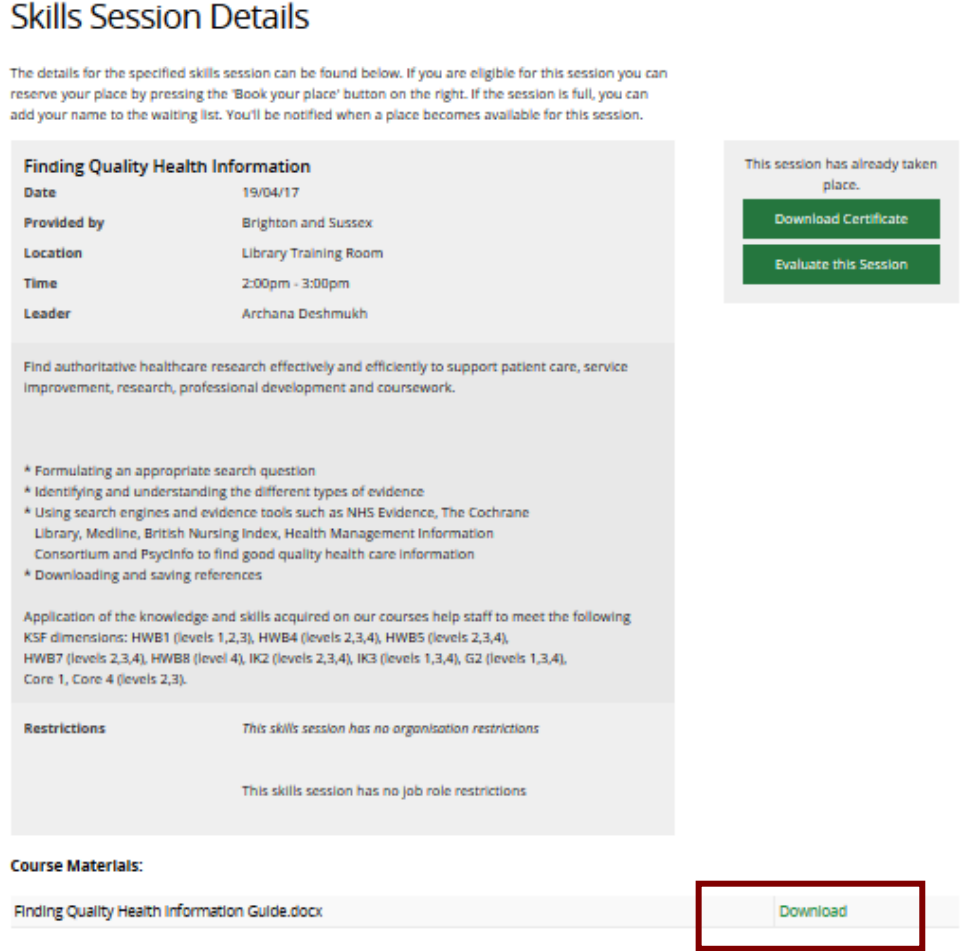

*5.4.2 Members' access to Attendance Certificate for a Skills session they have attended*

- The Member needs to log into **KnowledgeShare**
- The Member needs to hold the cursor over **Skills** and then click **My Skills Sessions**

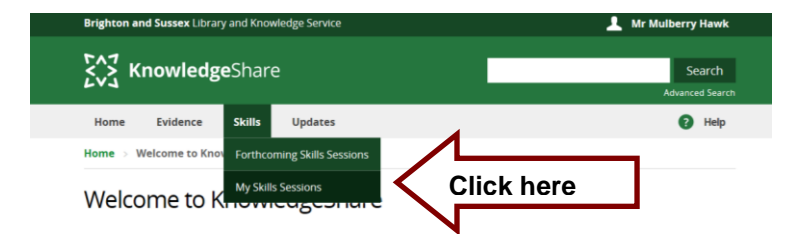

- The Member selects the **Attended Sessions** tab and then clicks **View>** next to the appropriate session
- The Member clicks **Download Certificate**

### **Skills Session Details**

The details for the specified skills session can be found below. If you are eligible for this session you can<br>reserve your place by pressing the 'Book your place' button on the right. If the session is full, you can<br>add yo

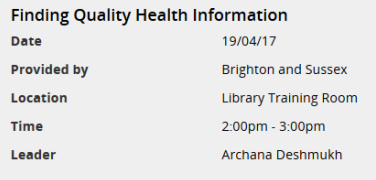

This session has already taken load Certificati Do Evaluate this Session

Find authoritative healthcare research effectively and efficiently to support patient care, service<br>improvement, research, professional development and coursework.

# **5.5 Registering Members' feedback for a Skills session**

The Member Feedback in KnowledgeShare is approved by the Knowledge for Healthcare Impact Task-and-Finish Group

A skills session can have two feedback questionnaires

- o Immediate post questionnaire
- o Second post questionnaire

The option for a skills session to have feedback questionnaires is in the session template and the individual skills session

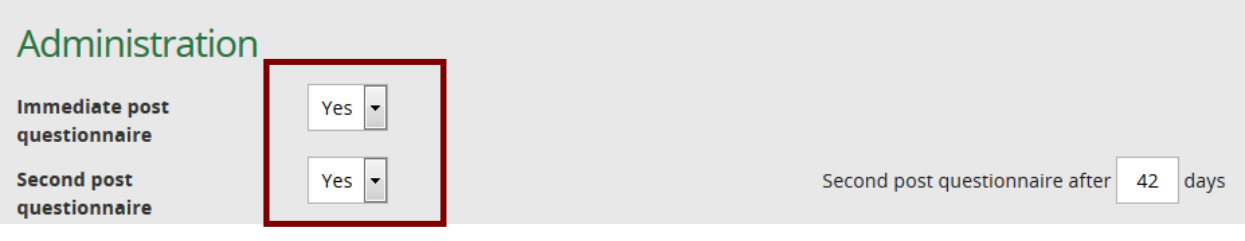

To make providing feedback on Skills Sessions as easy as possible for Members, the barrier of having to log in using Athens details has been removed from the link within the feedback email.

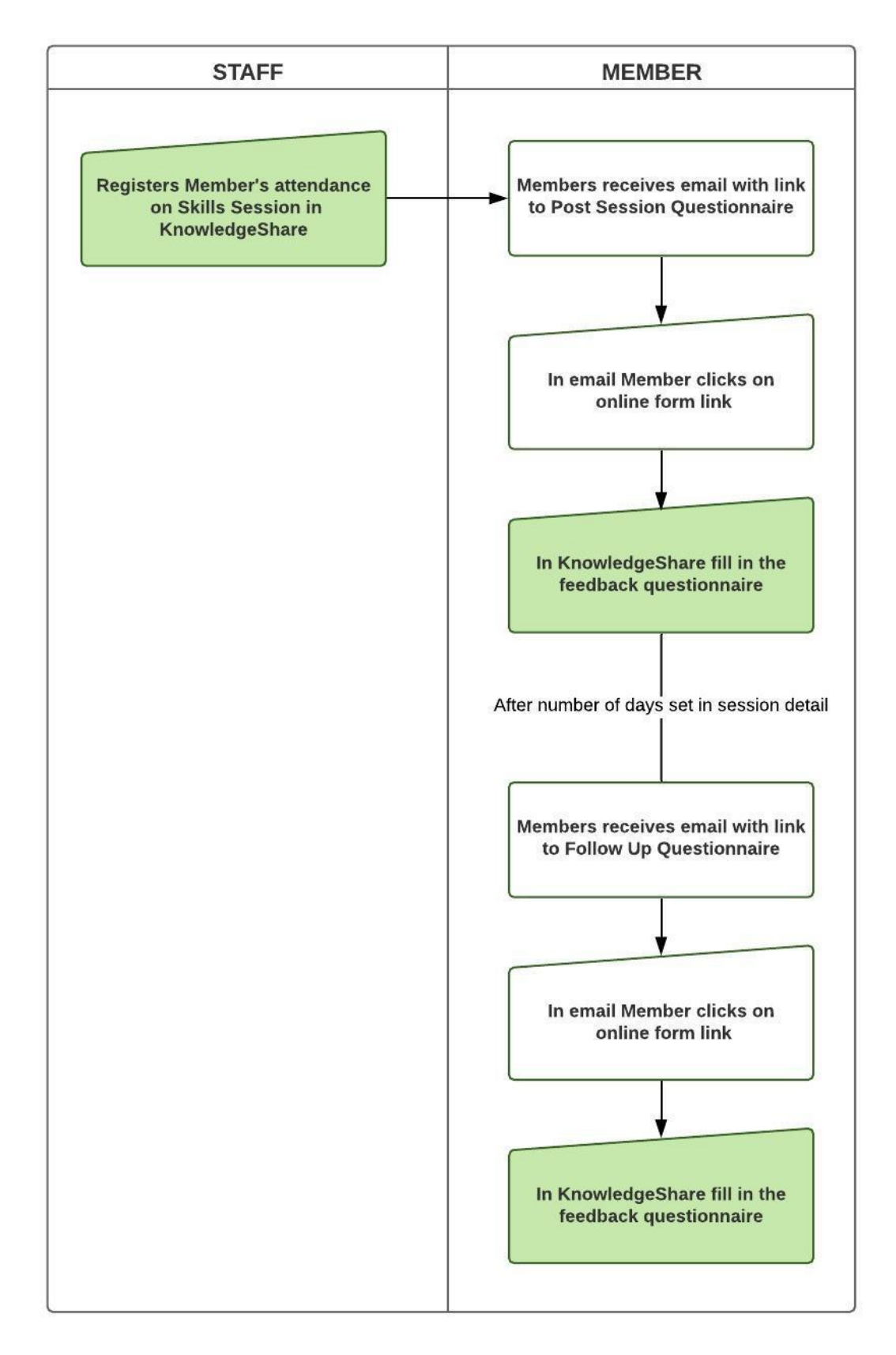

- If 'Yes' is selected on the session details for Immediate Post Questionnaire:
	- o When attendance is checked for a Member they are emailed with a link to the Immediate Post Questionnaire within KnowledgeShare
	- o For the first two weeks after the session has taken place the link to the Immediate Post Questionnaire is active

 $\circ$  If 'Yes' has been selected for both the Immediate Post Questionnaire and Second Post Questionnaire, the link will go to the Second Post **Questionnaire** 

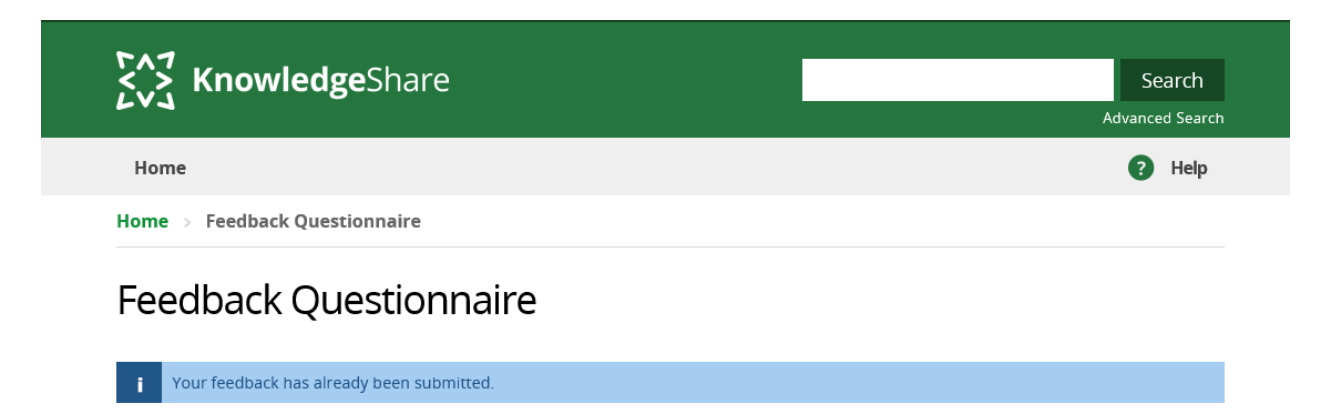

- If 'No' is selected on the session details for Immediate Post Questionnaire, and 'Yes' selected for the Second Post Questionnaire **Evaluate this Session** will be hidden for two week.
- After two weeks **Evaluate this Session** will link to the Second Post Questionnaire

#### *5.5.1 Members registering their feedback for a Skills session*

- If 'Yes' is selected on the Session Details page for Immediate Post Questionnaire, after a Member has been marked as attended, an email is immediately sent to them with a link to the post session questionnaire.
- To make providing feedback on Skills Sessions as easy as possible for Members, the barrier of having to log in using Athens details has been removed from the link to the post session questionnaire.

LKs Level Email Template Name: TrainingSessionImmediatePostQuestionnaireReminder Subject Line: Follow-up from recent teaching

Dear Mr Gabriel Oak,

I hope you found my session on Finding Quality Health Information on 22 February 2020 useful

We really appreciate feedback on our teaching both as an opportunity to improve and as evidence that we are making a difference.

If you have five minutes, please use our [online form](https://training.knowledgeshare.nhs.uk/index.php?PageID=training_session_details&TrainingSessionID=1597) to let us know what you thought (login not required). Please note that anonymous feedback may be used in promotion or reporting.

Thank you for your help,

Nicola

Nicola Salliss Assistant Librarian Princess Royal Hospital Brighton and Sussex Library and Knowledge Service

---------- Sent out by KnowledgeShare---------------------

- The Member clicks on the **online form** link to enter their feedback
- The Member Feedback in KnowledgeShare is approved by the Value and Impact Task and Finish Group, Knowledge for Healthcare Working Group: Quality and Impact **Group**

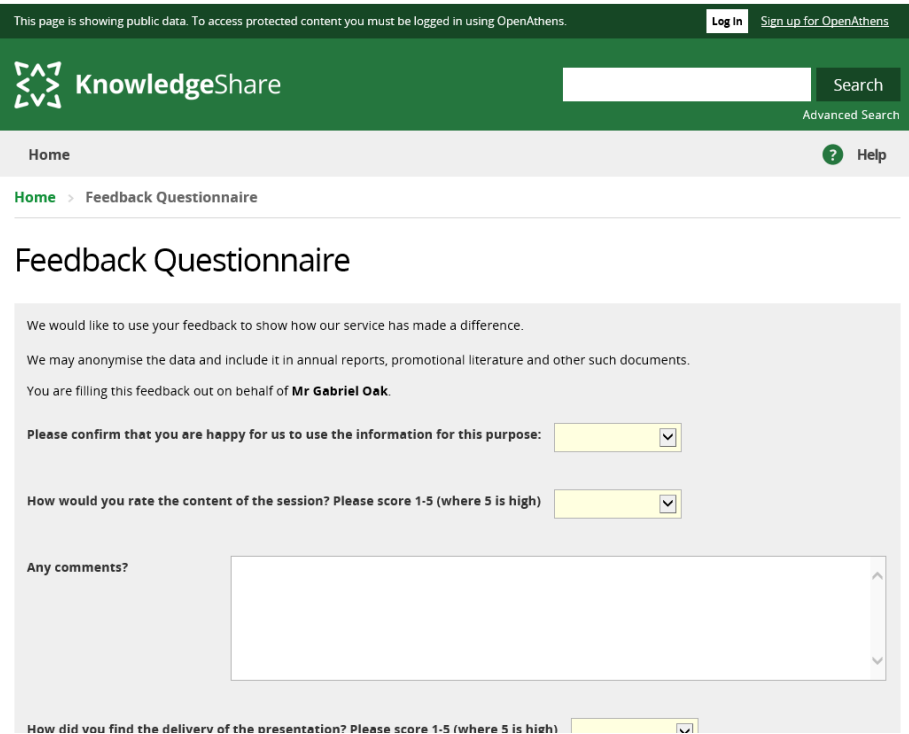

 After saving the questionnaire a screen confirming 'Your feedback has been saved successfully' appears.

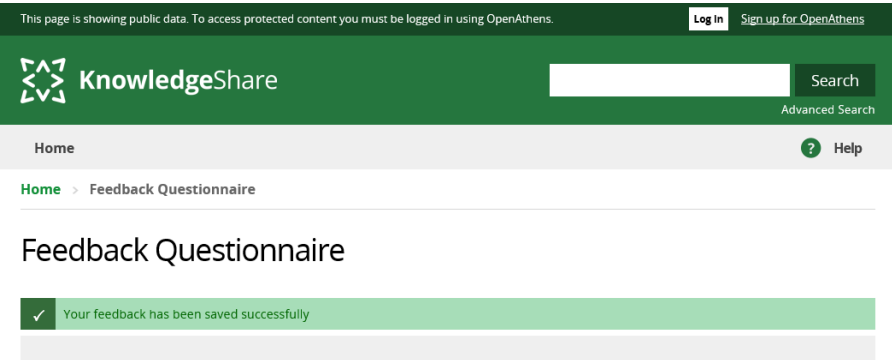

• If the option to have feedback questionnaires has been selected for a session, a second post questionnaire will be generated according to the number of days after the session entered for the individual skills session

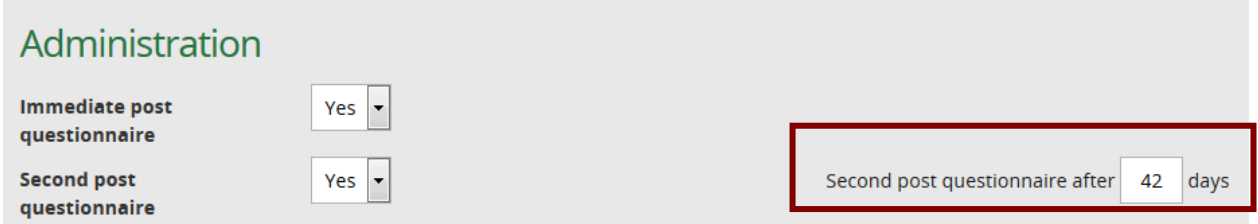

 An email with a link to the second post session questionnaire is sent to the Member according to the number of days after the session entered for the individual skills session

> LKS Level Email Template Name: TrainingSessionSecondPostQuestionnaireReminder Subject Line: Long term impact of Library and Knowledge Service teaching

Dear Mr Gabriel Oak,

On 22 February 2020 you attended my teaching on Finding Quality Health Information.

Now that some time has passed, I was wondering whether you have used the skills in your work or study? It is very important for us to be able to provide evidence of the impact of our work.

If you have five minutes, please use our **online form** to let us know about whether you have found the teaching useful (login not required).

Please note that anonymous feedback may be used in promotion or reporting.

Thank you for your help,

Nicola

Nicola Salliss Assistant Librarian Princess Royal Hospital, Brighton and Sussex Library and Knowledge Service

### *5.5.2 Staff registering Members' feedback for a Skills session*

- Find the Archived Skills Session
- Click on the **Attendee Register** tab and ensure attendee's attendance has been registered
- Click on the Questionnaire Responses tab and select the appropriate questionnaire

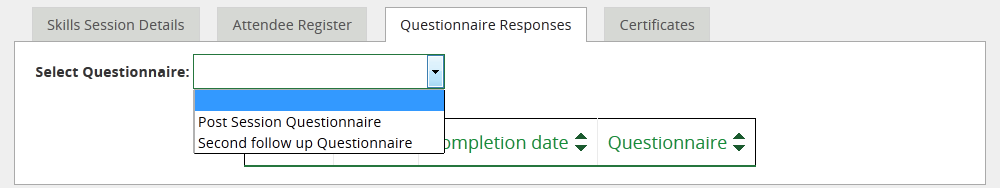

 Click on **Register Feedback** next to the name of the Member who has provided feedback and enter their responses

#### Finding quality health information

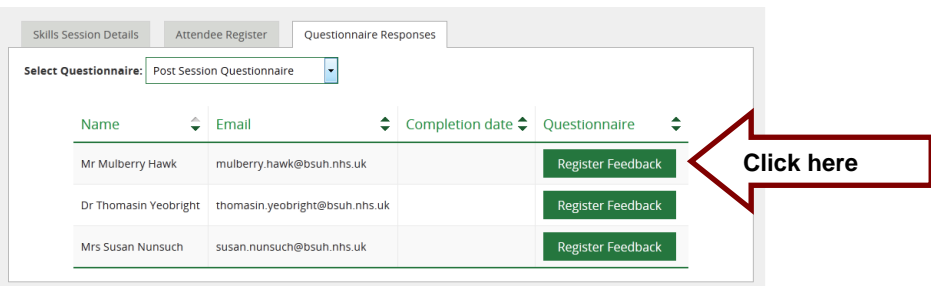

- Repeat for each Member who has returned a response
- Click on **View Response** next to the name of the Member to view their responses

Finding quality health information

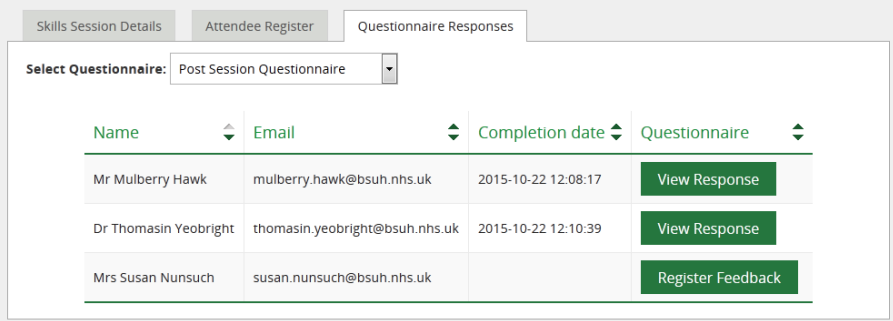

# **5.6 Add a Skills Session**

*5.6.1 Add a Scheduled Skills session*

Hold the cursor over **Skills** and then click **Create New Skills Session**

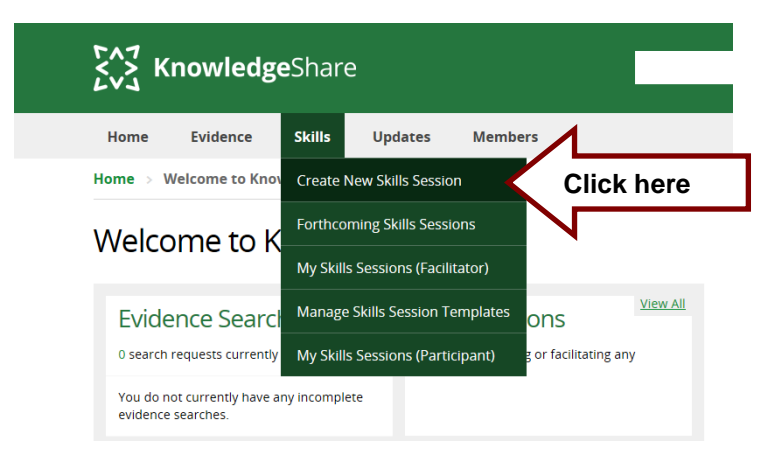

From the **Use a Training Template** pull-down list select a Session Template

#### **Create Session**

Select a template as the base for your new session, or press Create New Session to start from a blank form.

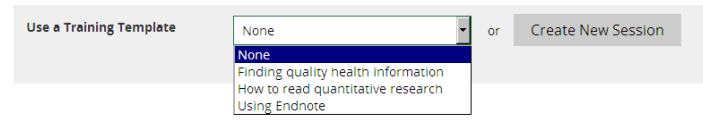

#### **5.6.1.1 Edit the Template fields to match your session**

- Training type
	- o *Mandatory Field*
	- o Select **Scheduled**
- Induction
	- $\circ$  This will enable inductions to be recorded separately for statistics and reports. *Reports have not been developed yet (August 2018).*
	- o Check box when session is provided as an induction.
- Bookable
	- o This enables Members to be booked on a session
	- o Check box so session can be booked from now or enter number of days before you want Members to be able to be booked in
- Visible
	- o This enables the session to be seen on the Forthcoming Skills Sessions list
	- o Check box so session can be seen now or enter number of days before you want the session to be visible on the Forthcoming Skills Sessions list
- Generate certificate?
	- o *Mandatory Field*
	- o *Default setting Yes*
	- o No
- Session Name
	- o *Mandatory Field*
	- o Details are added from Template
- Session Description
	- o *Mandatory Field*
	- o Details are added from Template

#### **5.6.1.2 Timings & Location**

- Session date
	- o *Mandatory Field*
	- o Enter date directly or click on calendar function icon

**EXIS** 

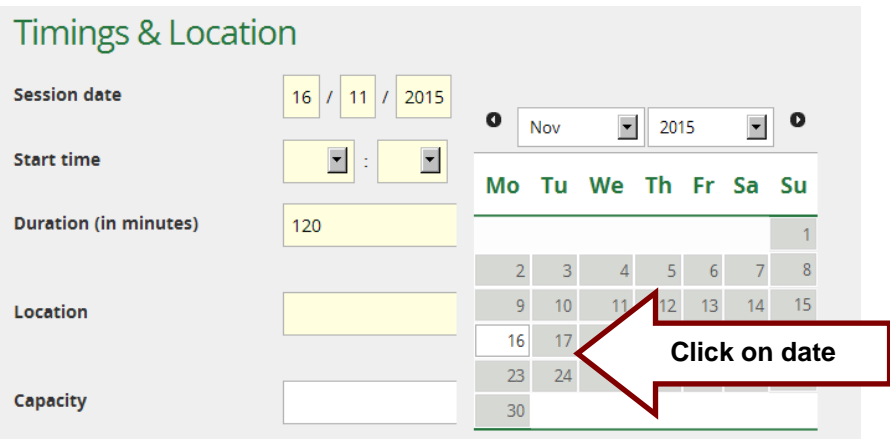

- Start Time
	- o *Mandatory Field*
	- o Select time using the pull-down menu
	- o Time convention: use 24-hour clock
- Duration (in minutes)
	- o *Mandatory Field*
- Location
	- o *Mandatory Field*
	- o Free text field to type in physical or 'remote' location of training
- **Capacity** 
	- o Number of attendees suitable for the training
	- $\circ$  If the field is left blank the system will assume the capacity is infinite

#### **5.6.1.3 Administration**

- Immediate post Questionnaire
	- o Details are added from Template
- Second post Questionnaire
	- o Details are added from Template
- Second post Questionnaire after *χ* days
	- o Details are added from Template
- Learning Outcomes
	- o *Mandatory Field*
	- o Details are added from Template
- Qualifications Supported
	- o *Mandatory Field*
	- o Details are added from Template

#### **5.6.1.4 Leaders & Facilitators**

- Session Leader
	- o Select the member of staff from the list who is leading the session
- Add additional facilitators
	- $\circ$  Select the members of staff from the list who are providing support at the session

#### **5.6.1.5 Restrict Attendees**

#### **Where a session has the restrictions 'This skills session has no organisation restrictions' and 'This skills session has no job role restrictions' can any member on KnowledgeShare book on it?**

No, only members from organisations you serve can be booked on your sessions. If you share an organisation with another library service, members from this organisation can book on to sessions from both library services

Restrictions can be made to which Members can be booked on a session based on which organisations you serve, departments within these organisation and what the members' job role is.

- **Organisation** 
	- o Select the organisation(s) you wish to restrict bookings to. (Only Members from the selected organisation(s) can be booked on the session.)
	- $\circ$  Select department with in a specific organisation you wish to restrict booking to. (A specific session for the Physiotherapy department could be restricted to the Physiotherapy department)
- Job role
	- $\circ$  Select the job role(s) you wish to restrict bookings to. (Only Members in the selected job role(s) can be booked on the session. A specific session for the Pre-registration Pharmacist could be restricted to the job role ACS Pre-reg Pharmacist)
	- o The job restriction uses the Job role on the members form to restrict the session booking

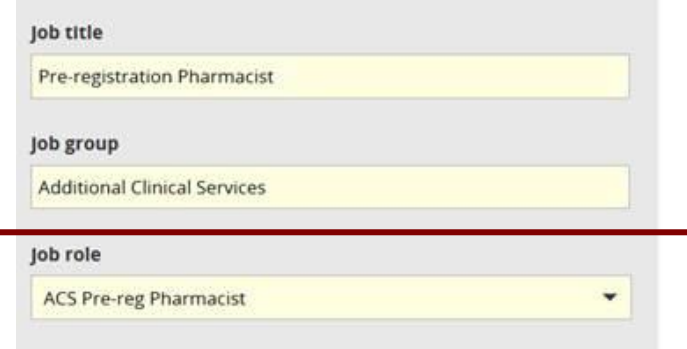

### **5.6.1.6 Save Session**

There are a number of options available when saving a session

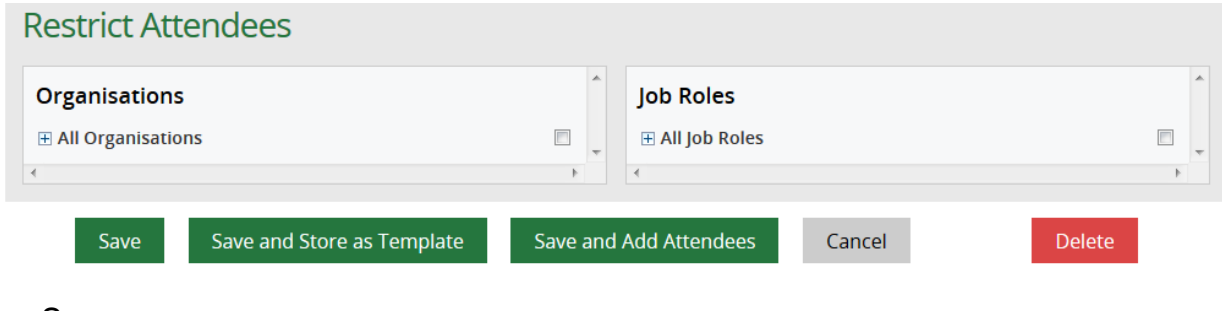

- Save
- Save and Store as Template
- Save and Add Attendees

## *5.6.2 Add an Ad Hoc Skills session*

Hold the cursor over **Skills** and then click **Create New Skills Session**

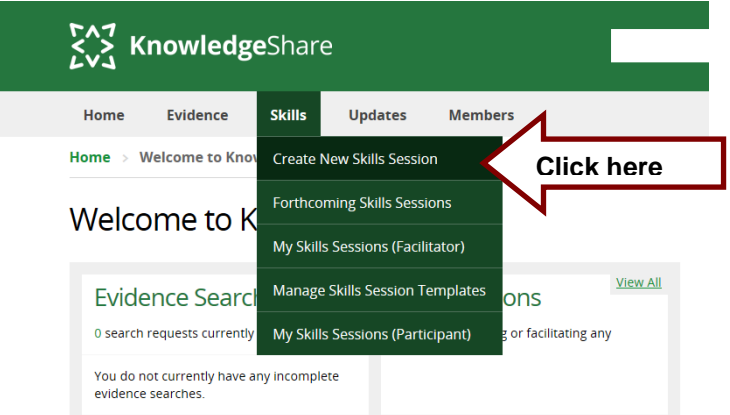

From the **Use a Training Template** pull-down list select a Session Template

## **Create Session**

Select a template as the base for your new session, or press Create New Session to start from a blank form.

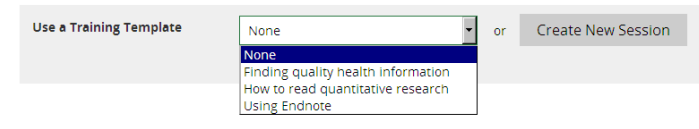

## **5.6.2.1 Edit the Template fields to match your session**

- Training type
	- o *Mandatory Field*
	- o Select **Ad-hoc**
	- o *Ad-hoc will be changed to Ad hoc. This is on the developers list to be fixed*
- Induction
	- o This will enable inductions to be recorded separately for statistics and reports. *Reports have not been developed yet (August 2018).*
	- o Check box when session is provided as an induction.
- Bookable
	- o This enables Members to be booked on a session
- o Check box so session can be booked from now
- Visible
	- o This enables the session to be seen on the Forthcoming Skills Sessions list
	- o Check box so the session can be seen now
- Generate certificate?
	- o *Mandatory Field*
	- o *Default setting Yes*
	- o No
- Session Name
	- o *Mandatory Field*
	- o Details are added from Template
- Session Description
	- o *Mandatory Field*
	- o Details are added from Template

### **5.6.2.2 Timings & Location**

- Session date
	- o *Mandatory Field*
	- o Enter date directly or click on calendar function icon

**FIR** 

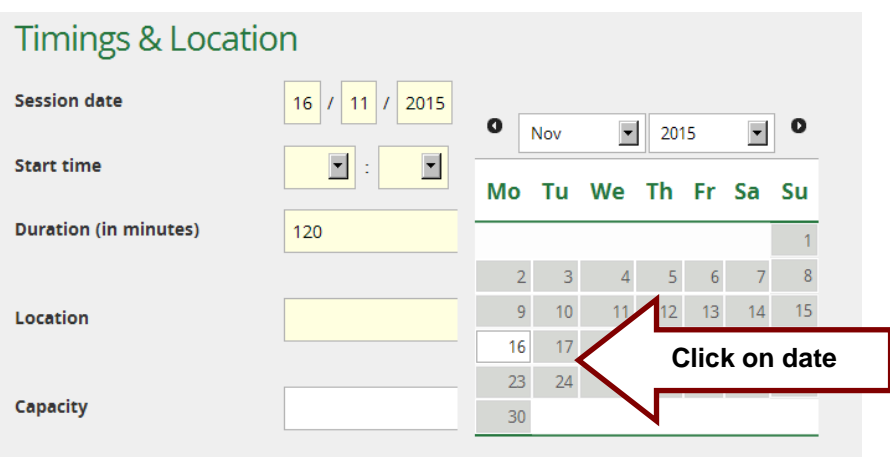

- Start Time
	- o *Mandatory Field*
	- $\circ$  Select time using the pull-down menu
	- o Time convention: use 24-hour clock
- Duration (in minutes)
	- o *Mandatory Field*
- Location
	- o *Mandatory Field*
	- o Free text field to type in physical or 'remote' location of training
- **Capacity** 
	- o Number of attendees suitable for the training
	- $\circ$  If the field is left blank the system will assume the capacity is infinite

#### **5.6.2.3 Administration**

- Immediate post Questionnaire o Details are added from Template
- Second post Questionnaire o Details are added from Template
- Second post Questionnaire after χ days o Details are added from Template
- Learning Outcomes
	- o *Mandatory Field*
		- o Details are added from Template
- Qualifications Supported
	- o *Mandatory Field*
	- o Details are added from Template

### **5.6.2.4 Leaders & Facilitators**

- Session Leader
	- $\circ$  Select the member of staff from the list who is leading the session
- Add additional facilitators
	- o Select the members of staff from the list who are providing support at the session

#### **5.6.2.5 Restrict Attendees**

Restrictions can be made to which Members can be booked on a session based on which organisations you serve, departments within these organisation and what the members' job role is.

If an ad hoc session is created after the actual session has taken place, restrictions do not need to be applied as they are part of the booking management functions.

- **Organisation** 
	- o Select the organisation(s) you wish to restrict bookings to. (Only Members from the selected organisation(s) can be booked on the session.)
	- o Select department with in a specific organisation you wish to restrict booking to.
- Job role
	- o Select the job role(s) you wish to restrict bookings to. (Only Members in the selected job role(s) can be booked on the session.)

### **5.6.2.6 Save Session**

There are a number of options available when saving a session

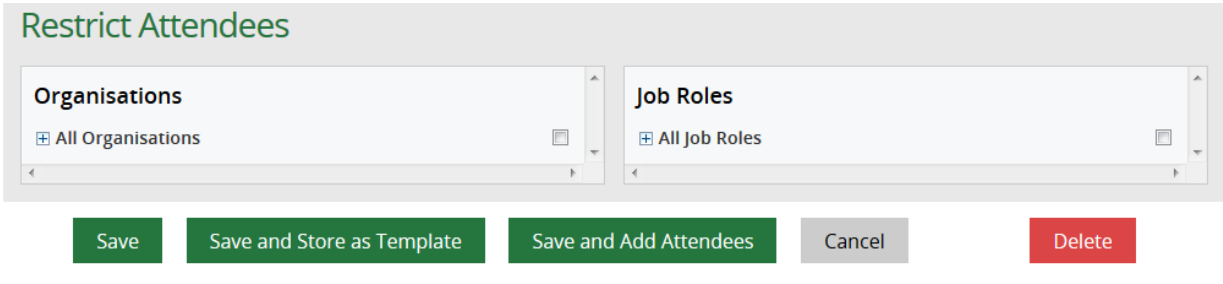

- Save
- Save and Store as Template
- Save and Add Attendees
	- o This is the most useful option for ad hoc sessions allowing you to add attendees straight away

# **5.7 Add a Skills Session Template**

## *5.7.1 Add a Skills Session Template*

- Only Library staff with LKS Admin can Add a new Skills Session Template
- Hold the cursor over **Skills** and then click **Manage Skills Session Template**

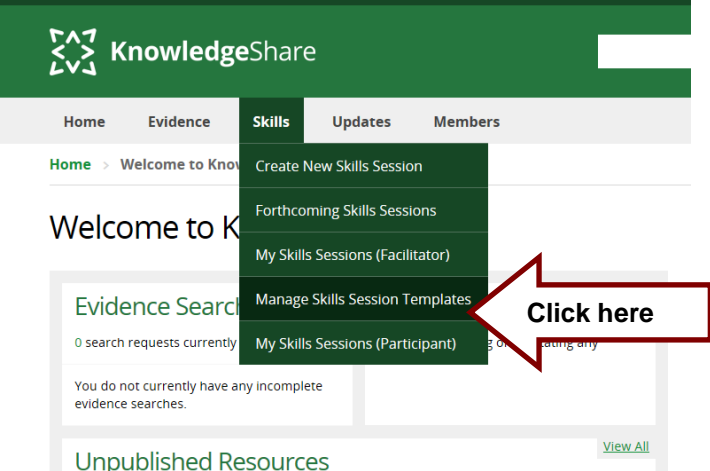

Click **Create New Skills Template**

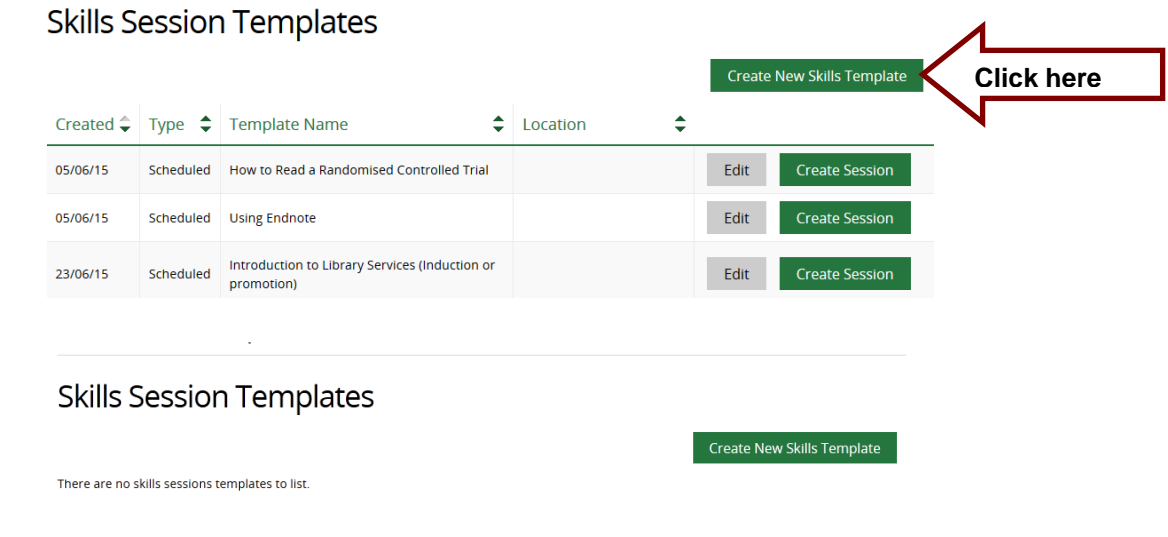

### **Why can't I see the Create New Skills Template button?**

Only Library Staff with the LKS Administrator permissions set can create new Skills Templates so only they can see this button. If you can't see this button then you don't have the LKS Administrator permissions set

### **5.7.1.1 Edit the Template fields**

- Training type
	- o *Mandatory Field*
		- **Scheduled**
		- **Ad-hoc**
- Induction
	- $\circ$  This will enable inductions to be recorded separately for statistics and reports. *Reports have not been developed yet (August 2018).*
	- o Check box when session is provided as an induction.
- Bookable
	- o This enables Members to be booked on a session
	- o Check box so session can be booked from now or enter number of days before you want Members to be able to be booked in
	- o For templates this can be left unchecked and the bookableness added to the skills session
- Visible
	- o This enables the session to be seen on the Forthcoming Skills Sessions list
	- o Check box so session can be seen now or enter number of days before you want the session to be visible on the Forthcoming Skills Sessions list
	- o For templates this can be left unchecked and the visibility added to the skills session
- Generate certificate?
	- o *Mandatory Field* 
		- Yes
		- $N<sub>0</sub>$
- Session Name
	- o *Mandatory Field*
- Session Description
	- $\circ$  The description will appear on the session details tab and can be seen by Members when they login

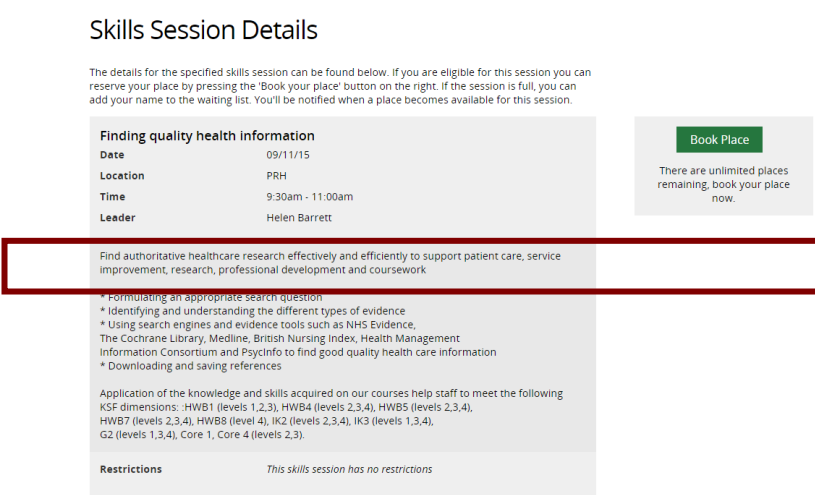

### **5.7.1.2 Timings & Location**

- Duration (in minutes)
	- o Free text field, use only numbers
	- $\circ$  Used to calculate the finish time of a session
- Location
	- o Free text field to type in physical or 'remote' location of training
- **Capacity** 
	- o Number of attendees suitable for the training
	- $\circ$  If the field is left blank the system will assume the capacity is infinite

### **5.7.1.3 Administration**

- The Member Feedback in KnowledgeShare is approved by the Value and Impact Task and Finish Group, Knowledge for Healthcare Working Group: Quality and Impact Group
- A skills session can have two feedback questionnaires
	- o Post session questionnaire
	- o Follow up session questionnaire
- Immediate post Questionnaire
	- Yes
	- No
- Second post Questionnaire
	- Yes
	- No
- Learning Outcomes
	- o *Mandatory Field if Generate certificate? is set to Yes*
	- $\circ$  This text will be used in the Certificate of Attendance
	- $\circ$  Maximum characters per line for learning outcomes is 81 and the maximum lines is 14
	- o The learning outcome will appear on the session details tab and can be seen by Members when they login

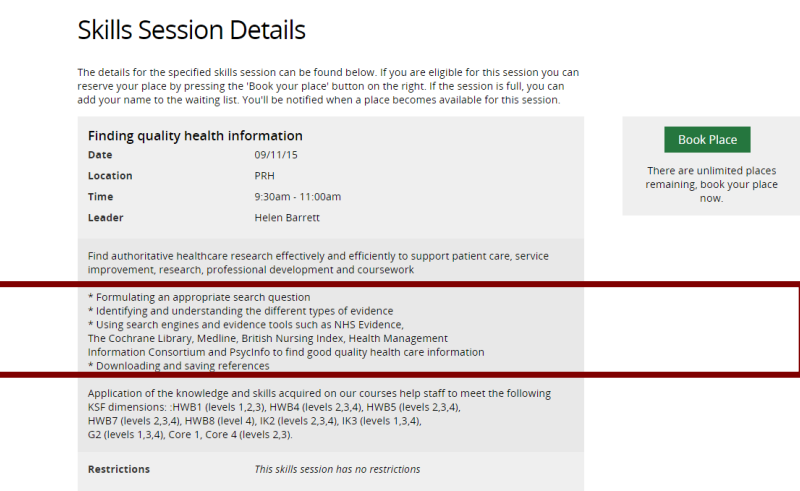

- Qualifications Supported
	- o *Mandatory Field if Generate certificate? is set to Yes*
	- o This text will be used in the Certificate of Attendance
	- o Maximum characters per line for qualifications supported is 98 and the maximum lines is 4
	- o The qualifications supported will appear on the session details tab and can be seen by Members when they login

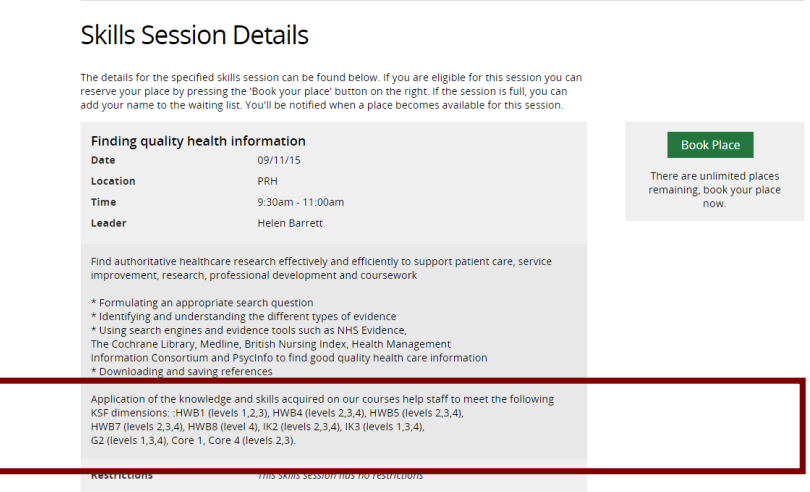

#### **5.7.1.4 Leaders & Facilitators**

- Session Leader
	- $\circ$  Select the member of staff from the list who is leading the session
	- o This can be left blank if different staff lead the same session
- Add additional facilitators
	- o Select the members of staff from the list who are providing support at the session
	- o This can be left blank if different staff provide additional support for the same session

### **5.7.1.5 Restrict Attendees**

#### *Where a session has the restrictions '***This skills session has no organisation restrictions'** *and '***This skills session has no job role restrictions***' can any member on KnowledgeShare book on it?*

No, only members from organisations you serve can be booked on your sessions. If you share an organisation with another library service, members from this organisation can book on to sessions from both library services

Restrictions can be made to which Members can be booked on a session generated by a template based on which organisations you serve, departments within these organisation and what the members' job role is.

- Organisation
	- o Select the organisation(s) you wish to restrict bookings to. (Only Members from the selected organisation(s) can be booked on the session.)
	- o Select department with in a specific organisation you wish to restrict booking to. (A specific session for the Physiotherapy department could be restricted to the Physiotherapy department)
- Job role
	- o Select the job role(s) you wish to restrict bookings to. (Only Members in the selected job role(s) can be booked on the session. A specific session for the Pre-registration Pharmacist could be restricted to the job role ACS Pre-reg Pharmacist)

# **5.8 Delete a Skills Session Template**

### **Why can't I see the Delete button?**

Only the named administrator on the Manage LKS page can delete a skills template

Hold the cursor over **Skills** and then click **Manage Skills Session Template**

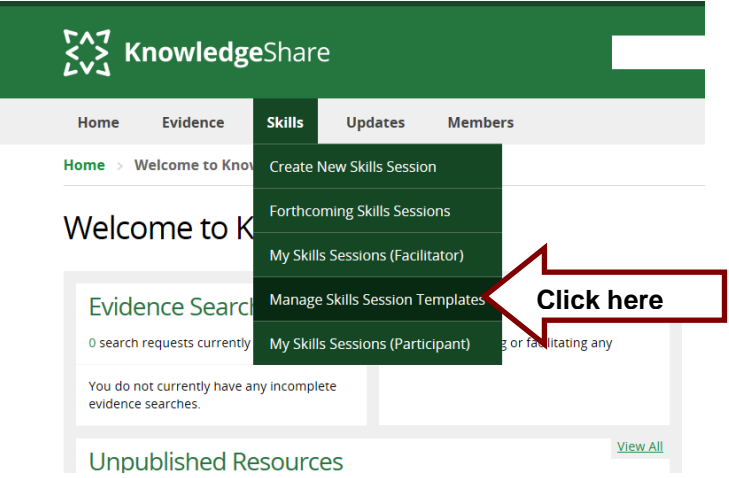

Click **Edit** for template that is going to be deleted

### **Skills Session Templates**

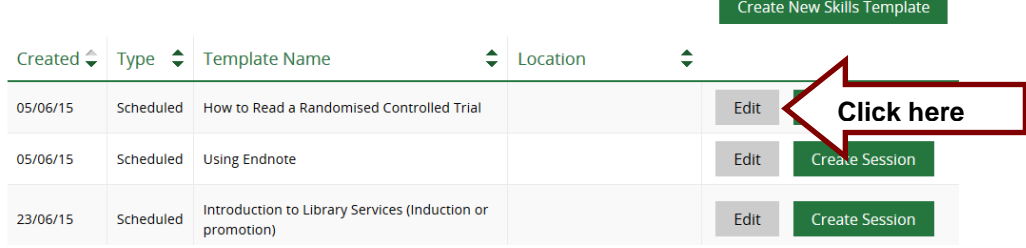

Click **Delete** at the bottom of the page

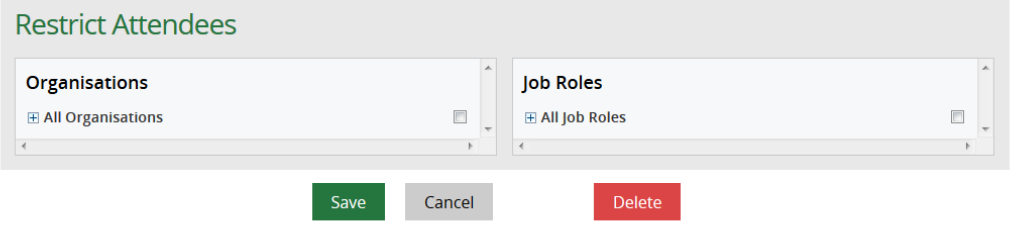

# **5.9 Manage your Skills Session Email Templates**

#### **What is an email template?**

When KnowledgeShare system sends out emails to members, the body of the email is based on a template. The different types of email have different templates.

There are three levels of email template

- **System Level Email Template**: This template can only be edited by the System Administrator
- **LKS Level Email Template**: This overides any System Level version of this template. The template can be added and edited by LKS Administrators in a library service
- **Person Level Template:** This overides any LKS Level and System Level version of this template. The template can only be edited by the library member of staff

The best level of email template for Skills is the LKs Level. This provides a consistent email for all library staff who facillitate training sessions.

### *5.9.1 Add a LKS Level Email Template*

Hold the cursor over **Admin** and click **My LKS Email Templates**

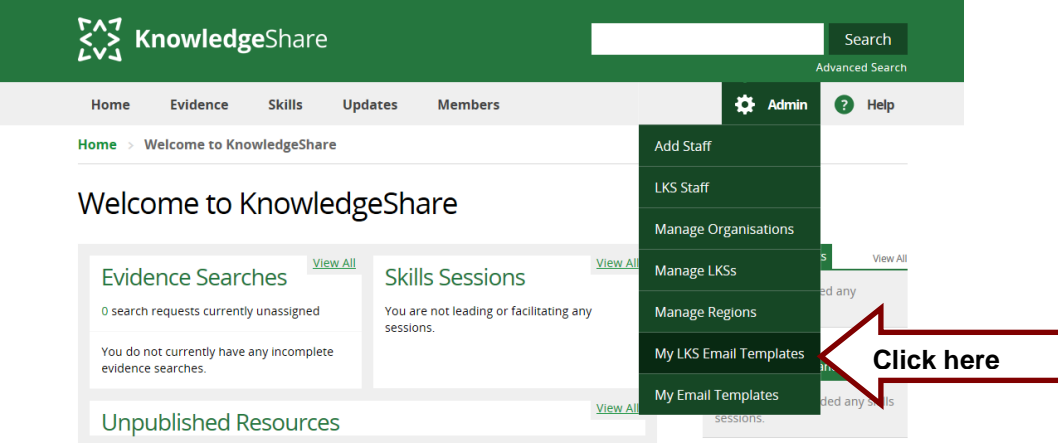

• Click on View Email Templates

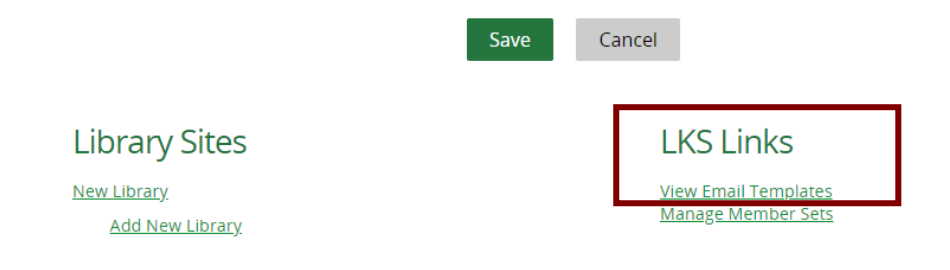

Click **Add new template**

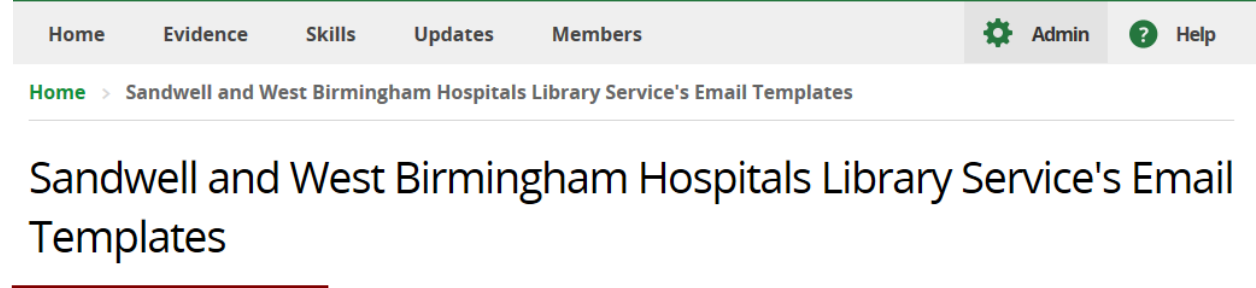

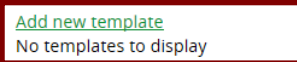

From Email Type drop down list select one the training session template of our choice

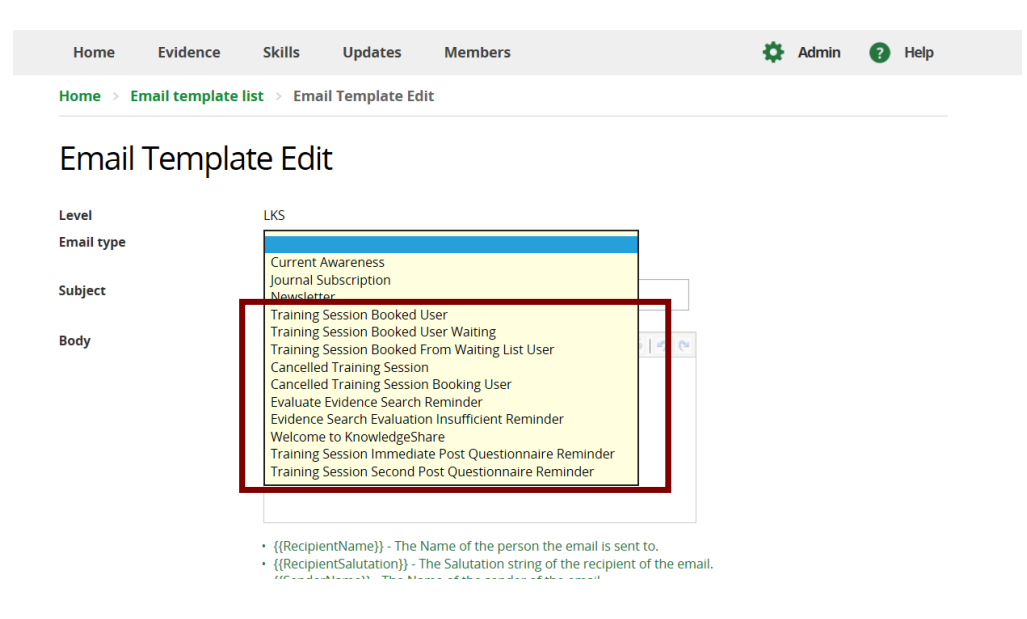

In the Subject add the text in the examples below or text of your own

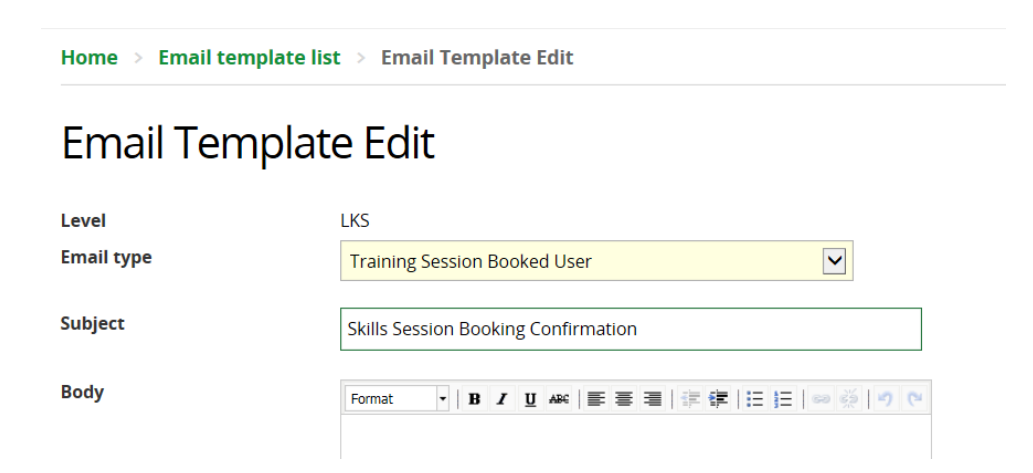

- Paste in the Body of the email the appropriate text from the examples below
	- o Use code {{RecipientSalutation}} which addresses the member in their preferred form
	- o Use codes to create an email signature for any member of the teams

Best regards, {{SenderFirstName}}

{{SenderName}} {{SenderJobTitle}} | [{{SenderEmail}}](https://staging.knowledgeshare.nhs.uk/%7b%7bSenderEmail%7d%7d) {{SenderLKSName}} | [{{SenderLKSWebsite}}](https://www.knowledgeshare.nhs.uk/%7B%7BSenderLKSWebsite%7D%7D)

- o Use the link icon to embed URLs in text
	- Add the full URL including https:// or http:// to the Link URL field
	- **Select Open Link in a New Window for the Target field**
	- **For ensure accessibility add name for the link in the Title field**

# **Email Template Edit**

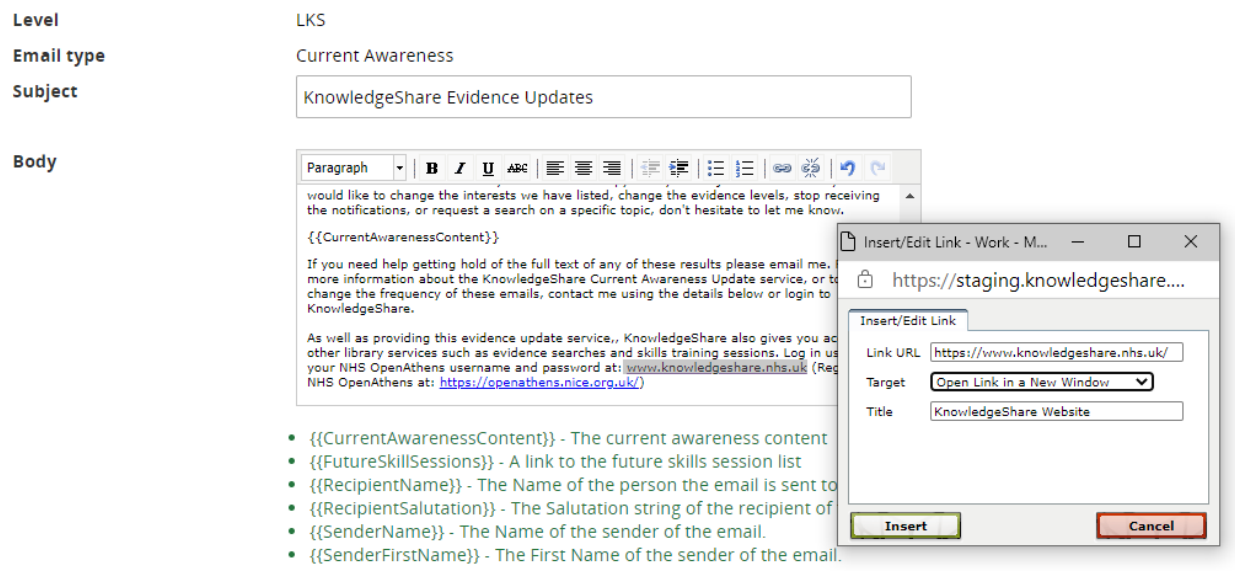

Scroll down the page and click **Save**

### *5.9.2 Edit a LKS Level Email Template*

Hold the cursor over **Admin** and click **My LKS Email Templates**

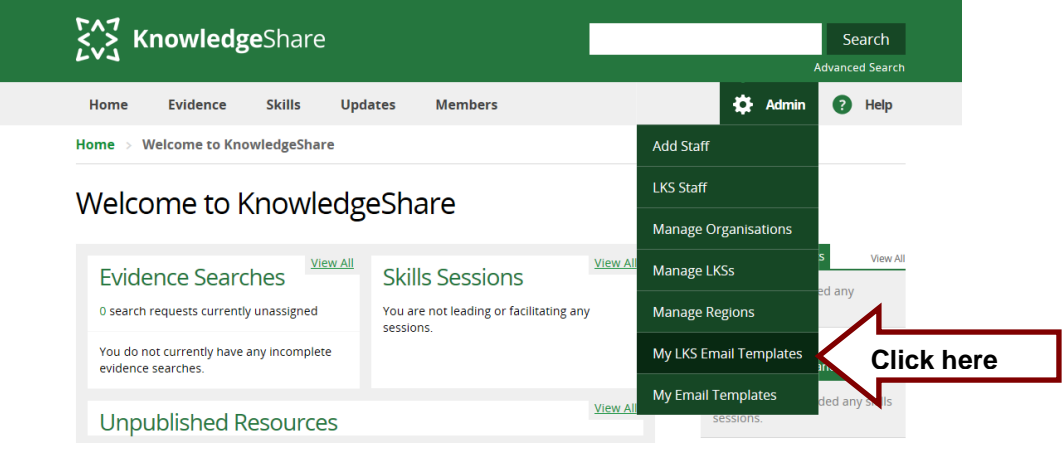

• Click on View Email Templates

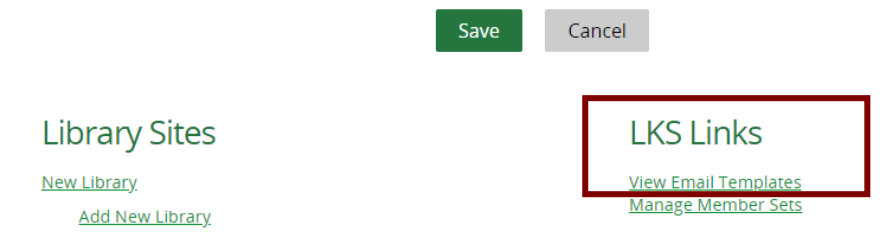

• Click on the name of the template to be edited

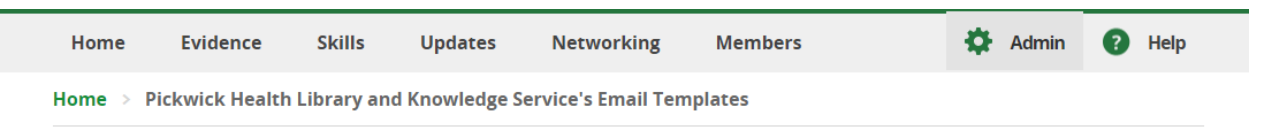

# Pickwick Health Library and Knowledge Service's Email **Templates**

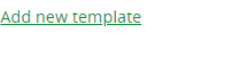

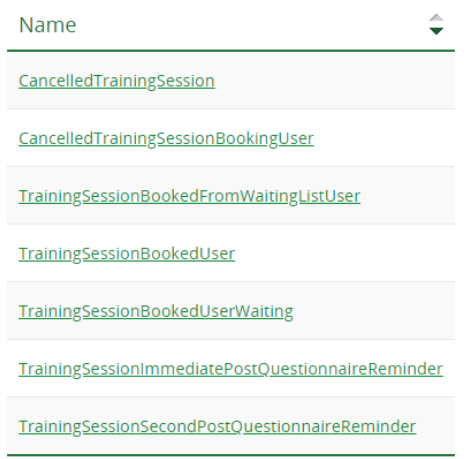

- Edit the template
	- o Use code {{RecipientSalutation}} which addresses the member in their preferred form
	- o Use codes to create an email signature for any member of the teams

Best regards, {{SenderFirstName}}

{{SenderName}} {{SenderJobTitle}} | [{{SenderEmail}}](https://staging.knowledgeshare.nhs.uk/%7b%7bSenderEmail%7d%7d) {{SenderLKSName}} | [{{SenderLKSWebsite}}](https://www.knowledgeshare.nhs.uk/%7B%7BSenderLKSWebsite%7D%7D)

 $\circ$  Use the link icon  $\circ$  to embed URLs in text

- Add the full URL including https:// or http:// to the Link URL field
- Select Open Link in a New Window for the Target field
- For ensure accessibility add name for the link in the Title field

# **Email Template Edit**

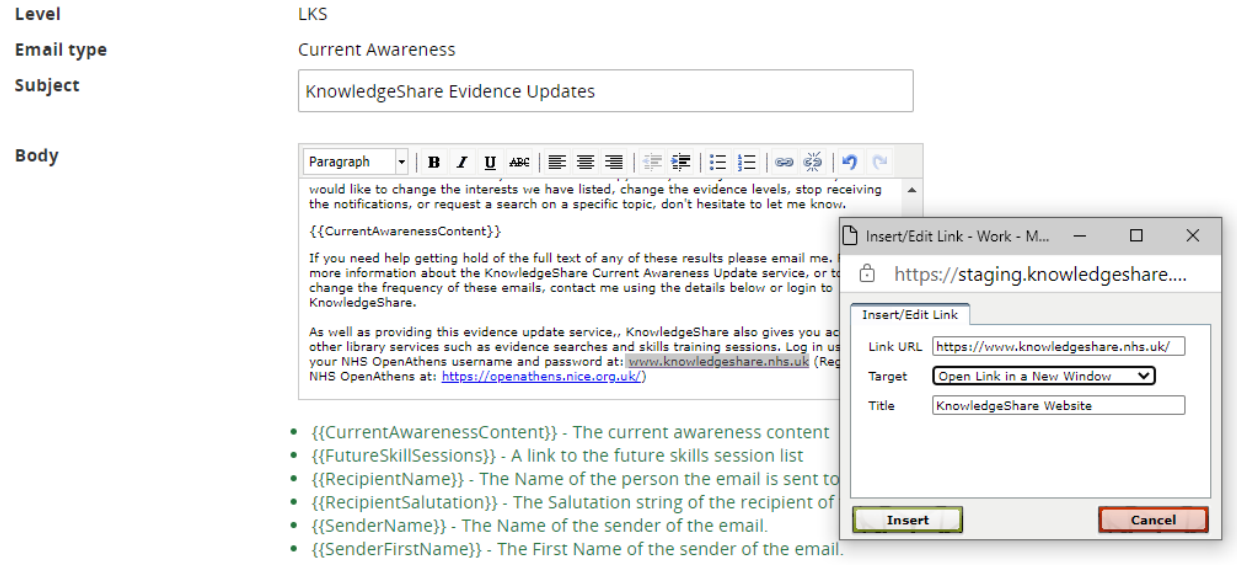

### *5.9.3 Confirmation email templates for session booking*

Confirmation emails are sent depending on the outcome of a booking. The emails are to:

- Confirmation a member has booked on a session and has a place
- Confirmation a member is on the waiting list as the session is full
- Confirmation a member has moved from to waiting list to being booked on a session
- Corfirmation a member has cancelled their booking on a session

#### **Who do the confirmation emails appear to come from?**

The confirmation emails to the Member appear to come from the session leader of the session the Member has booked on. Any replies to confirmation emails will go to the session leader.

#### **5.9.3.1 Confirmation template a member has booked on a session and has a place**

- Email confirmations are sent to the Member and to the Session Leader.
	- $\circ$  Template text for booking confirmation for the member

LKS Level Email Template Name: TrainingSessionBookedUser Subject Line: Skills Session Booking Confirmation

Dear {{RecipientSalutation}},

You have been booked on the following skills session:

**{{Name}}** {{Description}} {{DateTimeLocation}} Best regards, {{SenderFirstName}}

{{SenderName}} {{SenderJobTitle}} {{SenderLKSName}} | [{{SenderLKSWebsite}}](https://www.knowledgeshare.nhs.uk/%7B%7BSenderLKSWebsite%7D%7D)

o How text appears in email sent in booking confirmation to the Member:

LKS Level Email Template Name: TrainingSessionBookedUser Subject Line: Skills Session Booking Confirmation

Dear Mr Hawk,

You have been booked on the following skills session:

**Better Networking with Twitter** How to use Twitter effectively for professional practice 22 February 2019, 1:00pm - 1:30am. Library Training Room

Best regards, Nicola

Nicola Salliss, Assistant Librarian Brighton and Sussex NHS Library and Knowledge Service |<https://www.bsuh.nhs.uk/library/>

------------------------------- Sent out by KnowledgeShare------------------------

#### **5.9.3.2 Confirmation template a member has cancelled their booked on a session**

- Email confirmations are sent to the Member and to the Session Leader confirming the member has cancelled their booking on the Skills Session.
	- o Template text for confirming cancelled booking to the Member:

LKS Level Email Template Name: CancelledTrainingSessionBookingUser Subject line: Cancelled Skills Session Booking

Dear {{RecipientSalutation}},

You have cancelled your booking for the following skills session: **{{Name}}** {{Description}} {{DateTimeLocation}}

Best regards, {{SenderFirstName}}

{{SenderName}} {{SenderJobTitle}} {{SenderLKSName}} | [{{SenderLKSWebsite}}](https://www.knowledgeshare.nhs.uk/%7B%7BSenderLKSWebsite%7D%7D)

 $\circ$  How text appears in email sent in confirming cancelled booking to the Member:

LKS Level Email Template Name: CancelledTrainingSessionBookingUser Subject line: Cancelled Skills Session Booking

Dear Mr Hawk, You have cancelled your booking for the following skills session:

#### **Using Endnote**

Use Endnote reference software to store and manage your references 01 March 2019, 1:00pm - 2:00pm. Library Training Room

Best regards, Nicola

Nicola Salliss, Assistant Librarian Brighton and Sussex NHS Library and Knowledge Service |<https://www.bsuh.nhs.uk/library/>

------------------------------ Sent out by KnowledgeShare-----------------------

#### **5.9.3.3 Confirmation template a member is on the waiting list for a session**

- Email confirmations are sent to the Member and to the Session Leader
	- o Template text to confirm member is booking on the session having been on the waiting list.

LKS Level Email Template Name: TrainingSessionBookedUserWaiting Subject Line: Booked on skills sessions waiting list

Dear {{RecipientSalutation}},

**Unfortunately, the session below is full so you have been added to the waiting list:**

#### **{{Name}}** {{Description}} {{DateTimeLocation}}

You will be notified if a place becomes available.

Best regards, {{SenderFirstName}}

{{SenderName}} {{SenderJobTitle}} {{SenderLKSName}} | [{{SenderLKSWebsite}}](https://www.knowledgeshare.nhs.uk/%7B%7BSenderLKSWebsite%7D%7D)

 $\circ$  How text appears in email sent in to confirm member is booking on the session having been on the waiting list.

LKS Level Email Template Name: TrainingSessionBookedUserWaiting Subject Line: Booked on skills sessions waiting list

Dear Mr Oak,

#### **Unfortunately the session below is full so you have been added to the waiting list:**

#### **Accessing journals with OpenAthens** Access all our online resources through your NHS OpenAthens account. 01 March 2019, 11:00am - 12:00pm. The Library, Audrey Emerton Building

You will be notified if a place becomes available.

Best regards, Nicola

Nicola Salliss, Assistant Librarian Brighton and Sussex NHS Library and Knowledge Service |<https://www.bsuh.nhs.uk/library/>

------------------------------ Sent out by KnowledgeShare-----------------------

#### **5.9.3.4 Confirmation template a member has moved from the waiting list and is booked on the session**

- If a Member booked on a session cancels their booking and a place becomes available, Members on the waiting list will be automatically booked on the session.
- Members are moved from the waiting list to being booked on a session is the order they were added to the waiting list. First on the waiting list will be first to be booked.
- Email confirmations are sent to the Member and to the Session Leader
	- o Template text to confirm member is now on the waiting list for this session.

LKS Level Email Template Name: TrainingSessionBookedFromWaitingListUser Subject Line: Skills Session Booking Confirmation

Dear {{RecipientSalutation}},

**You have been moved from the waiting list and booked on the following skills session:**

**{{Name}}** {{DateTimeLocation}}

Best regards, {{SenderFirstName}}

{{SenderName}} {{SenderJobTitle}} {{SenderLKSName}} | [{{SenderLKSWebsite}}](https://www.knowledgeshare.nhs.uk/%7B%7BSenderLKSWebsite%7D%7D)

o How text appears in email sent in email confirming member is now on the waiting list for this session:

LKS Level Email Template Name: TrainingSessionBookedFromWaitingListUser Subject Line: Skills Session Booking Confirmation

Dear Mr Oak

**You have been moved from the waiting list and booked on the following skills session:**

**Accessing journals with OpenAthens** Access all our online resources through your NHS OpenAthens account. 01 March 2019, 11:00am - 12:00pm. The Library, Audrey Emerton Building

Best regards, Nicola

Nicola Salliss,

Assistant Librarian Brighton and Sussex NHS Library and Knowledge Service |<https://www.bsuh.nhs.uk/library/>

------------------------------ Sent out by KnowledgeShare-----------------------

o How text appears in email sent in email confirming member is now on the waiting list for this session:

#### **5.9.3.5 Confirmation template the session has been cancelled**

- Email confirmations are sent to the Member and to the Session Leader
	- $\circ$  Template text to tell members booked on a session that it has been cancelled:

LKS Level Email Template Name: CancelledTrainingSession Subject Line: Skills Session {{Name}} has been cancelled

Dear {{RecipientSalutation}},

**The following skills session has been cancelled:**

**{{Name}}** {{Description}} {{DateTimeLocation}}

We are sorry for any inconvenience. Please contact the library for more details or to rearrange attendance at a different session.

Best regards, {{SenderFirstName}}

{{SenderName}} {{SenderJobTitle}} {{SenderLKSName}} | [{{SenderLKSWebsite}}](https://www.knowledgeshare.nhs.uk/%7B%7BSenderLKSWebsite%7D%7D)

 $\circ$  How text appears in email sent in email telling members booked on a session that it has been cancelled:

LKS Level Email Template Name: CancelledTrainingSession Subject Line: Skills Session Accessing journals with OpenAthens has been cancelled

Dear Mr Oak,

**The following skills session has been cancelled:**

**Accessing journals with OpenAthens** Access all our online resources through your NHS OpenAthens account. 01 March 2019, 11:00am - 12:00pm. The Library, Audrey Emerton Building

We are sorry for any inconvenience. Please contact the library for more details or to rearrange attendance at a different session.

Best regards, Nicola

Nicola Salliss, Assistant Librarian Brighton and Sussex NHS Library and Knowledge Service |<https://www.bsuh.nhs.uk/library/>

------------------------------ Sent out by KnowledgeShare-----------------------

### *5.9.4 Members registering their feedback for a Skills session*

Feedback request emails are sent to members depending on selections made on the Session Detail page. These emails have links which do not require the member to log in with their Athens account to the:

- Immediate Post Questionnaire
- second post session questionnaire

#### **5.9.4.1 Immediate Post Questionnaire member feedback template**

- If 'Yes' is selected on the Session Details page for Immediate Post Questionnaire, after a Member has been marked as attended, an email is immediately sent to them with a link to the post session questionnaire.
	- o Template text with link to members Skills Session Details page and the Evaluate this Session button:

LKS Level Email Template Name: TrainingSessionImmediatePostQuestionnaireReminder Subject Line: Follow-up from recent teaching

Dear {{RecipientSalutation}},

I hope you found my session on {{Name}} on {{Date}} useful.

We really appreciate feedback on our teaching both as an opportunity to improve and as evidence that we are making a difference.

If you have five minutes, please use our {{URL}} to let us know what you thought (login not required). Please note that anonymous feedback may be used in promotion or reporting.

Thank you for your help, {{SessionLeaderFirstName}}

{SessionLeaderFullName}} {{SessionLeaderJobTitle}} {{SessionLeaderLKSName}} | [{{SenderLKSWebsite}}](https://www.knowledgeshare.nhs.uk/%7B%7BSenderLKSWebsite%7D%7D)

 $\circ$  How text appears in email with link to members Skills Session Details page and the Evaluate this Session button:

LKS Level Email Template Name: TrainingSessionImmediatePostQuestionnaireReminder Subject Line: Follow-up from recent teaching

Dear Mr Oak,

I hope you found my session on Accessing journals with OpenAthens on 19 July 2020 useful.

We really appreciate feedback on our teaching both as an opportunity to improve and as evidence that we are making a difference.

If you have five minutes, please use our [online form,](https://staging.knowledgeshare.nhs.uk/index.php?PageID=training_session_details&TrainingSessionID=2395&RedirectLogin=1) to let us know what you thought (no login required). Please note that anonymous feedback may be used in promotion or reporting.

Thank you for your help,

Nicola

Nicola Salliss, Assistant Librarian Brighton and Sussex NHS Library and Knowledge Service |<https://www.bsuh.nhs.uk/library/>

------------------------------ Sent out by KnowledgeShare----------------------

#### **5.9.4.2 Second Post Questionnaire member feedback template**

- An email with a link to the second post session questionnaire is sent to the Member according to the number of days after the session entered for the individual skills session
	- o Template text with link to members Skills Session Details page and the Evaluate this Session button:

LKS Level Email Template Name: TrainingSessionSecondPostQuestionnaireReminder Subject Line: Long term impact of Library and Knowledge Service teaching

Dear {{RecipientSalutation}},

On {{Date}} you attended my teaching on {{Name}}.

Now that some times has passed I was wondering whether you have used the skills in your work or study? It is very important for us to be able to provide evidence of the impact of our work.

If you have five minutes, please use our {{URL}}, to let us know about whether you have found the teaching useful (log in not required).

Please note that anonymous feedback may be used in promotion or reporting.

Thank you for your help, {{SessionLeaderFirstName}}

{SessionLeaderFullName}} {{SessionLeaderJobTitle}} {{SessionLeaderLKSName}} | [{{SenderLKSWebsite}}](https://www.knowledgeshare.nhs.uk/%7B%7BSenderLKSWebsite%7D%7D)

o How text appears in email with link to members Skills Session Details page and the Evaluate this Session button:

LKS Level Email Template Name: TrainingSessionSecondPostQuestionnaireReminder Subject Line: Long term impact of Library and Knowledge Service teaching

Dear Mr Oak,

On 19 July 2020 you attended my teaching on Accessing journals with OpenAthens.

Now that some time has passed, I was wondering whether you have used the skills in your work or study? It is very important for us to be able to provide evidence of the impact of our work.

If you have five minutes, please use our [online form](https://staging.knowledgeshare.nhs.uk/index.php?PageID=training_session_details&TrainingSessionID=1634) to let us know about whether you have found the teaching useful (no login required).

Please note that anonymous feedback may be used in promotion or reporting.

Thank you for your help,
Nicola

Nicola Salliss, Assistant Librarian Brighton and Sussex NHS Library and Knowledge Service |<https://www.bsuh.nhs.uk/library/>

------------------------------ Sent out by KnowledgeShare-----------------------

# **5.10 Managing Skills Session in Evidence Updates Emails**

## *5.10.1 Adding Skills Sessions to Evidence Update Emails*

You can enable forthcoming Skills Sessions to be included in your services Evidence Update Emails. The Skills Sessions will only be sent to those members eligible to attend the session.

• Hold the cursor over Admin and then click on Manage LKSs

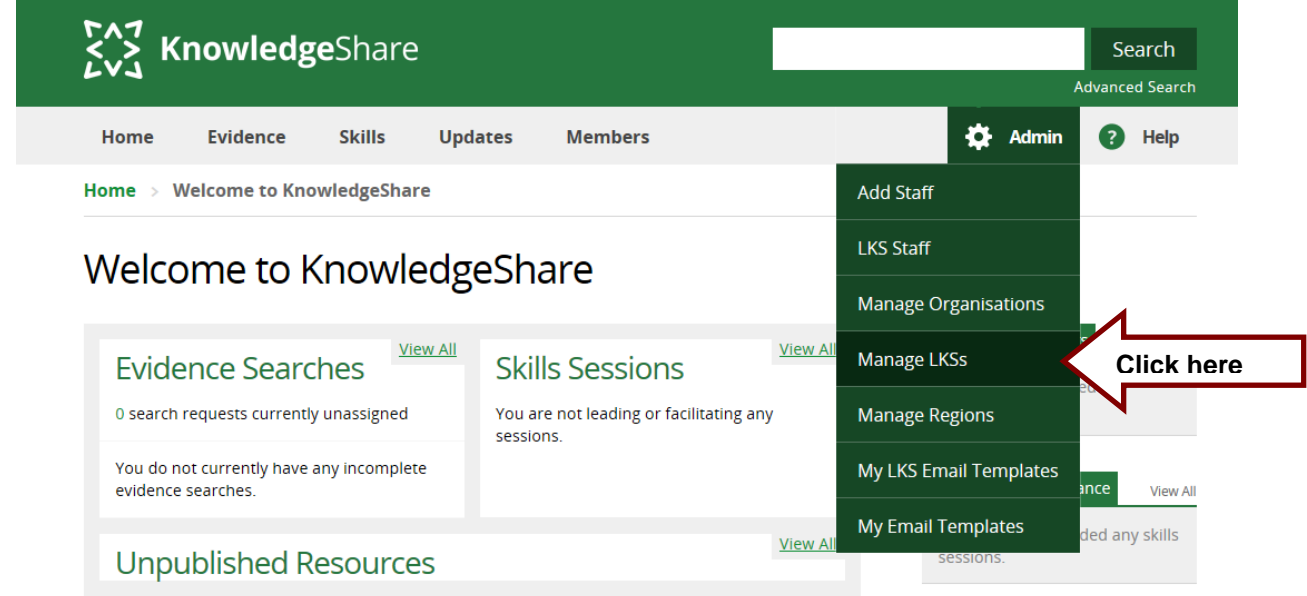

- Select your Library and Knowledge Service from the list
- Scroll down the page to Settings

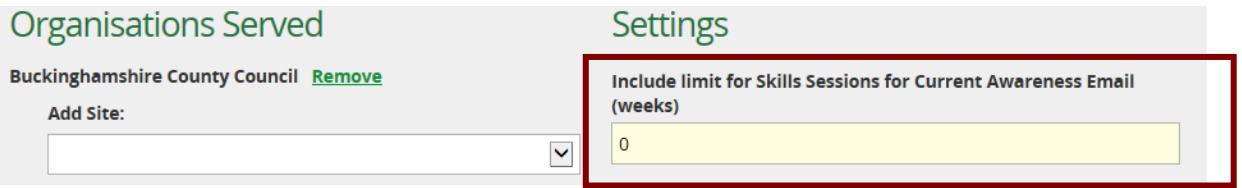

- To manage the number of forthcoming sessions being included in the Evidence Emails the system requires you provide a limit of the number of weeks you wish members to see in their emails.
- Enter the number of weeks' of Forthcoming Skills Sessions you wish to include in the Evidence Update emails in the field 'Include limit for Skills Sessions for Current Awareness Emails (weeks)'
	- o To add sessions that take place in the following week after the member receives their Evidence Update email enter: 1

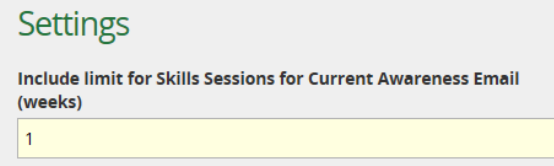

o To add sessions that take place in the fortnight after the member receives their Evidence Update email enter: 2

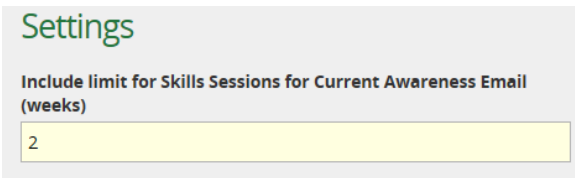

o To add sessions that take place in the month after the member receives their Evidence Update email enter: 4

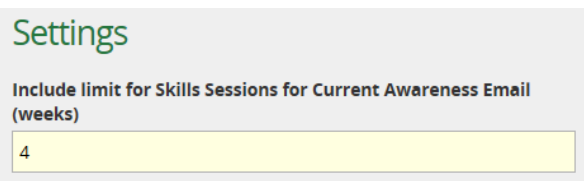

o month after the member receives their Evidence Update email enter 4

### *5.10.2 Skills Sessions in Evidence Update Emails*

Skill Sessions are display in the Evidence Update emails under the heading Skills Session:

### Dear Dr Boldwood

Welcome to your Evidence Update email from KnowledgeShare. The resources listed below have been chosen based on the interests you have provided. Please do let me know if you feel the resources aren't matching your professional interests

#### **Reports**

The following report(s) may be of interest:

#### Health Education England mandate: 2018 to 2019

Health Education England (HEE): 2019.

https://www.gov.uk/government/publications/health-education-england-mandate-2018-to-2019 [The HEE mandate for 2018 to 2019 covers strategic objectives around: workforce planning; health education; training and development. The mandate looks at how to develop the healthcare workforce to improve care for patients through education and training. ] Freely available online

#### **Skills Session**

The following skills session(s) may be of interest:

Using Endnote<br>06 March 2019, 10:00am - 11:00am. The Library, Princess Royal Hospital Use Endnote reference software to store and manage your references

#### **Accessing journals with OpenAthens**

07 March 2019, 3:00pm - 4:00pm. The Library, Audrey Emerton Building Access all our online resources through your NHS OpenAthens account